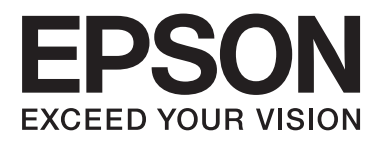

# **Пайдаланушы нұсқаулығы**

NPD4686-00 KK

## <span id="page-1-0"></span>**Авторлық құқық және сауда белгілері**

## **Авторлық құқық және сауда белгілері**

Осы жарияланымның ешбір бөлігін Seiko Epson корпорациясының алдын-ала жазбаша рұқсатынсыз көбейтуге, ақпаратты алу жүйесінде сақтауға немесе қандай да бір пішінде немесе қандай да бір жолмен, электронды, механикалық, фотокөшірме ретінде, жазуға немесе басқаша таратуға болмайды. Осы жерде қамтылған ақпаратты пайдалануға қатысты ешқандай патенттік жауапкершілік қарастырылмаған. Осы жерде қамтылған ақпаратты пайдалану нәтижесінде болған зақым үшін де қандай да бір жауапкершілік қарастырылмаған. Осы жерде қамтылған ақпарат осы Epson өнімімен бірге қолданылуға арналған. Epson компаниясы осы ақпараттың басқа өнімдерге қатысты қолданылуына жауап бермейді.

Seiko Epson корпорациясы немесе оның еншілес кәсіпорындары осы өнімді сатып алушы адам немесе үшінші тараптар алдында оқыс оқиға, дұрыс пайдаланбау немесе осы өнімді теріс пайдалану немесе рұқсатсыз модификациялар, жөндеу немесе осы өнімге жасалған өзгертулер немесе (АҚШ-ты есептемегенде) Seiko Epson корпорациясының пайдалану және жөндеу нұсқауларын қатаң ұстанбау нәтижесінде сатып алушы адам немесе үшінші тараптар шеккен зақым, залал, шығасы немесе шығындарға жауап бермейді.

Seiko Epson корпорациясы және оның еншілес кәсіпорындары қандай да бір опцияларды немесе Seiko Epson корпорациясы тарапынан түпнұсқадағы Epson өнімдері немесе Epson тарапынан құпталған өнімдер ретінде анықталған өнімдерден басқа тұтынушылық өнімдерді пайдаланудан болған зақымдарға немесе ақауларға жауап бермейді.

Seiko Epson корпорациясы Seiko Epson корпорациясы тарапынан Epson тарапынан құпталған өнімдер ретінде анықталған өнімдерден басқа интерфейстік кабельдерді пайдаланудан болатын электромагнитті кедергі салдарынан келетін зақым үшін жауапқа тартылмауы тиіс.

EPSON® тіркелген сауда белгісі және EPSON EXCEED YOUR VISION немесе EXCEED YOUR VISION сөздері Seiko Epson корпорациясының сауда белгісі болып табылады.

PRINT Image Matching™ және PRINT Image Matching логотипі Seiko Epson корпорациясының сауда белгілері болып табылады. Copyright © 2001 Seiko Epson Corporation. All rights reserved.

Intel<sup>®</sup> сөзі Intel корпорациясының тіркелген сауда белгісі болып табылады.

PowerPC® International Business Machines корпорациясының тіркелген сауда белгісі болып табылады.

Epson Scan бағдарламасы бір жағынан тәуелсіз JPEG тобының жұмысына негізделеді.

libtiff

Copyright © 1988-1997 Sam Leffler Copyright © 1991-1997 Silicon Graphics, Inc.

Permission to use, copy, modify, distribute, and sell this software and its documentation for any purpose is hereby granted without fee, provided that (i) the above copyright notices and this permission notice appear in all copies of the software and related documentation, and (ii) the names of Sam Leffler and Silicon Graphics may not be used in any advertising or publicity relating to the software without the specific, prior written permission of Sam Leffler and Silicon Graphics.

#### **Авторлық құқық және сауда белгілері**

THE SOFTWARE IS PROVIDED "AS-IS" AND WITHOUT WARRANTY OF ANY KIND, EXPRESS, IMPLIED OR OTHERWISE, INCLUDING WITHOUT LIMITATION, ANY WARRANTY OF MERCHANTABILITY OR FITNESS FOR A PARTICULAR PURPOSE.

IN NO EVENT SHALL SAM LEFFLER OR SILICON GRAPHICS BE LIABLE FOR ANY SPECIAL, INCIDENTAL, INDIRECT OR CONSEQUENTIAL DAMAGES OF ANY KIND, OR ANY DAMAGES WHATSOEVER RESULTING FROM LOSS OF USE, DATA OR PROFITS, WHETHER OR NOT ADVISED OF THE POSSIBILITY OF DAMAGE, AND ON ANY THEORY OF LIABILITY, ARISING OUT OF OR IN CONNECTION WITH THE USE OR PERFORMANCE OF THIS SOFTWARE.

Microsoft<sup>®</sup>, Windows®, and Windows Vista® are registered trademarks of Microsoft Corporation.

Apple<sup>®</sup>, Macintosh<sup>®</sup>, Mac OS<sup>®</sup>, and OS  $X^®$  are registered trademarks of Apple Inc.

ABBYY® and ABBYY FineReader® names and logos are registered trademarks of ABBYY Software House.

Adobe, Adobe Reader, Acrobat, and Photoshop are trademarks of Adobe systems Incorporated, which may be registered in certain jurisdictions.

Жалпы хабарландыру: Осында қолданылған өзге өнім аттары тек айыру мақсатында ғана берілген және өздерінің тиісті иелерінің сауда белгілері болуы мүмкін. Epson компаниясы сол таңбалардағы қандай да бір және барлық құқықтардан бас тартады.

Copyright © 2012 Seiko Epson Corporation. All rights reserved.

## **Мазмұны**

### **[Авторлық](#page-1-0) құқық және сауда [белгілері](#page-1-0)**

[Авторлық](#page-1-0) құқық және сауда белгілері. . . . . . 2

## **[Кіріспе](#page-6-0)**

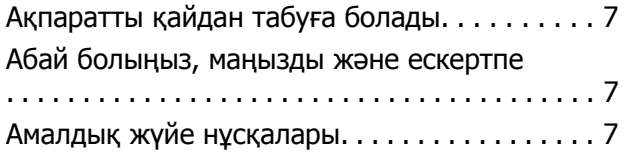

## **[Маңызды](#page-8-0) нұсқаулар**

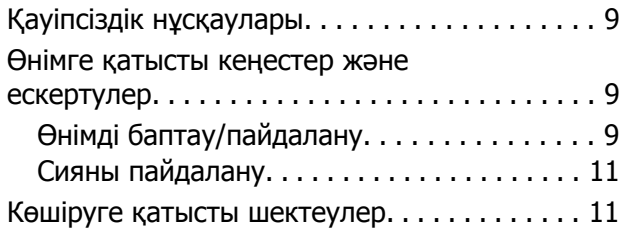

## **[Өніммен](#page-12-0) танысу**

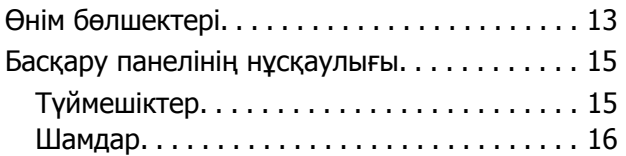

## **Қағазды [пайдалану](#page-16-0)**

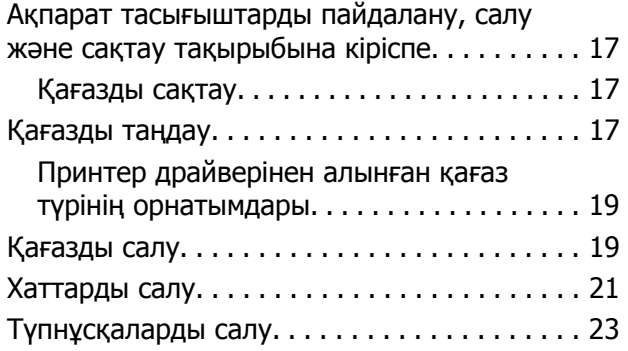

### **Басып [шығару](#page-24-0)**

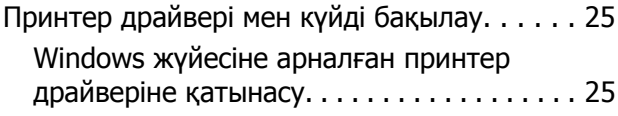

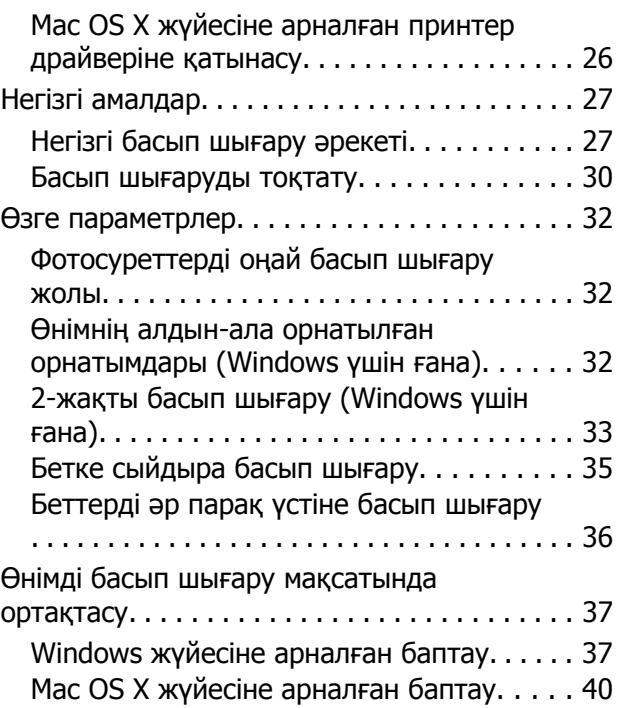

## **[Сканерлеу](#page-40-0)**

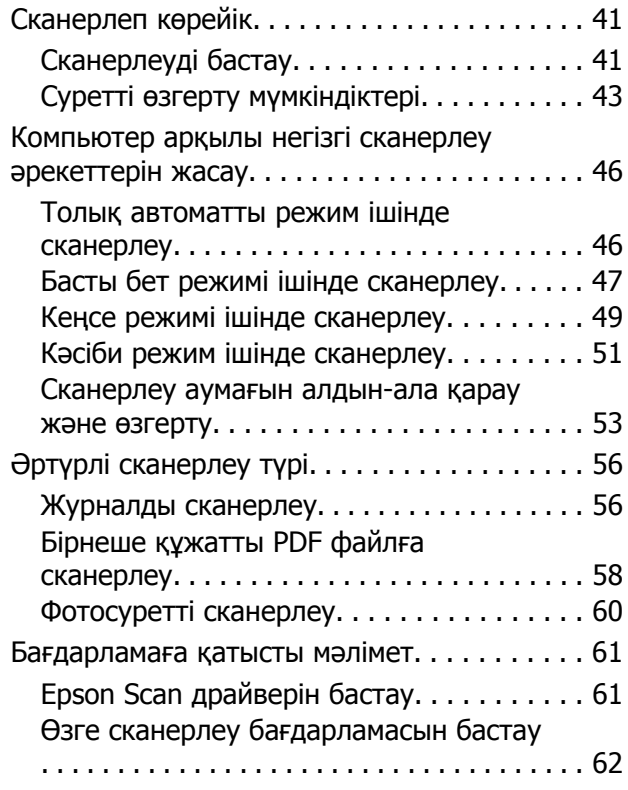

#### **Мазмұны**

### **Сияны [толтыру](#page-63-0)**

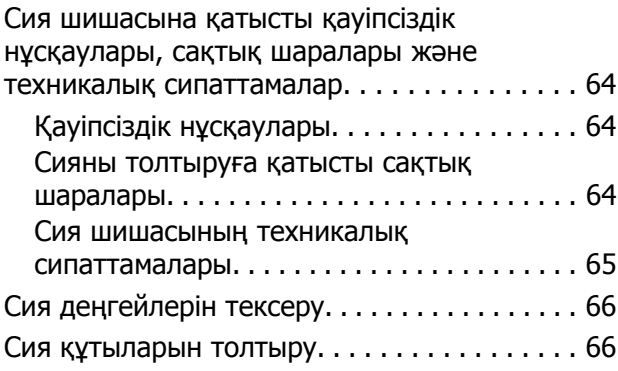

## **Өнімді және [бағдарламаны](#page-69-0) [күтіп](#page-69-0) ұстау**

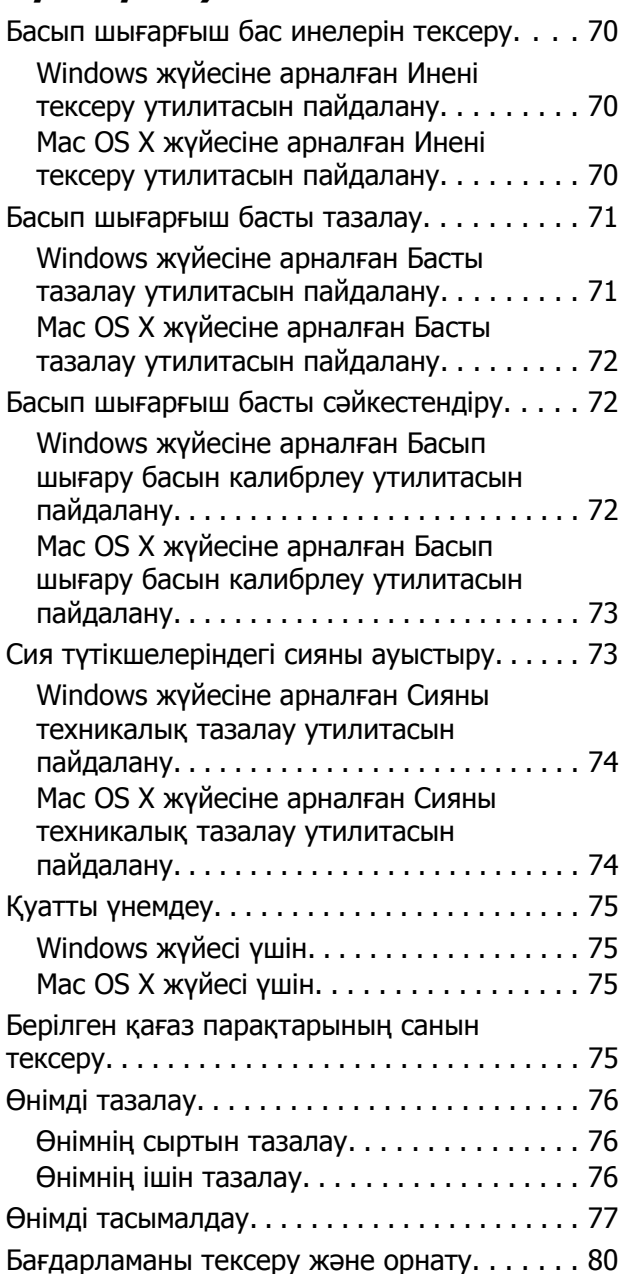

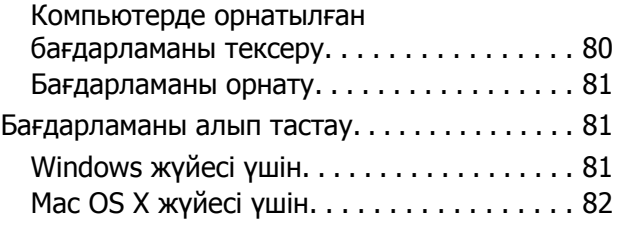

## **Басып шығару/[көшіру](#page-83-0) [ақауларын](#page-83-0) жою**

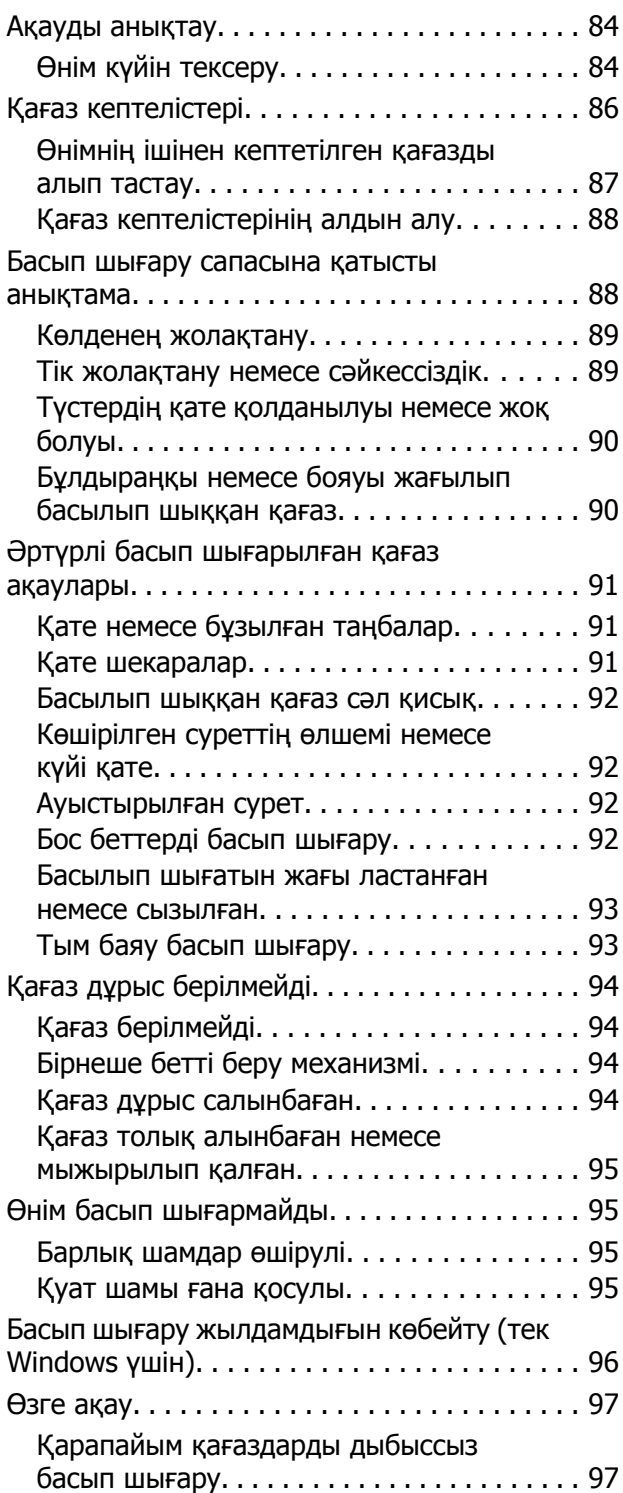

#### **Мазмұны**

### **[Сканерлеуге](#page-98-0) қатысты [ақауларды](#page-98-0) жою**

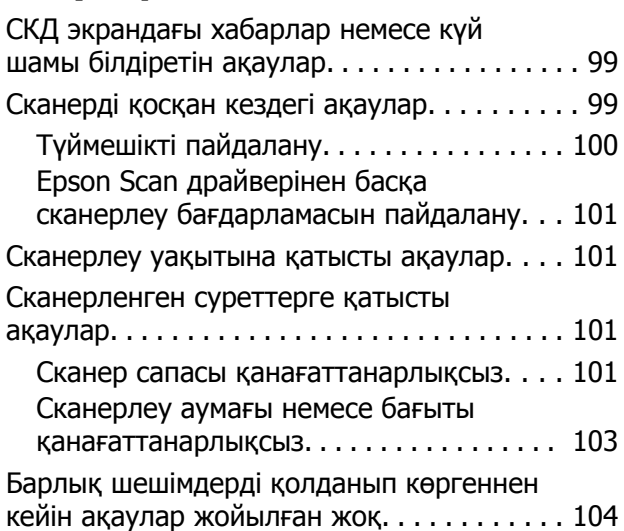

## **Өнім туралы [мәлімет](#page-104-0)**

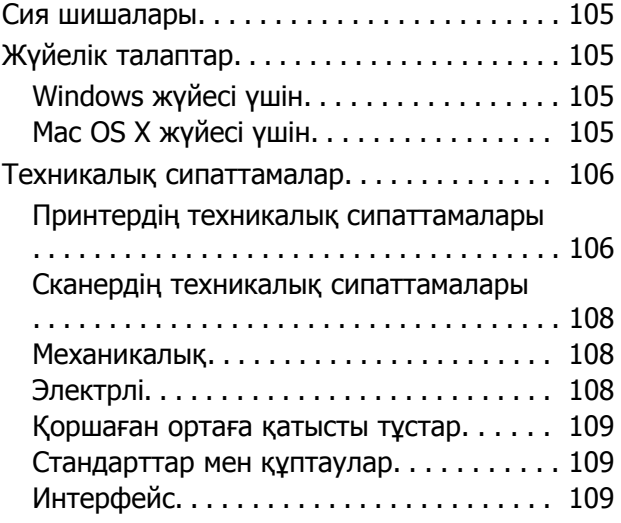

## **[Анықтама](#page-109-0) алу көздері**

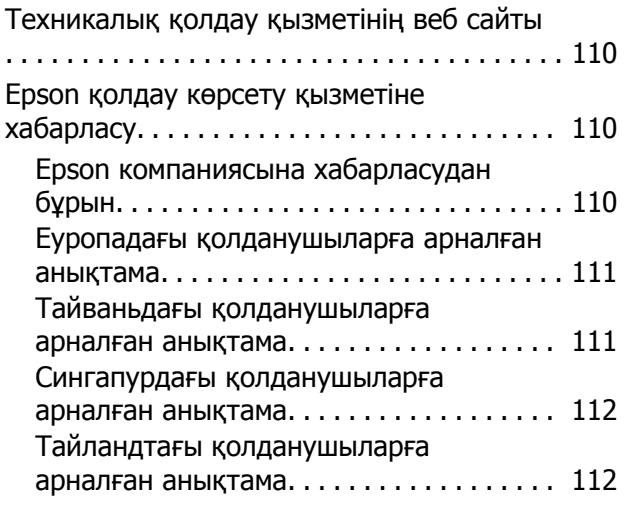

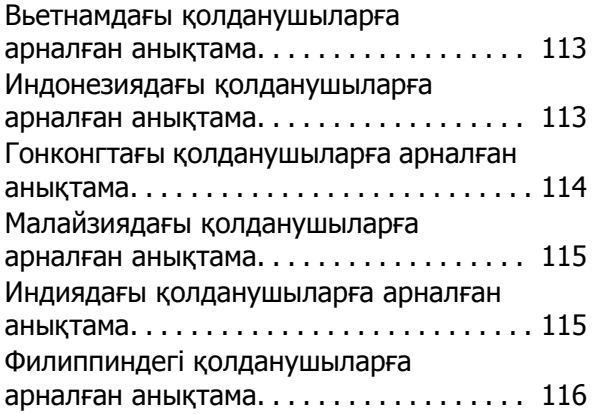

## **[Көрсеткіш](#page-117-0)**

## <span id="page-6-0"></span>**Кіріспе**

## **Ақпаратты қайдан табуға болады**

Келесі нұсқаулықтардың ең соңғы нұсқаларын Epson қолдау көрсету веб сайтынан алуға болады. <http://www.epson.eu/Support> (Еуропа) <http://support.epson.net/> (Еуропадан өзге елдер)

#### ❏ **Осы жерден бастаңыз (қағаз):**

Өнімді баптауға, бағдарламалық қамсыздандыруды орнатуға және өнімді компьютерсіз пайдалануға қатысты мәліметті ұсынады.

#### ❏ **Пайдаланушы нұсқаулығы (PDF):**

Пайдалануға, қауіпсіздікті сақтауға және ақауларды жоюға қатысты егжей-тегжейлі нұсқауларды ұсынады. Осы өнімді компьютер көмегімен пайдаланған кезде осы нұсқаулықты қарап шығыңыз.

PDF пішіміндегі нұсқаулықты қарау үшін Adobe Acrobat Reader 5.0 немесе одан кейінгі нұсқасы немесе Adobe Reader бағдарламасы қажет.

## **Абай болыңыз, маңызды және ескертпе**

Осы нұсқаулықтағы абай болыңыз, маңызды және ескертпе төмендегідей көрсетілген және келесі мағынаға ие.

#### !**Абай болыңыз**

дене жарақатын алмау үшін мұқият сақталуы тиіс.

c **Маңызды**

жабдығыңызға зиян келмеуі үшін сақталуы тиіс.

**Ескертпе**

өнімнің жұмысына қатысты пайдалы кеңестер мен шектеулерді қамтиды.

## **Амалдық жүйе нұсқалары**

Осы нұсқаулықта келесі қысқартулар қолданылады.

- ❏ Windows 7 жазуы Windows 7 Home Basic, Windows 7 Home Premium, Windows 7 Professional және Windows 7 Ultimate нұсқаларын меңзейді.
- ❏ Windows Vista жазуы Windows Vista Home Basic Edition, Windows Vista Home Premium Edition, Windows Vista Business Edition, Windows Vista Enterprise Edition және Windows Vista Ultimate Edition нұсқаларын меңзейді.
- ❏ Windows XP жазуы Windows XP Home Edition, Windows XP Professional x64 Edition және Windows XP Professional нұсқаларын меңзейді.
- ❏ Mac OS X жазуы Mac OS X 10.5.8, 10.6.x, 10.7.x нұсқаларын меңзейді.

## <span id="page-8-0"></span>**Маңызды нұсқаулар**

## **Қауіпсіздік нұсқаулары**

Осы өнімнің қауіпсіз қолданылуын қамтамасыз ету үшін осы нұсқауларды оқып, орындаңыз. Осы нұсқаулықты алдағы уақытта қарау мақсатында сақтап қойғаныңыз жөн. Сонымен қатар, өнімде таңбаланған барлық ескертулерді және нұсқауларды орындауды ұмытпаңыз.

- ❏ Өніммен бірге келген қуат сымын ғана пайдаланыңыз және сымды өзге жабдықпен бірге пайдаланбаңыз. Осы өніммен бірге басқа сымдарды пайдалану немесе сымды өзге жабдықпен бірге пайдалану өрттің шығуына немесе электр тогының соғуына әкелуі мүмкін.
- ❏ Айнымалы ток қуаты сымының тиісті жергілікті қауіпсіздік стандартына сай екеніне көз жеткізіңіз.
- ❏ Өнімнің нұсқаулықтарында нақты түсіндірілген жағдайлардан басқа кезде, қуат сымын, принтер бөлігін, сканер бөлігін немесе параметрлерін өздігіңізден ешқашан бөлшектемеңіз, өзгертпеңіз немесе жөндеуге тырыспаңыз.
- ❏ Келесі жағдайлар орын алса, өнімді суырып, жөндеу жағын білікті қызмет көрсету мамандарына тапсырыңыз: Қуат сымы немесе аша зақымданса; өнімге сұйықтық кірсе; өнімді түсіріп алсаңыз немесе сырты зақымданса; өнімді қалыпты жұмыс жасамаса немесе жұмысында айқын бір өзгеріс байқалса. Пайдалану нұсқауларының шеңберіне кірмейтін басқару тетіктерін өзгертпеңіз.
- ❏ Өнімді ашасын оңай суырып алуға болатын жардағы ток көзінің жанына қойыңыз.
- ❏ Өнімді сырт жаққа, өте лас немесе шаң-тозаңды жер, су, ыстық көздері немесе соққы, діріл, жоғары температура немесе ылғалдылық әсеріне ұшырауы мүмкін жерлердің маңайына қоймаңыз немесе сақтамаңыз.
- ❏ Өнімге сұйықтық төгіп алмауға және өнімді ылғал қолмен ұстамауға тырысыңыз.

## **Өнімге қатысты кеңестер және ескертулер**

Өнімді немесе меншігіңізді зақымдап алмау үшін осы нұсқауларды оқып, оларды орындаңыз. Осы нұсқаулықты алдағы уақытта қарау мақсатында сақтап қойғаныңыз жөн.

## **Өнімді баптау/пайдалану**

- ❏ Өнімдегі ауа шығатын тесіктерді және ашық жерлерді жауып тастамаңыз немесе оларға тосқауыл жасамаңыз.
- ❏ Өнімнің жапсырмасында көрсетілген қуат көзінің түрін ғана пайдаланыңыз.
- ❏ Жиі қосылып, сөніп тұратын фотокөшіргіштер немесе ауаны бақылау жүйелері орналасқан тізбектегі розеткаларды пайдаланбауға тырысыңыз.
- ❏ Жардағы ажыратқыштар немесе автоматты таймерлер басқаратын электр розеткаларын пайдаланбаңыз.
- ❏ Тұтас компьютер жүйесін дауыс зорайтқыштар немесе сымсыз телефондардың базалық бөліктері сияқты электромагнитті кедергінің потенциалды көздерінен алыс ұстаңыз.
- ❏ Қуатты жеткізу сымдары желіну, кесілу, тозу, жапырылу және ширатылу болмайтындай тартылуы тиіс. Қуатты жеткізу сымдарының үстеріне заттарды қоймаңыз және қуатты жеткізу сымдарының үстін біреудің басуына немесе езіп кетуіне жол бермеңіз. Барлық қуатты жеткізу сымдарының ұштарын және трансформаторға кіретін және шығатын тұстарын түзу ұстауға тырысыңыз.
- ❏ Өніммен бірге ұзартқыш сымды пайдалансаңыз, ұзартқыш сымға қосылған құрылғылардың жалпы амперлік қуатының сымда көрсетілген амперлік қуаттан аспайтынына көз жеткізіңіз. Сонымен қатар, жардағы розеткаға тығылған барлық құрылғылардың жалпы амперлік қуатының жардағы розеткада көрсетілген амперлік қуаттан аспайтынына көз жеткізіңіз.
- ❏ Егер өнімді Германияда пайдалануды жоспарласаңыз, тиісті қысқа тұйықталу қорғанысының немесе шамадан тыс ток қорғанысының болуы үшін ғимарат 10 немесе 16 амперлі тізбек ажыратқышымен қорғалуы тиіс.
- ❏ Өнімді компьютерге немесе өзге құрылғыға кабель арқылы жалғаған кезде, жалғағыштардың дұрыс бағытта тұрғанына көз жеткізіңіз. Әр жалғағыштың бір ғана дұрыс бағыты бар. Жалғағышты бұрыс бағытта салу кабельмен жалғанған екі құрылғына да зақымдауы мүмкін.
- ❏ Өнімді өнімнің астынан барлық бағытта біршама қашықтыққа созылып жатқан түзу, әрі орнықты жерге қойыңыз. Өнімді жардың жанына қойсаңыз, өнімнің артқы жағы мен жар арасында 10 см асатын аралық қалдырыңыз. Өнім белгілі бір бұрышпен қисайып тұрса дұрыс жұмыс жасамайды.
- ❏ Өнімді сақтаған немесе тасымалдаған кезде, оны қисайтпаңыз, тігінен қоймаңыз немесе төңкермеңіз; әйтпесе сиясы ағып кетуі мүмкін.
- ❏ Өнімнің артқы жағында кабельдерге арналған орын және өнімнің жоғарғы жағында құжат қақпағын толық көтере алуыңыз үшін орын қалдырыңыз.
- ❏ Температурасы және ылғалдылығы тез өзгеріп тұратын жерлерге қоймаңыз. Сонымен қатар, өнімді күннің тік сәулелерінен, қатты жарық немесе ыстық көздерінен алшақта ұстаңыз.
- ❏ Өнімдегі тесіктер арқылы ішіне бөгде заттарды салмаңыз.
- ❏ Басылу кезінде өнімнің ішіне қолыңызды салмаңыз.
- ❏ Өнімнің ішіндегі ақ түсті түзу қабельді және сия түтіктерін ұстамаңыз.
- ❏ Өнімнің ішінде немесе айналасында жанғыш газдарды қамтитын аэрозольды өнімдерді пайдаланбаңыз. Бұлай ету өрттің шығуына әкелуі мүмкін.
- ❏ Өнімнің басып шығарғыш басын қолмен қозғалтпаңыз; әйтпесе, өнімді зақымдауыңыз мүмкін.
- $□$  Өнімді әрдайым  $\circlearrowright$  түймешігінің көмегімен өшіріп отырыңыз.  $\circlearrowright$  шамы жыпылықтауды тоқтатқанша өнімді суырмаңыз немесе розетка тұсындағы қуатты ажыратпаңыз.
- ❏ Өнімді тасымалдаудан бұрын басып шығарғыш басының бастапқы (алыс оң жақтағы) күйінде тұрғанына көз жеткізіңіз.
- <span id="page-10-0"></span>❏ Сканер бөлігін жабар кезде саусағыңыздың қысып қалмауына көңіл бөліңіз.
- ❏ Сия деңгейі сия құтысындағы төменгі сызықтан төмендеген кезде, басып шығаруды доғарыңыз. Сия деңгейі сия құтысындағы төменгі сызықтан төмендеген кезде өнімді пайдалана беру оны зақымдауы мүмкін. Epson компаниясы сия деңгейлерін бастапқы күйіне келтіру үшін барлық сия құтыларын өнім жұмыс жасамай тұрған кезде толтыруға кеңес береді. Егер сия құтысы жоғары айтылған ретте толтырылса, бұл өнім ескерту беріп, сия деңгейлерінің сия құтысындағы төменгі сызықтан төмендемеуі үшін белгілі бір уақытта жұмыс жасауды тоқтатады.
- ❏ Өнімді ұзақ уақыт бойы пайдаланбайтын болсаңыз, электр розеткасынан қуат сымын суыруды ұмытпаңыз.
- ❏ Тұпнұсқаларды қойып жатқан кезде сканер әйнегін тым қатты баспаңыз.
- ❏ Өнімді пайдалану барысында қалдық сия төсемесі толған кезде оны ауыстыру қажет болуы мүмкін. Ауыстыру және қаншалықты жиі ауыстыру қажеттілігі басып шығарған беттер санына, басып шығаратын материал түріне және өнімнің өзі орындайтын тазалау циклдарының санына қарай өзгеріп тұрады. Epson Status Monitor, сіздің СКД немесе басқару панеліндегі шамдар осы бөлшектің қай кезде ауыстырылуы тиістігі туралы хабар береді. Төсемені ауыстыру қажеттілігі өнімнің өзінің техникалық сипаттамаларына сай жұмыс жасауын тоқтатқанын білдірмейді. Осы бөлшектің ауыстырылуы өнімнің техникалық сипаттамаларында қарастырылған әдеттегі өнімді тексеру әрекеті болып табылады және жөндеуді қажет ететін ақау емес. Сондықтан, Epson кепілдігі осы ауыстыру шығынын қамтымайды. Егер өнім төсемені ауыстыруды қажет етсе, мұны сіз үшін кез-келген өкілетті Epson қызмет көрсетушісі жасай алады. Ол қолданушы тарапынан ауыстырылатын бөлшек емес.

## **Сияны пайдалану**

Сияға қатысты қауіпсіздік нұсқаулары және өнімге қатысты кеңес/ескертулер сілтемеленген тарауда берілетін болады.

& "Сияны [толтыру](#page-63-0)" бетте 64

## **Көшіруге қатысты шектеулер**

Өнімнің жауапты түрде және заң шеңберінде пайдаланылуын қамтамасыз ету келесі шектеулерді бұзбаңыз.

#### **Келесі нәрселерді көшіру заңмен тыйым салынған:**

- ❏ Банкноталар, нарықта өтімді үкіметті құнды қағаздар, үкіметтік облигациялық қағаздар және қалалық құнды қағаздар
- ❏ Пайдаланылмаған пошта маркалары, алдын-ала марка жапсырылған ашық хаттар және жарамды пошта белгілері бар өзге пошта бұйымдары
- ❏ Үкімет тарапынан шығарылған кіріс штамптары және заңға сай шығарылған құнды қағаздар

#### **Келесі нәрселерді көшірген кезде сақ болыңыз:**

#### **Маңызды нұсқаулар**

- ❏ Жеке нарықта сатуға болатын құнды қағаздар (биржалық сертификаттар, бағасы келісімді ноталар, чектер және т.б.), айлық рұқсат қағаздары, жеңілдіктері бар билеттер және т.б.
- ❏ Паспорттар, жүргізуші куәліктері, жарамдылық кепілдіктері, жол жүру рұқсаттары, тағам штамптары, билеттер және т.б.

#### **Ескертпе:**

Келесі нәрселерді де көшіру заңмен тыйым салынуы мүмкін.

#### **Авторлық құқығы бар материалдарды жауапты пайдалану:**

❏ Авторлық құқығы бар материалдарды дұрыс көшірмеу арқылы өнімдер бұрыс пайдаланылуы мүмкін. Білімпаз заңгердің кеңесіне сүйене отырып әрекет жасап жүрмесеңіз, жарияланған материалды көшіруден бұрын авторлық құқық иегерінің рұқсатын алу арқылы жауапкершілік және құрмет белгілерін көрсетіңіз.

## <span id="page-12-0"></span>**Өніммен танысу**

## **Өнім бөлшектері**

#### **Ескертпе:**

Осы нұсқаулықтағы суреттер өнім түріне қарай әртүрлі болуы мүмкін.

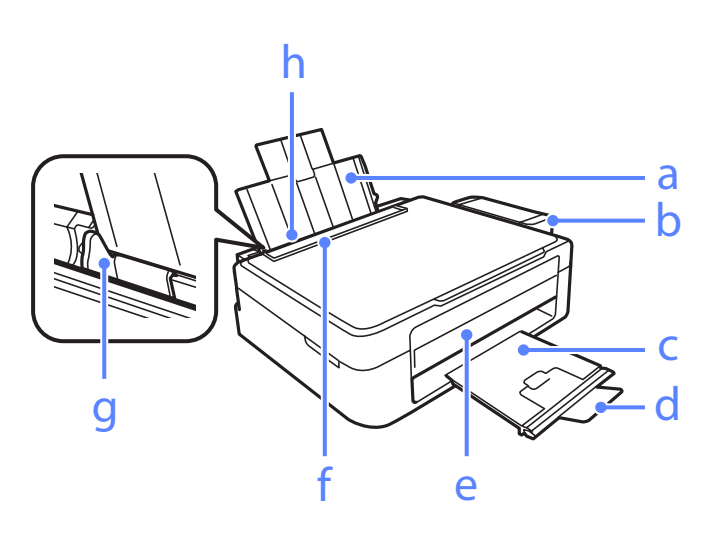

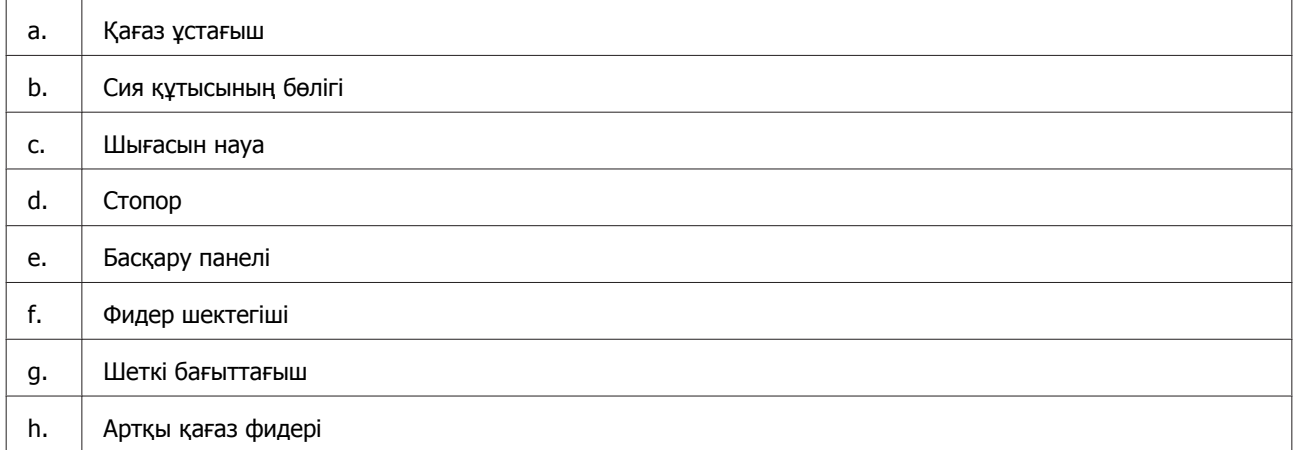

## **Өніммен танысу**

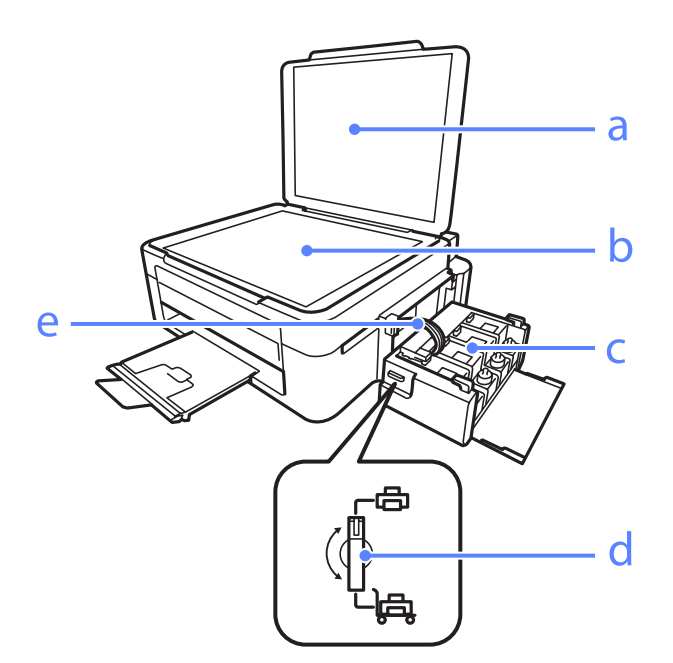

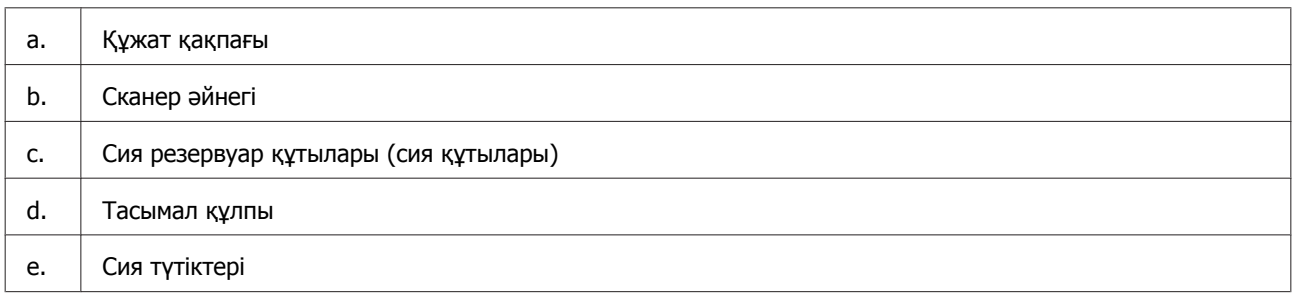

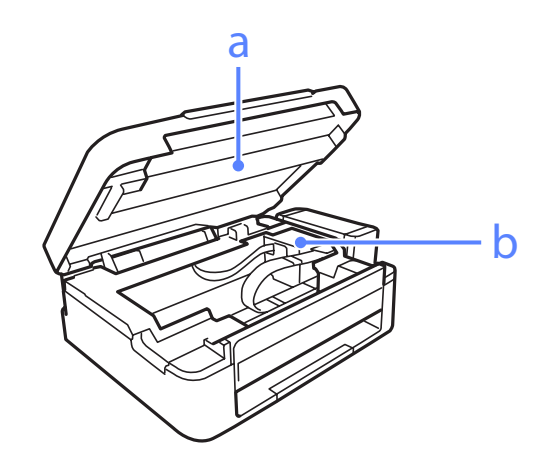

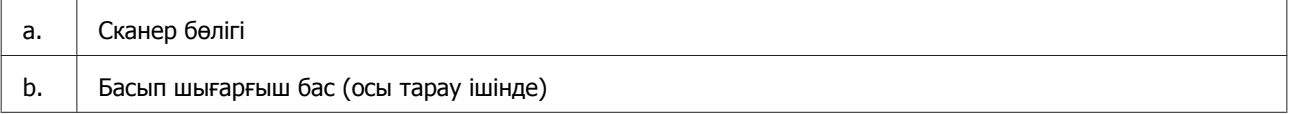

#### **Өніммен танысу**

<span id="page-14-0"></span>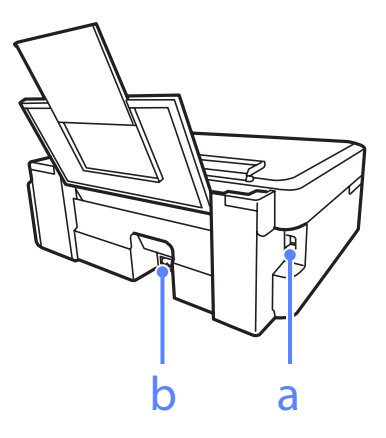

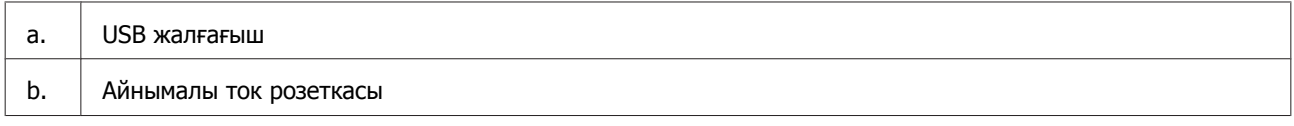

## **Басқару панелінің нұсқаулығы**

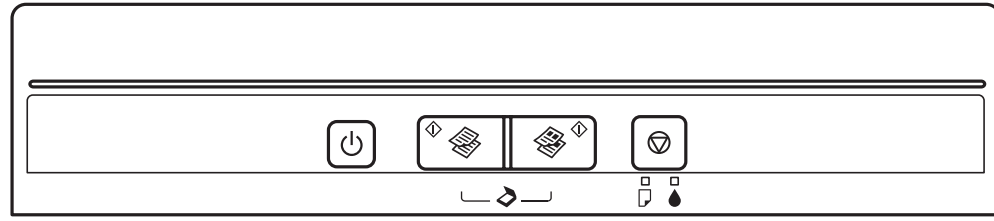

## **Түймешіктер**

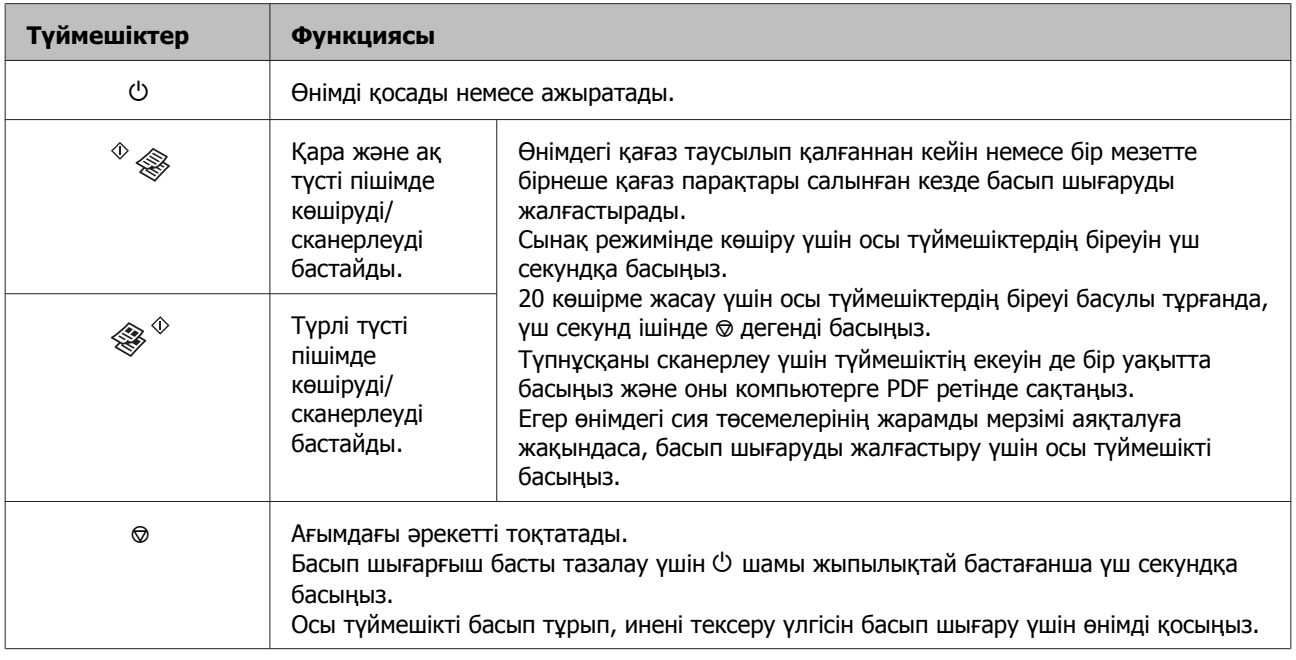

## <span id="page-15-0"></span>**Шамдар**

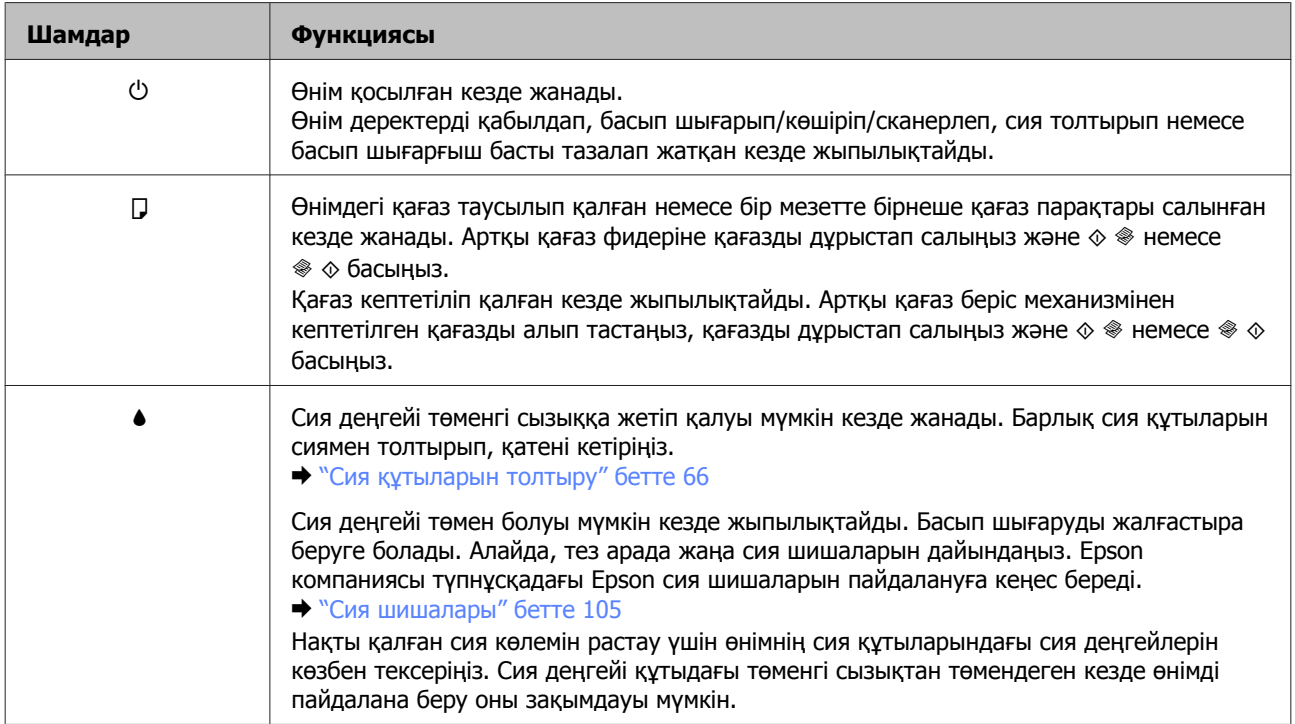

## <span id="page-16-0"></span>**Қағазды пайдалану**

## **Ақпарат тасығыштарды пайдалану, салу және сақтау тақырыбына кіріспе**

Әдеттегі қағаздың басым бөлігін пайдаланып жақсы нәтижелерге қол жеткізуге болады. Алайда, арнайы дүниелермен бүркелген қағаздар сияны аз сіңіруіне байланысты өте жақсы басылған көшірмелерді ұсынады.

Epson компаниясы Epson сия бүріккіш өнімдерінде пайдаланылатын сия үшін жасалған арнайы қағаздарды ұсынады және жоғары сапалы нәтижелерге қол жеткізу үшін осы қағаздарды пайдалануға кеңес береді.

Epson таратқан арнайы қағазды салған кезде, алдымен қағазбен бірге салынған нұсқау парақтарын оқыңыз және келесі тұстарды есте тұтыңыз.

#### **Ескертпе:**

- ❏ Қағазды артқы қағаз беріс механизмінің ішіне басылып шығатын жағын жоғары қарата салыңыз. Басылып шығатын жағы әдетте ақшылдау немесе жылтырақтау келеді. Қосымша мәлімет алу үшін қағазбен бірге салынған нұсқау парақтарын қараңыз. Дұрыс салу бағытын анықтауға көмектесу үшін қағаздың кейбір түрлерінің ұштары кесілген күйде болады.
- ❏ Егер қағаз бүктелген қалса, салудан бұрын оны жазыңыз немесе оны сәл ғана қарсы бағытта бүктеңіз. Бүктелген қағаз бетіне басып шығару сияның көшірмелерге жағылып шығуына әкелуі мүмкін.

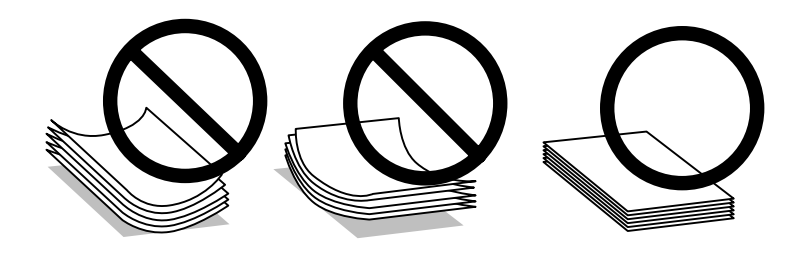

## **Қағазды сақтау**

Басып шығаруды аяқтағаннан кейін, қолданылмаған қағазды бастапқы қаптамасының ішіне қайтарыңыз. Арнайы ақпарат тасығыштармен жұмыс жасаған кезде, Epson басылған көшірмелерді қайта жабуға болатын пластмасса сөмкеде сақтауды ұсынады. Қолданылмаған қағаз бен көшірмелерді жоғары температура, ылғалдылық және күннің тік сәулелерінен алшақ ұстаңыз.

## **Қағазды таңдау**

Қағаз бен өзге ақпарат тасығыштардың салған кездегі сыйымдылығын төмендегі кестеден қараңыз.

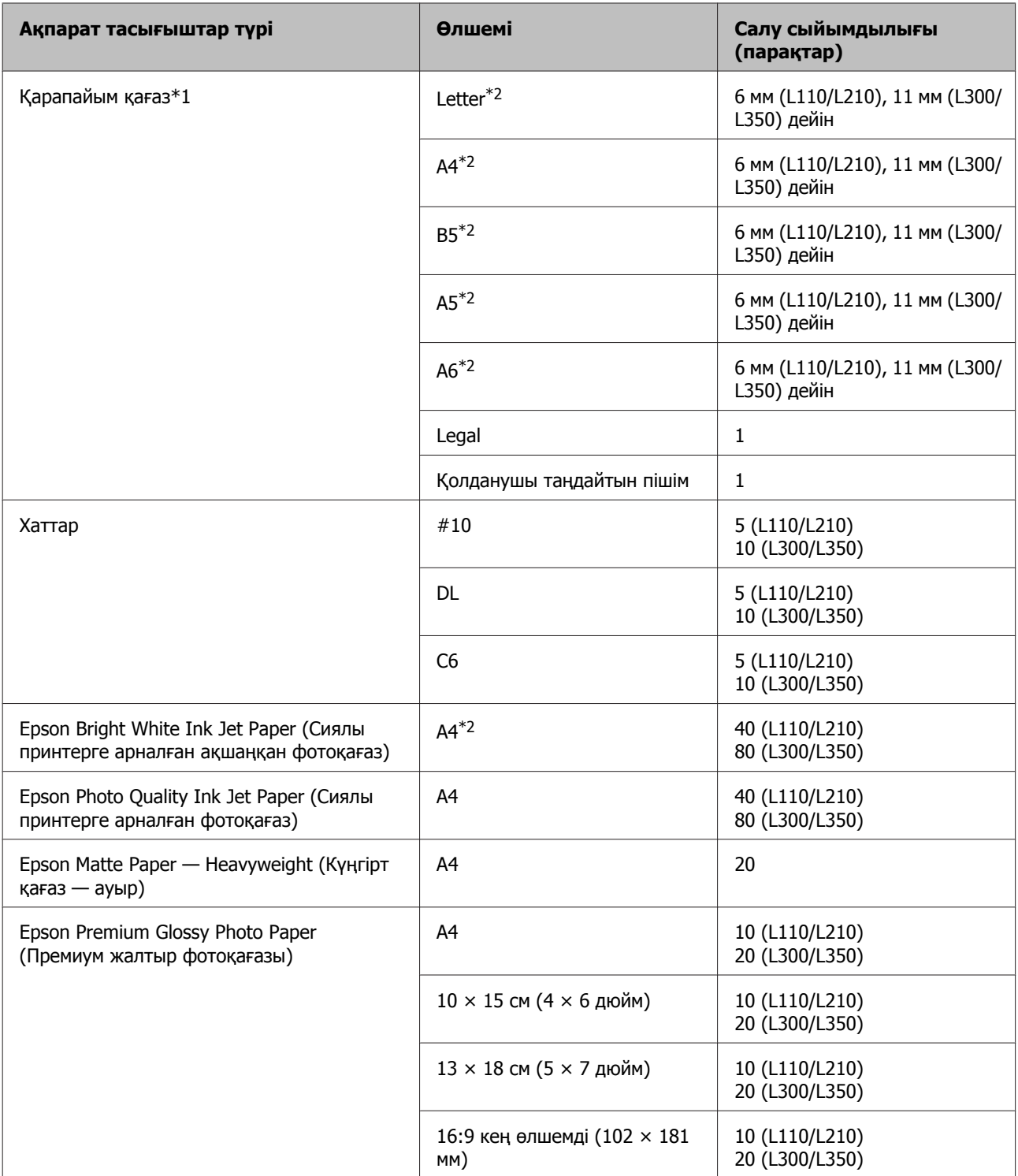

\*1 64 гр/м² (17 фунт) пен 90 гр/м² (24 фунт) аралығындағы салмағы бар қағаз.

\*2 Қол режиміндегі 2-жақты басып шығару мүмкіндігіне арналған қағаз салу сыйымдылығы 15 парақ (L110/L210) немесе 30 парақ (L300/L350).

## <span id="page-18-0"></span>**Принтер драйверінен алынған қағаз түрінің орнатымдары**

Бұл өнім басып шығару орнатымдары ішінен таңдалған қағаз түріне автоматты түрде бейімделеді. Осылайша, қағаз түрінің баптауы соншалықты маңызды. Ол сізге өнімде қандай қағаз түрі қолданылып жатқанын айтып, сияның жағылу деңгейі сәйкесінше реттейді. Төмендегі кестеде қағазыңыз үшін таңдау қажет орнатымдардың тізімі берілген.

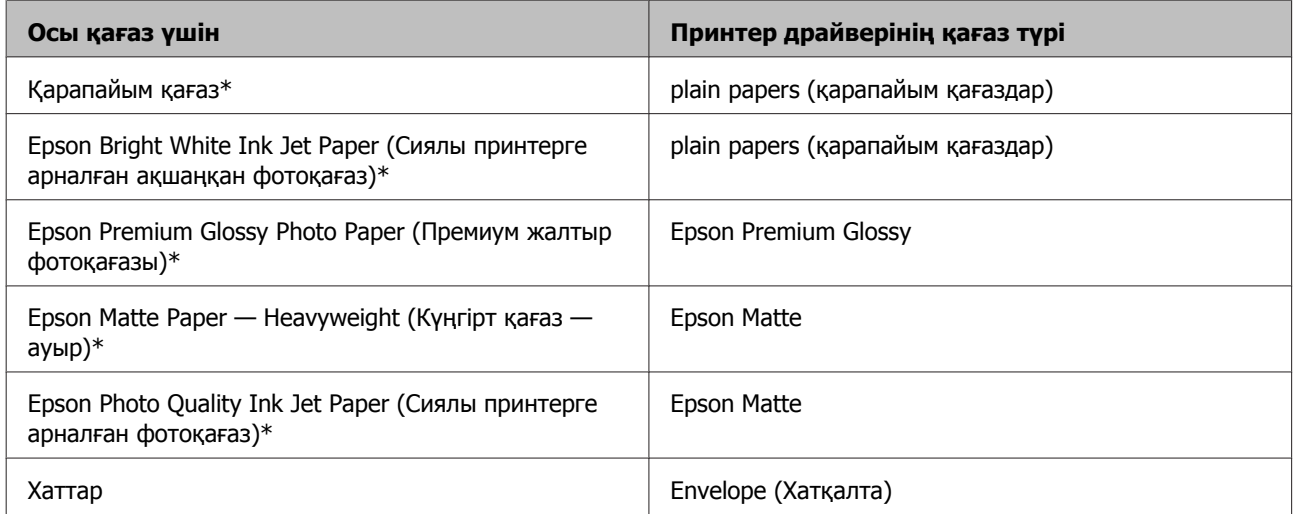

\* Бұл қағаз түрлері Exif Print және PRINT Image Matching екеуімен сыйысымды. Қосымша мәлімет алу үшін Exif Print немесе PRINT Image Matching екеуімен сыйысымды сандық фотокамерамен бірге келген құжатты қараңыз.

#### **Ескертпе:**

Арнайы ақпарат тасығыштардың бар болуы белгілі бір жерге байланыс өзгеріп отырады. Сіздің аумақтағы ақпарат тасығыштарға қатысты ең соңғы мәлімет алу үшін Epson қолдау көрсету қызметіне хабарласыңыз.

& "[Техникалық](#page-109-0) қолдау қызметінің веб сайты" бетте<sup>110</sup>

## **Қағазды салу**

Қағазды салу үшін келесі әрекеттерді орындаңыз:

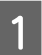

A Фидердің шектегішін алға қарай аударыңыз.

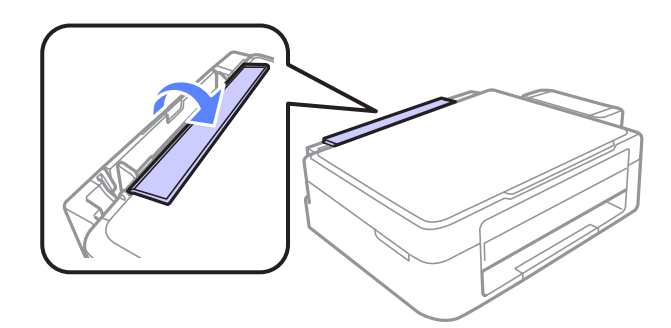

Қағаз ұстағыш пен қағаз шығару науасын сыртқа сырғытып шығарып, стопорды көтеріңіз.

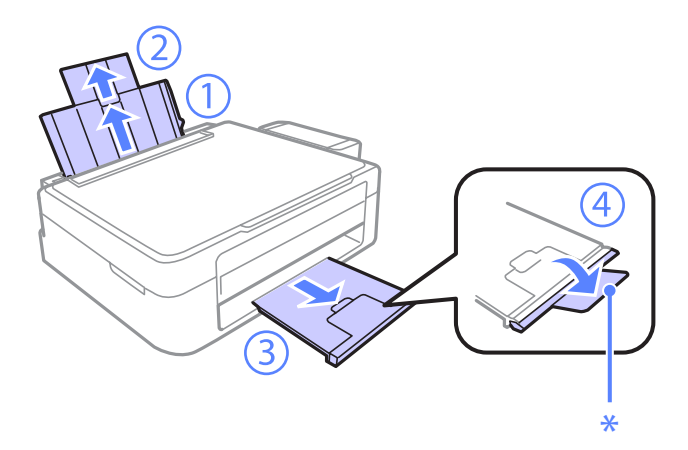

#### **Ескертпе:**

Legal өлшемді қағазды пайдаланған кезде, стопорды төмендетіңіз (\*).

- 3 Шеткі бағыттағышты солға қарай сырғытыңыз.
- Д Қағаздың бір бумасын желпіп жіберіңіз, содан кейін шеттерін түзету үшін түзу жерге ұрыңқырап алыңыз.
- E Қағазды басылып шығатын жағын жоғары қарата артқы қағаз беріс механизмінің оң жағына қарсы салыңыз. Басылып шығатын жағы әдетте басқа жағынан ақшылдау немесе жылтырақтау келеді.

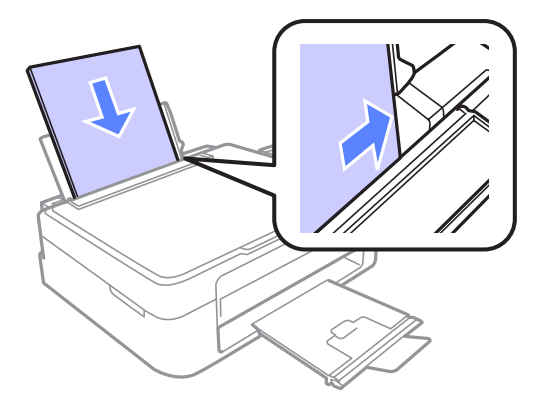

#### **Ескертпе:**

Пейзаждық, яғни көлденең бағыттағы суреттерді басып шығарып жатсаңыз да, қағазды артқы қағаз беріс механизмінің ішіне әрдайым қысқа жағынан бастап салыңыз.

<span id="page-20-0"></span>Б Шеткі бағыттағышты қағазды сол жақ шетіне қарай өте қатты етпей сырғытыңыз.

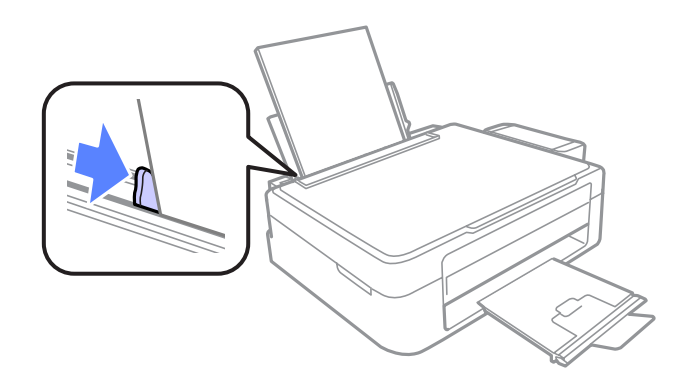

7 Фидердің шектегішін артқы қарай аударыңыз.

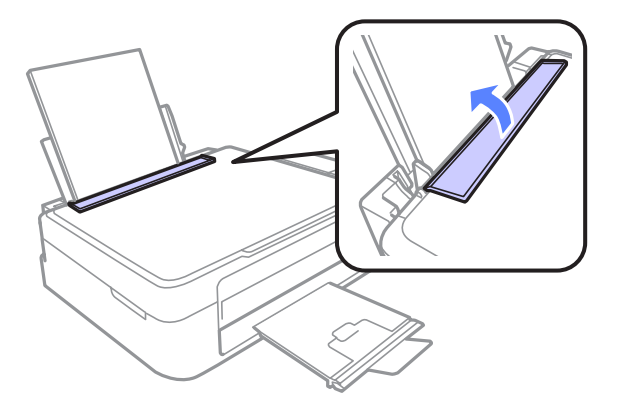

#### **Ескертпе:**

- ❏ Қағазды толық шығарып алу үшін өнімнің алдында жеткілікті орын қалдырыңыз.
- ❏ Қарапайым қағазға келсек, қағазды шеткі бағыттағыштың ішіндегі H көрсеткі таңбасынан асыра салмаңыз.

Epson арнайы ақпарат тасығыштарына келсек, парақтар санының ақпарат тасығыш үшін бекітілген шектен аз екеніне көз жеткізіңіз.

 $\blacktriangleright$  "[Қағазды](#page-16-0) таңдау" бетте 17

## **Хаттарды салу**

Хаттарды салу үшін келесі әрекеттерді орындаңыз:

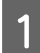

A Фидердің шектегішін алға қарай аударыңыз.

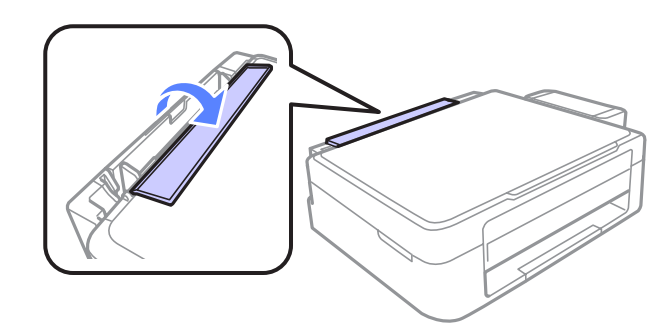

**2 Қағаз ұстағыш пен қағаз шығару науасын сыртқа сырғытып шығарып, стопорды көтеріңіз.** 

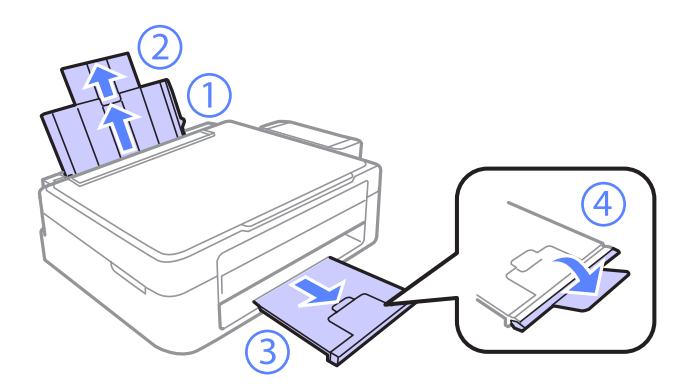

- 8 Шеткі бағыттағышты солға қарай сырғытыңыз.
- Д Хаттарды алдымен қысқа жағымен жабысатын жағын төмен қарата және солға қарай итере салыңыз. Содан кейін, шеткі бағыттағышты хаттардың сол жақ шетіне қарай өте қатты етпей сырғытыңыз.

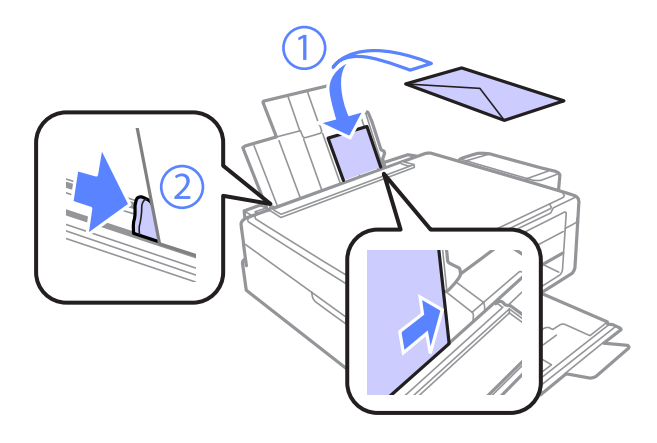

E Фидердің шектегішін артқы қарай аударыңыз.

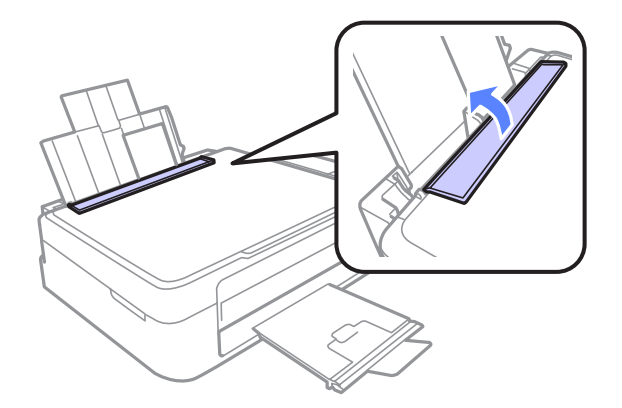

#### **Қағазды пайдалану**

#### <span id="page-22-0"></span>**Ескертпе:**

- ❏ Хаттардың қалыңдығы және олардың бүгілгіштігі алуан түрлі болады. Егер хаттардың бір бумасының жалпы қалыңдығы қарапайым қағаз үшін белгіленген шектен асып кетсе, хаттарды салудан бұрын жазып алу үшін үстінен басыңыз. Егер хаттардың бумасы салынған кезде басып шығару сапасы нашарласа, хатты біреуден салыңыз.
- ❏ Жиырылған немесе бүгілген хаттарды пайдаланбаңыз.
- ❏ Хатты салудан бұрын оны және жабысатын жағын жазып алыңыз.

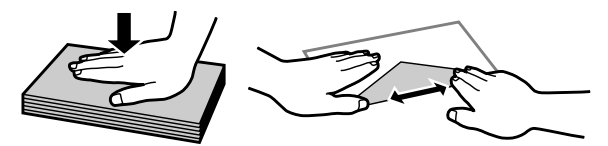

- ❏ Хатты салудан бұрын жетелейтін жағын жазып алыңыз.
- ❏ Тым жұқа хаттарды пайдаланбауға тырысыңыз, себебі олар басылу кезінде жиырылып қалуы мүмкін.
- ❏ Хатты салудан бұрын шеттерін ретке келтіріп алыңыз.

## **Түпнұсқаларды салу**

Құжат қақпағын ашыңыз және түпнұсқаны сканер әйнегіне бетін төмен қарата салыңыз.

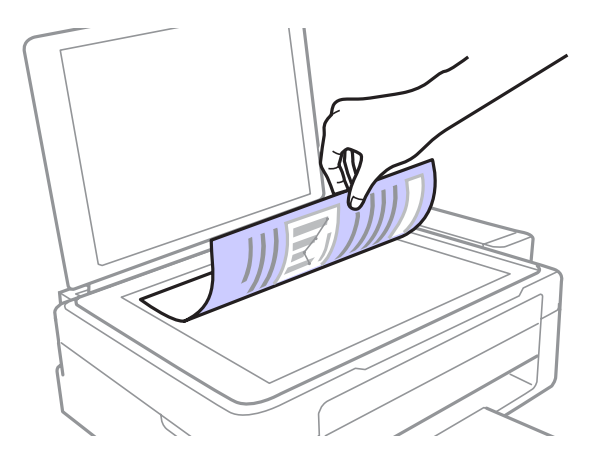

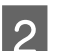

B Түснұсқаны бұрышқа қарай сырғытыңыз.

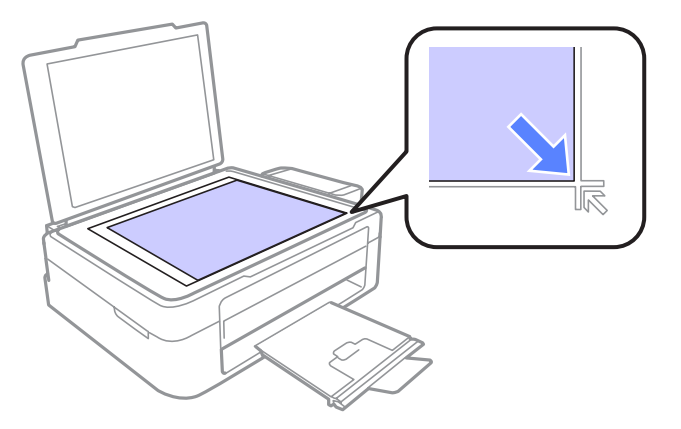

#### **Ескертпе:**

EPSON Scan пайдалану барысында сканерлеу аумағына немесе сканерлеу бағытына қатысты қандай да бір ақау орын алса, келесі тарауларды қараңыз.

- "Түпнұсқаның шеттері [сканерленбеген](#page-102-0)" бетте 103
- & "[Бірнеше](#page-102-0) құжатты жалғыз файл ішіне сканерлеу" бетте<sup>103</sup>

3 Қақпақты ақырын жабыңыз.

## <span id="page-24-0"></span>**Басып шығару**

## **Принтер драйвері мен күйді бақылау**

Принтер драйвері ең жақсы басып шығару нәтижесіне қол жеткізуіңіз үшін алуан түрлі орнатымдар арасынан таңдау жасауға мүмкіндік береді. Күйді бақылау және принтердің пайдалы қолданбалары өнімді тексеруге және оның жұмыс жағдайын жақсы деңгейде ұстап тұруға көмектеседі.

**Windows қолданушыларына арналған ескертпе:**

- ❏ Сіз сатып алған принтер драйвері принтер драйверінің ең соңғы нұсқасын Epson веб сайтынан автоматты түрде тауып, орнатып отырады. Принтер драйверінің **Maintenance (Қызмет көрсету)** терезесіндегі **Software Update (Бағдарламаны жаңарту)** түймешігін нұқыңыз, содан кейін экрандағы нұсқауларды орындаңыз. Егер ол түймешік **Maintenance (Қызмет көрсету)** терезесінде жоқ болса, Windows Бастау мәзіріндегі **All Programs (Барлық бағдарламалар)** немесе **Programs (Бағдарламалар)** дегенге бағыттаңыз және **EPSON** қалтасының ішіне қараңыз.
- ❏ Драйвер тілін өзгерткіңіз келсе, қолданғыңыз келетін тілді принтер драйверінің **Maintenance (Қызмет көрсету)** терезесіндегі **Language (Тіл)** орнатымы ішінен таңдаңыз. Орналасқан жеріңізге қарай, бұл функция табылмауы мүмкін.

## **Windows жүйесіне арналған принтер драйверіне қатынасу**

Принтер драйверіне Windows қолданбаларының басым бөлігі, Windows Start (Бастау) мәзірі немесе taskbar (тапсырмалар тақтасы) арқылы қатынасуға болады.

Қолданып отырған қолданбаға ғана қатысты орнатымдарды жасау үшін принтер драйверіне сол қолданба арқылы қатынасыңыз.

Windows қолданбаларының барлығына қолданылатын орнатымдарды жасау үшін принтер драйверіне Start (Бастау) мәзірі немес taskbar (тапсырмалар тақтасы) арқылы қатынасыңыз.

Принтер драйверіне қатынасу үшін келесі тарауларды қараңыз.

#### **Ескертпе:**

Осы User's Guide (Пайдаланушы нұсқаулығы) ішінде берілген принтер драйверінің экрандық суреттері Windows 7 жүйесінен алынған.

### **Windows қолданбаларынан**

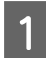

A File (Файл) мәзіріндегі **Print (Басып шығару)** немесе **Print Setup (Басып шығаруды баптау)** дегенді нұқыңыз.

<span id="page-25-0"></span>• Пайда болған терезеде, Printer (Басып шығарғыш), Setup (Орнату), Options<br>• (Параметрлер), Preferences (Теңшелімдер) немесе Properties (Сипаттар) дегенді нұқыңыз. (Қолданба түріне қарай, осы түймешіктердің біреуін немесе бірнешеуін нұқу қажет болуы мүмкін.)

### **Бастау мәзірінен**

#### ❏ **Windows 7:**

Бастау түймешігін нұқып, **Devices and Printers (Құрылғылар мен принтерлер)** дегенді таңдаңыз. Содан кейін, өнімді оң жақ түймешікпен нұқып, **Printing preferences (Басып шығару теңшелімдері)** дегенді таңдаңыз.

#### ❏ **Windows Vista:**

Бастау түймешігін нұқып, **Control Panel (Басқару тақтасы)** дегенді таңдаңыз, содан кейін **Hardware and Sound (Жабдық және дыбыс)** санатынан **Printer (Басып шығарғыш)** параметрін таңдаңыз. Содан кейін, өнімді таңдап, **Select printing preferences (Басып шығару параметрлерін таңдау)** дегенді нұқыңыз.

❏ **Windows XP:**

**Start (Бастау)**, **Control Panel (Басқару тақтасы)**, (**Printers and Other Hardware (Принтерлерді және басқа да жабдықтарды)**), одан кейін **Printers and Faxes (Принтерлер мен факстар)** дегенді нұқыңыз. Өнімді таңдап, сосын File (Файл) мәзіріндегі **Printing Preferences (Басып шығару теңшелімдері)** дегенді нұқыңыз.

### **Тапсырмалар тақтасы орналасқан таңбаша белгішесінен**

taskbar (тапсырмалар тақтасы) орналасқан өнім белгішесін оң жақ түймешікпен нұқыңыз, содан кейін **Printer Settings (Принтер параметрлері)** таңдаңыз.

Windows taskbar (тапсырмалар тақтасы) таңбаша белгішесін қою үшін алдымен жоғарыда сипатталғандай Start (Бастау) мәзірінен принтер драйверіне қатынасыңыз. Осыдан кейін, **Maintenance (Қызмет көрсету)** қойындысын, сосын **Monitoring Preferences (Басқарылатын теңшелімдер)** түймешігін нұқыңыз. Monitoring Preferences (Басқарылатын теңшелімдер) терезесінде, **Shortcut Icon (Пернелер белгісі)** құсбелгі қою шаршысын таңдаңыз.

### **Желілік анықтама көмегімен ақпарат алу**

Принтер драйверінің терезесінде, келесі іс реттерінің біреуін қолданып көріңіз.

- ❏ Элементті тінтуірдің оң жақ түймешігімен нұқып, сосын **Help (Анықтама)** дегенді нұқыңыз.
- ❏ Терезенің жоғарғы оң жақ бөлігіндегі түймешігін нұқыңыз, сосын (тек Windows XP үшін) элементті нұқыңыз.

## **Mac OS X жүйесіне арналған принтер драйверіне қатынасу**

Төмендегі кесте принтер драйверімен тілқатысу терезесіне қалай қатынасуға болатынын сипаттайды.

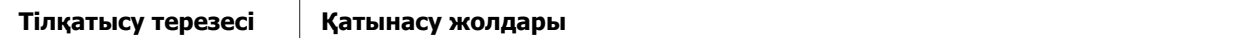

<span id="page-26-0"></span>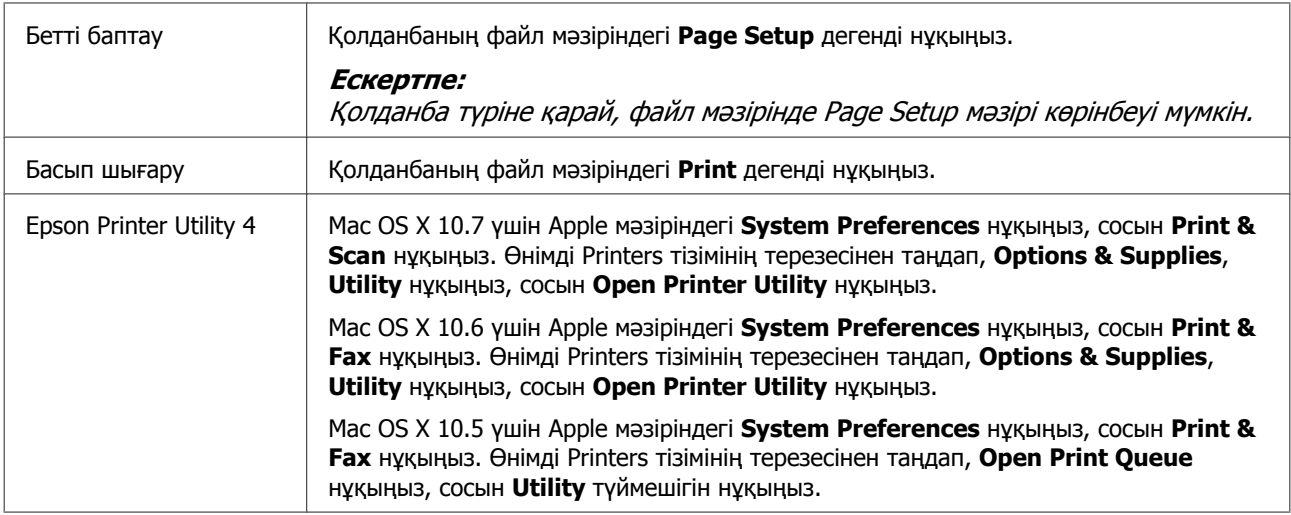

### **Желілік анықтама көмегімен ақпарат алу**

Print (Бас. шығ-у) тілқатысу терезесіндегі **Help (Анықтама)** түймешігін нұқыңыз.

## **Негізгі амалдар**

## **Негізгі басып шығару әрекеті**

#### **Ескертпе:**

- ❏ Осы тараудағы экрандық суреттер модельге қарай әртүрлі болуы мүмкін.
- ❏ Басып шығарудан бұрын, қағазды дұрыстап салыңыз.  $\blacktriangleright$  "[Қағазды](#page-18-0) салу" бетте 19
	- $\rightarrow$  "[Хаттарды](#page-20-0) салу" бетте 21
- ❏ Басылып шығатын аумақ туралы білу үшін төмендегі тарауды қараңыз. • "[Басылып](#page-106-0) шығатын аумақ" бетте 107
- ❏ Орнатымдарды реттеп болғаннан кейін, бір сынақ ретіндегі көшірмені басып шығарып, жұмысты түгел басып шығарудан бұрын нәтижелерін тексеріңіз.

### **Windows жүйесіне негізгі өнім орнатымдары**

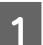

Басып шығарғыңыз келетін файлды ашыңыз.

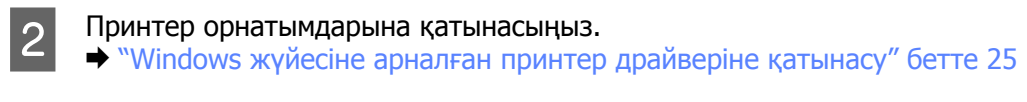

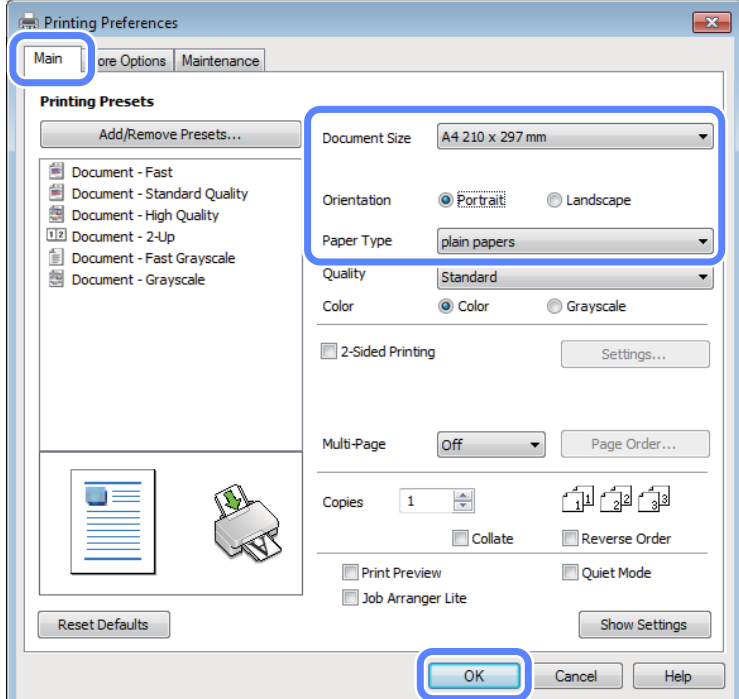

C **Main (Басты)** қойындысын нұқыңыз.

D Сәйкес Document Size (Құжат өлшемі) орнатымын таңдаңыз. Өзіңіз қалаған қағаз өлшемін де көрсетуге болады. Мәлімет алу үшін желідегі анықтаманы қараңыз.

E Басылып шығатын көшірме бағытын өзгерту үшін **Portrait (Кітаптық)** (ұзын) немесе **Landscape (Альбомдық)** (кең) таңдаңыз.

#### **Ескертпе:**

Хаттардың үстіне басып шығарған кезде **Landscape (Альбомдық)** таңдаңыз.

 $\begin{bmatrix} 6 \end{bmatrix}$  Сәйкес Paper Type (Қағаз түрі) орнатымын таңдаңыз.

& "Принтер драйверінен алынған қағаз түрінің [орнатымдары](#page-18-0)" бетте 19

#### **Ескертпе:**

Басып шығару сапасы таңдалған Paper Type (Қағаз түрі) үшін автоматты түрде өзгертіледі.

G Принтер орнатымдарының терезесін жабу үшін **OK** дегенді нұқыңыз.

#### **Ескертпе:**

Жақсартылған орнатымдарға өзгертулер жасау үшін тиісті тарауды қараңыз.

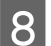

В Файлды басып шығарыңыз.

### **Mac OS X жүйесіне арналған негізгі өнім орнатымдары**

#### **Ескертпе:**

Осы тарауда берілген принтер драйвері терезелерінің экрандық суреттері Mac OS X 10.7 жүйесіне алынған.

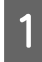

Басып шығарғыңыз келетін файлды ашыңыз.

**2 Print тілқатысу терезесіне қатынасыңыз.**<br>● Mac OS X жүйесіне арналған принтер [драйверіне](#page-25-0) қатынасу" бетте 26

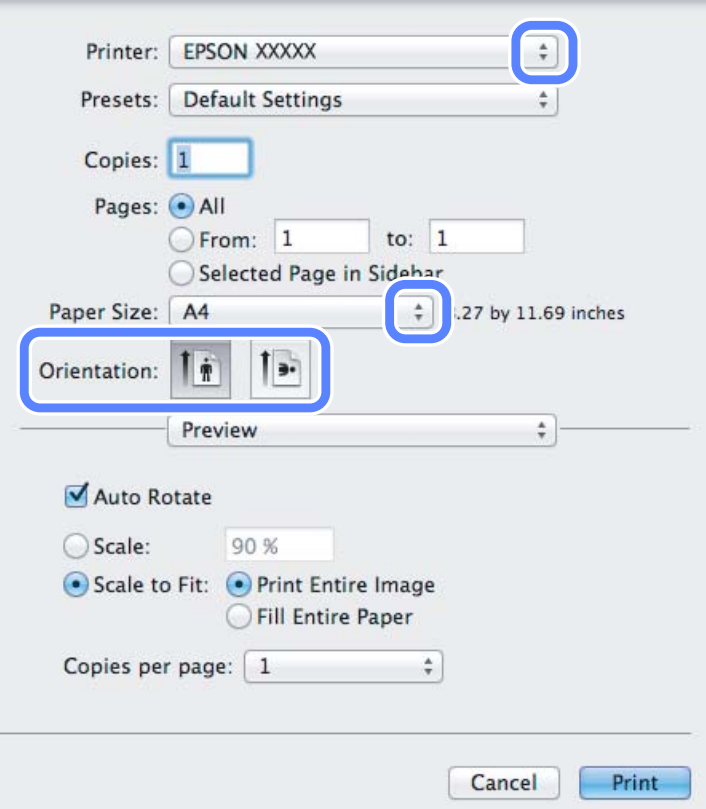

#### **Ескертпе:**

Егер оңайлатылған күй мониторы пайда болса, осы тілқатысу терезесін үлкейту үшін **Show Details** түймешігін (Mac OS X 10.7 үшін) немесе ▼ түймешігін (Mac OS X 10.6 немесе 10.5 үшін) нұқыңыз.

**B** Printer орнатымы ретінде пайдаланып отырған өнімді таңдаңыз.

#### **Ескертпе:**

Қолданба түріне қарай, осы тілқатысу терезесінде кейбір элементтерді таңдау мүмкіндігінің болуы екіталай. Шынымен де солай болса, қолданбаның Файл мәзіріндегі **Page Setup** нұқыңыз, қалаған орнатымдарды жасаңыз.

<span id="page-29-0"></span>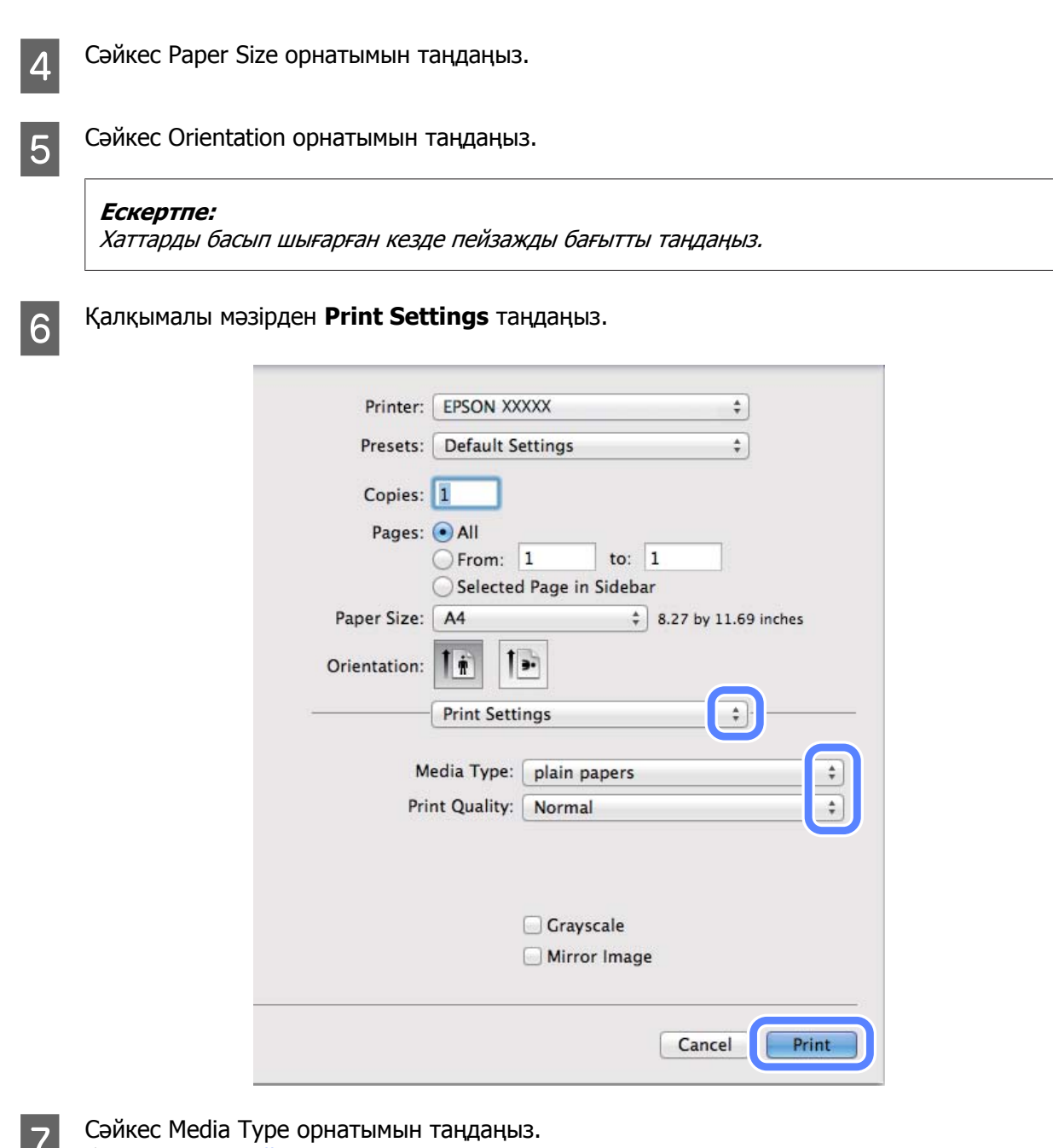

**2 Сәйкес Media Type орнатымын таңдаңыз.**<br>→ "Принтер драйверінен алынған қағаз түрінің [орнатымдары](#page-18-0)" бетте 19

**B** Басып шығаруды бастау үшін **Print** нұқыңыз.

## **Басып шығаруды тоқтату**

Басып шығаруды тоқтату қажет болса, төмендегі сәйкес тарауда берілген нұсқауларды орындаңыз.

## **Өнім түймешігін пайдалану**

Орындалып жатқан басып шығару жұмысын тоқтату үшін © басыңыз.

#### **Басып шығару**

### **Windows жүйесі үшін**

#### **Ескертпе:**

Өнімге толықтай жіберілген басып шығару жұмысын тоқтатуға болмайды. Мұндай жағдайда, басып шығару жұмысын өнім арқылы тоқтатыңыз.

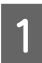

A EPSON Status Monitor 3 дегенге қатынасыңыз. & ["Windows](#page-83-0) жүйесі үшін" бетте 84

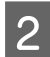

B **Print Queue (Бас. шығ-<sup>у</sup> кезегі)** түймешігін нұқыңыз. Windows Spooler (Windows Спулер драйвері) пайда болады.

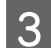

C Тоқтатқыңыз келетін жұмысты оң жақ түймешікпен нұқып, **Cancel (Болдырмау)** таңдаңыз.

### **Mac OS X жүйесі үшін**

Басып шығару жұмысын тоқтату үшін төмендегі әрекеттерді орындаңыз.

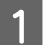

1 Dock ішіндегі өнім белгішесін нұқыңыз.

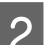

2 Құжат атауы тізімінен басылып жатқан құжатты таңдаңыз.

C Басып шығару жұмысын тоқтату үшін **Delete** түймешігін нұқыңыз.

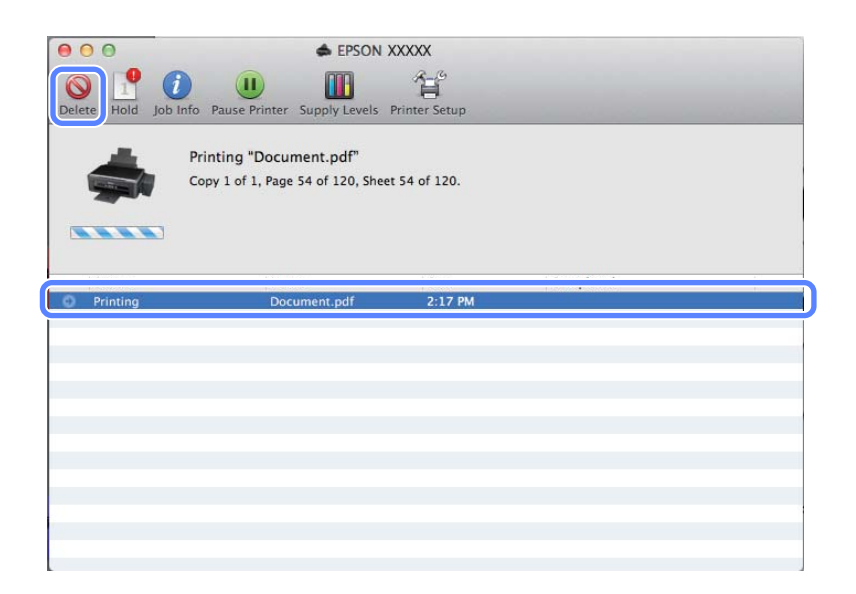

## <span id="page-31-0"></span>**Өзге параметрлер**

## **Фотосуреттерді оңай басып шығару жолы**

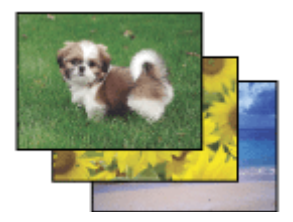

Epson Easy Photo Print сандық суреттерді әртүрлі қағаз үстіне орналастыруға және басып шығаруға мүмкіндік береді. Терезедегі егжей-тегжейлі нұсқаулар басылып шығатын суреттерді алдын-ала қарауға және қиын орнатымдарды пайдаланбастан қажетті әсерлерге қол жеткізуге мүмкіндік береді.

Quick Print функциясын пайдаланып, жасаған орнатымдар көмегімен бір-ақ рет нұқу арқылы басып шығаруға болады.

#### **Ескертпе:**

Бұл бағдарламаның бар-жоқтығы өнім түріне байланысты болады.

### **Жұмысты бастау Epson Easy Photo Print**

#### **Windows жүйесі үшін**

- ❏ Жұмыс үстеліндегі **Epson Easy Photo Print** белгішесін екі рет нұқыңыз.
- ❏ **Windows 7 және Vista жүйелері үшін:** Бастау түймешігін нұқып, **All Programs (Барлық бағдарламалар)** бағыттаңыз, **Epson Software** нұқып, сосын **Easy Photo Print** нұқыңыз.

**Windows XP үшін: Start (Бастау)** нұқып, **All Programs (Барлық бағдарламалар)** бағыттаңыз, **Epson Software** бағыттаңыз, содан кейін **Easy Photo Print** нұқыңыз.

#### **Mac OS X жүйесі үшін**

Mac OS X қатты дискіндегі **Applications** қалтасын екі рет нұқыңыз, сосын кезекпен-кезек **Epson Software** және **Easy Photo Print** қалталарын екі рет нұқыңыз, ең соңында **Easy Photo Print** белгішесін екі рет нұқыңыз.

## **Өнімнің алдын-ала орнатылған орнатымдары (Windows үшін ғана)**

Принтер драйверінің алдын-ала орнатылған орнатымдары лезде басып шығаруға мүмкіндік береді. Алдын-ала орнатылған жеке орнатымдарыңызды да жасай аласыз.

### <span id="page-32-0"></span>**Windows жүйесіне арналған өнім орнатымдары**

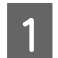

**А Принтер орнатымдарына қатынасыңыз.**<br>● Xayindows жүйесіне арналған принтер [драйверіне](#page-24-0) қатынасу" бетте 25

**2 Main (Басты) қойындысындағы Printing Presets (Бәрін басып шығару) таңдаңыз. Өнім** орнатымдары қалқымалы терезеде көрінетін мәндерге автоматты түрде қойылады.

## **2-жақты басып шығару (Windows үшін ғана)**

Қағаздың екі жағына да басып шығару үшін принтер драйверін пайдаланыңыз.

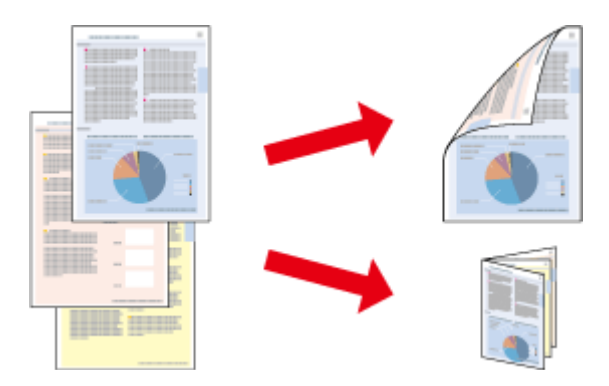

2-жақты басып шығарудың екі түрін пайдалануға болады: стандартты және жиналмалы брошюра.

2-жақты басып шығару мүмкіндігі келесі қағаз түрлері мен өлшемдерін пайдаланған кезде ғана болады.

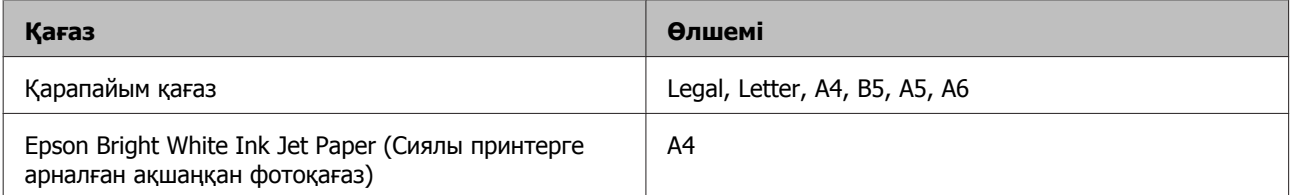

#### **Ескертпе:**

- ❏ Бұл мүмкіндік Mac OS X жүйесінде жоқ.
- ❏ Бұл мүмкіндік кейбір орнатымдарда болмауы мүмкін.
- ❏ Бұл мүмкіндік өнімге желі арқылы қатынасқан немесе ортақ принтер ретінде пайдаланған кезде болмауы мүмкін.
- ❏ 2-жақты басып шығару барысында қағаз салу сыйымдылығы өзгереді.  $\blacktriangleright$  "[Қағазды](#page-16-0) таңдау" бетте 17
- ❏ 2-жақты басып шығаруға лайықты қағаздарды ғана пайдаланыңыз. Бұлай етпесеңіз, басылып шыққан қағаз сапасы нашарлауы мүмкін.
- ❏ Қағаз түріне және мәтін мен суреттерді басып шығару үшін қолданылған сия мөлшеріне қарай, сия қағаздың екінші жағына өтіп кететіндей деңгейде ағуы мүмкін.
- ❏ 2-жақты басып шығару барысында қағаз бетінде бояу жағылып қалуы мүмкін.
- ❏ Бұл мүмкіндік EPSON Status Monitor 3 қосылған кезде ғана пайда болады. Күй мониторын қосу үшін принтер драйверіне қатынасып, **Maintenance (Қызмет көрсету)** қойындысын, сосын **Extended Settings (Кеңейтілген параметрлер)** түймешігін нұқыңыз. Extended Settings (Кеңейтілген параметрлер) терезесінде, **Enable EPSON Status Monitor 3** құсбелгі шаршысын таңдаңыз.

### **Windows жүйесіне арналған өнім орнатымдары**

- 
- **21 Принтер орнатымдарына қатынасыңыз.**<br>●  **Windows жүйесіне арналған принтер [драйверіне](#page-24-0) қатынасу**" бетте 25
- 

B **2-Sided Printing (Екі жақты басып шығару)** құсбелгі шаршысын таңдаңыз.

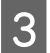

C **Settings (Параметрлер)** нұқып, тиісті орнатымдарды жасаңыз.

#### **Ескертпе:**

Жиналмалы брошюраны басып шығарғыңыз келсе, **Booklet (Кітапша)** дегенді таңдаңыз.

D Өзге орнатымдарды тексеріп, басып шығарыңыз.

#### **Ескертпе:**

- ❏ Қолданба түріне қарай нақты біріктіру жиегі көрсетілген орнатымдарды өзгеше болуы мүмкін. Жұмысты түгелдей басып шығарудан бұрын нақты нәтижелерді байқау үшін бірнеше парақты сынап көріңіз.
- ❏ Қағазды қайта салудан бұрын сияның толық құрғағанына көз жеткізіңіз.

## <span id="page-34-0"></span>**Бетке сыйдыра басып шығару**

Принтер драйверінде таңдалған бет өлшеміне сыйдыру үшін құжаттың өлшемін автоматты түрде үлкейтуге немесе азайтуға мүмкіндік береді.

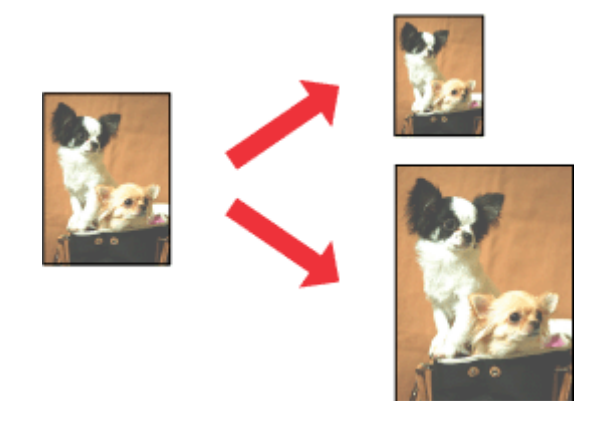

#### **Ескертпе:**

Бұл мүмкіндік кейбір орнатымдарда болмауы мүмкін.

### **Windows жүйесіне арналған өнім орнатымдары**

- **21 Принтер орнатымдарына қатынасыңыз.**<br>● 2 Numdows жүйесіне арналған принтер [драйверіне](#page-24-0) қатынасу" бетте 25
	-
- **B More Options (Қосымша опциялар) қойындысынан Reduce/Enlarge Document (Құжатты кішірейту/үлкейту)** және **Fit to Page (Бетке қиыстыру)** таңдаңыз, сосын Output Paper (Шығыс қағазы) ішінен пайдаланып отырған қағаз өлшемін таңдаңыз.
- 

C Өзге орнатымдарды тексеріп, басып шығарыңыз.

### **Mac OS X жүйесіне арналған өнім орнатымдары**

- **1 Print тілқатысу терезесіне қатынасыңыз.**<br>● Nac OS X жүйесіне арналған принтер [драйверіне](#page-25-0) қатынасу" бетте 26
- B Paper Handling жақтауындағы Destination Paper Size үшін **Scale to fit paper size** таңдаңыз және қалқымалы мәзірден қажетті қағаз өлшемін таңдаңыз.
- 

3 Өзге орнатымдарды тексеріп, басып шығарыңыз.

## <span id="page-35-0"></span>**Беттерді әр парақ үстіне басып шығару**

Принтер драйверін бір қағаз парағында екі немесе төрт бетті басып шығару үшін пайдалануға мүмкіндік береді.

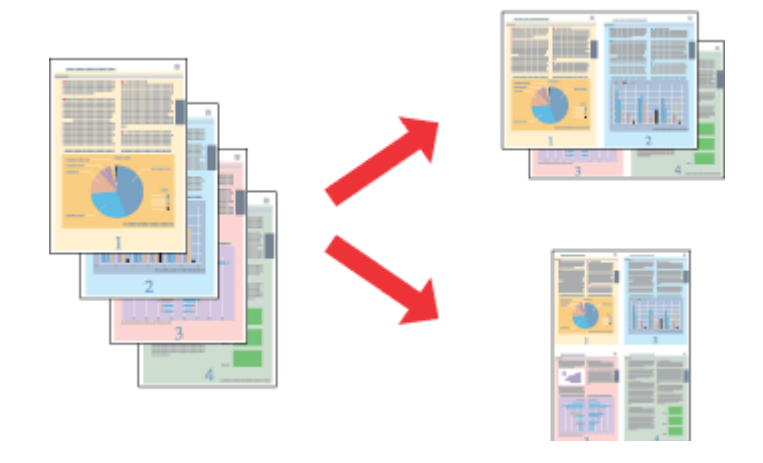

**Ескертпе:**

Бұл мүмкіндік кейбір орнатымдарда болмауы мүмкін.

### **Windows жүйесіне арналған өнім орнатымдары**

**21 Принтер орнатымдарына қатынасыңыз.**<br>● 2 Windows жүйесіне арналған принтер [драйверіне](#page-24-0) қатынасу" бетте 25

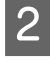

B Main (Басты) қойындысынан Multi-Page (Көп бетті) ретінде **2-Up (Бұрылыс)** немесе **4-Up (1-ге 4)** таңдаңыз.

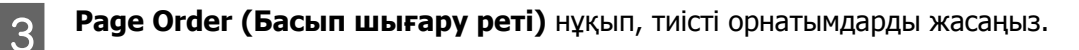

D Өзге орнатымдарды тексеріп, басып шығарыңыз.

### **Mac OS X жүйесіне арналған өнім орнатымдары**

- **А Print тілқатысу терезесіне қатынасыңыз.**<br>● Nac OS X жүйесіне арналған принтер [драйверіне](#page-25-0) қатынасу" бетте 26
- 

**2 Layout жақтауынан Pages per Sheet және Layout Direction (қағаз реті) дегеннің қажетті** санын таңдаңыз.

C Өзге орнатымдарды тексеріп, басып шығарыңыз.
# <span id="page-36-0"></span>**Өнімді басып шығару мақсатында ортақтасу**

## **Windows жүйесіне арналған баптау**

Бұл нұсқаулар желідегі басқа қолданушылардың пайдалана алуы үшін өнімді қалай баптау керектігін түсіндіреді.

Алдымен, өнімді оған тікелей жалғанып тұрған компьютер арқылы ортақ принтер ретінде баптаңыз. Содан кейін, өнімді қатынасу мүмкіндігін алатын желідегі әрбір компьютерге қосасыз.

#### **Ескертпе:**

- ❏ Бұл нұсқаулар кішігірім желілерге ғана арналған. Өнімді үлкен желі ішінде бөлісу үшін желі әкімшісіне хабарласыңыз.
- ❏ Келесі тараудағы экрандық суреттер Windows 7 жүйесінен алынған.

### **Өнімді ортақ принтер ретінде бекіту**

#### **Ескертпе:**

- ❏ Өнімді Windows 7 немесе Vista жүйелерінде ортақ принтер ретінде бекіту үшін әкімші құқықтары бар тіркелгі және стандартты қолданушы ретінде кіретін болсаңыз құпиясөз қажет.
- ❏ Өнімді Windows XP жүйесінде ортақ принтер ретінде бекіту үшін Computer Administrator (Компьютер әкімшісі) тіркелгісімен кіру қажет.

Өнімге тікелей жалғанған компьютерде төмендегі әрекеттерді орындаңыз:

A **Windows 7:** Бастау түймешігін нұқып, **Devices and Printers (Құрылғылар мен принтерлер)** дегенді таңдаңыз.

### **Windows Vista:**

Бастау түймешігін нұқып, **Control Panel (Басқару тақтасы)** дегенді таңдаңыз, содан кейін **Hardware and Sound (Жабдық және дыбыс)** санатынан **Printer (Басып шығарғыш)** параметрін таңдаңыз.

### **Windows XP:**

**Start (Бастау)** нұқыңыз және **Control Panel (Басқару тақтасы)** таңдаңыз, сосын **Printers and Other Hardware (Принтерлерді және басқа да жабдықтарды)** санатынан **Printers and Faxes (Принтерлер мен факстар)** таңдаңыз.

B **Windows 7:** Өнімнің белгішесін оң жақ түймешікпен нұқып, **Printer properties (Принтердің сипаттары)** нұқыңыз, сосын **Sharing (Ортақтасу)** нұқыңыз. Сосын, **Change Sharing Options (Ортақтасу параметрлерін өзгерту)** түймешігін нұқыңыз.

### **Windows Vista:**

Өнімнің белгішесін оң жақ түймешікпен нұқып, сосын **Sharing (Ортақтасу)** нұқыңыз. **Change Sharing Options (Ортақтасу параметрлерін өзгерту)** түймешігін нұқып, сосын **Continue (Жалғастыру)** нұқыңыз.

#### **Windows XP:**

Өнімнің белгішесін оң жақ түймешікпен нұқып, сосын **Sharing (Ортақтасу)** нұқыңыз.

C **Share this printer (Осы принтерге ортақ қатынасу)** таңдап, сосын Ортақ атауды теріңіз.

### **Ескертпе:**

Ортақ атау ішінде бос орындарды немесе дефистерді пайдаланбаңыз.

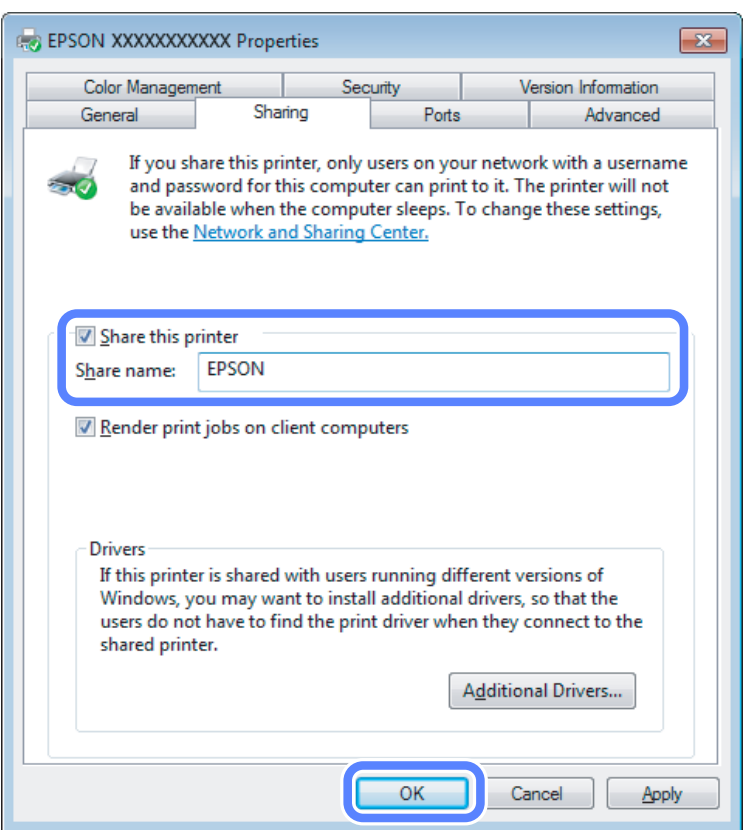

Windows жүйелерінің әртүрлі нұсқаларымен жұмыс жасап тұрған компьютерлер үшін принтер драйверлерін автоматты түрде жүктеп алғыңыз келсе, **Additional Drivers (Қосымша драйверлер)** нұқыңыз және өзге компьютерлердің жұмыс жасау ортасы мен амалдық жүйелерін таңдаңыз. **OK** дегенді нұқыңыз, сосын өнімнің бағдарламалық дискін салыңыз.

D **OK** немесе **Close (Жабу)** дегенді нұқыңыз (қосымша драйверлер орнатылған болса).

### **Өнімді желідегі өзге компьютерлерге қосу**

Өнімді қатынасу мүмкіндігін алатын желідегі әрбір компьютерге қосу үшін осы әрекеттерді орындаңыз.

### **Ескертпе:**

Өнімге басқа компьютерден қатынасу үшін алдымен оны қосылған компьютер арқылы ортақ принтер ретінде бекіту қажет.

& "Өнімді ортақ принтер [ретінде](#page-36-0) бекіту" бетте 37.

A **Windows 7:** Бастау түймешігін нұқып, **Devices and Printers (Құрылғылар мен принтерлер)** дегенді таңдаңыз.

#### **Windows Vista:**

Бастау түймешігін нұқып, **Control Panel (Басқару тақтасы)** дегенді таңдаңыз, содан кейін **Hardware and Sound (Жабдық және дыбыс)** санатынан **Printer (Басып шығарғыш)** параметрін таңдаңыз.

#### **Windows XP:**

**Start (Бастау)** нұқыңыз және **Control Panel (Басқару тақтасы)** таңдаңыз, сосын **Printers and Other Hardware (Принтерлерді және басқа да жабдықтарды)** санатынан **Printers and Faxes (Принтерлер мен факстар)** таңдаңыз.

B **Windows 7 және Vista жүйелері: Add a printer (Принтер қосу)** түймешігін нұқыңыз.

#### **Windows XP:**

**Add a printer (Принтер қосу)** түймешігін нұқыңыз. Add Printer Wizard (Басып шығарғыш орнату шебері) пайда болады. **Next (Келесі)** түймешігін нұқыңыз.

### C **Windows 7 және Vista жүйелері:**

**Add a network, wireless or Bluetooth printer (Желілік, сымсыз немесе Bluetooth басып шығарғышын қосу)** нұқып, сосын **Next (Келесі)** нұқыңыз.

#### **Windows XP:**

**A network printer, or a printer attached to another computer (Желілік принтер немесе басқа компьютерге жалғанған принтер)** таңдап, сосын **Next (Келесі)** нұқыңыз.

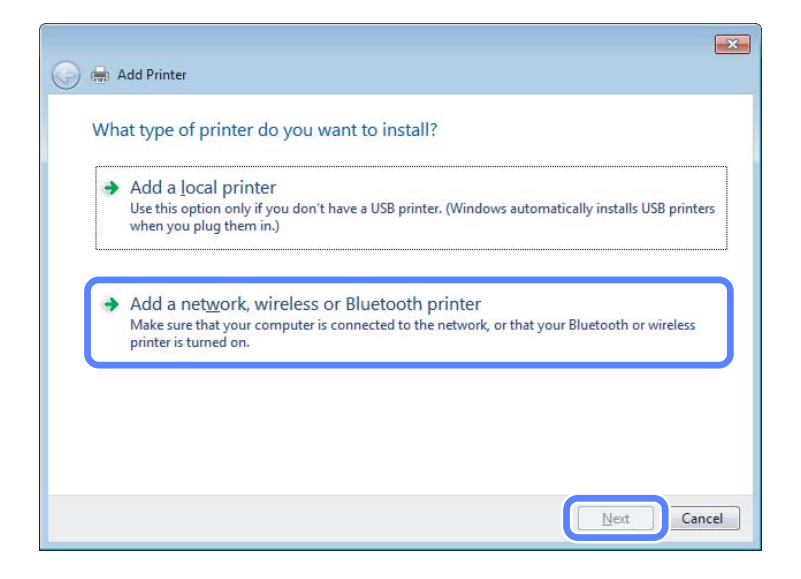

D Пайдаланғыңыз келетін өнімді таңдау үшін экрандағы нұсқауларды орындаңыз.

#### **Ескертпе:**

Өнім қосылған компьютердің амалдық жүйесіне және конфигурациясына қарай, Add Printer Wizard (Басып шығарғыш орнату шебері) параметрі принтер драйверін өнімнің бағдарламалық дискінен орнатуды сұрауы мүмкін. **Have Disk (Диск қажет)** түймешігін нұқып, экрандағы нұсқауларды орындаңыз.

# **Mac OS X жүйесіне арналған баптау**

Өнімді Mac OS X желісінде баптау үшін Printer Sharing орнатымын пайдаланыңыз. Мәлімет алу үшін Macintosh құжатын қараңыз.

# <span id="page-40-0"></span>**Сканерлеп көрейік**

## **Сканерлеуді бастау**

Бұл әрекетке үйрену үшін құжатты сканерлеп көрейік.

**1 Түпнұсқа(ларды)ны салыңыз.** & "[Түпнұсқаларды](#page-22-0) салу" бетте 23

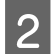

**2 Epson Scan іске қосыңыз.** 

- ❏ Windows: Жұмыс үстеліндегі **Epson Scan** белгішесін екі рет нұқыңыз.
- ❏ Mac OS X:

**Applications** > **Epson Software** > **EPSON Scan** таңдаңыз.

### **S** Home Mode таңдаңыз.

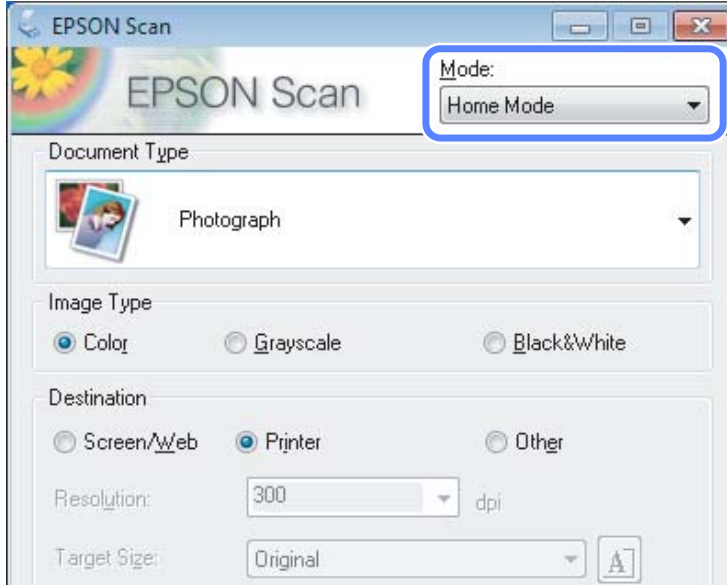

D **Document Type** орнатымы ретінде **Text/Line Art** дегенді таңдаңыз.

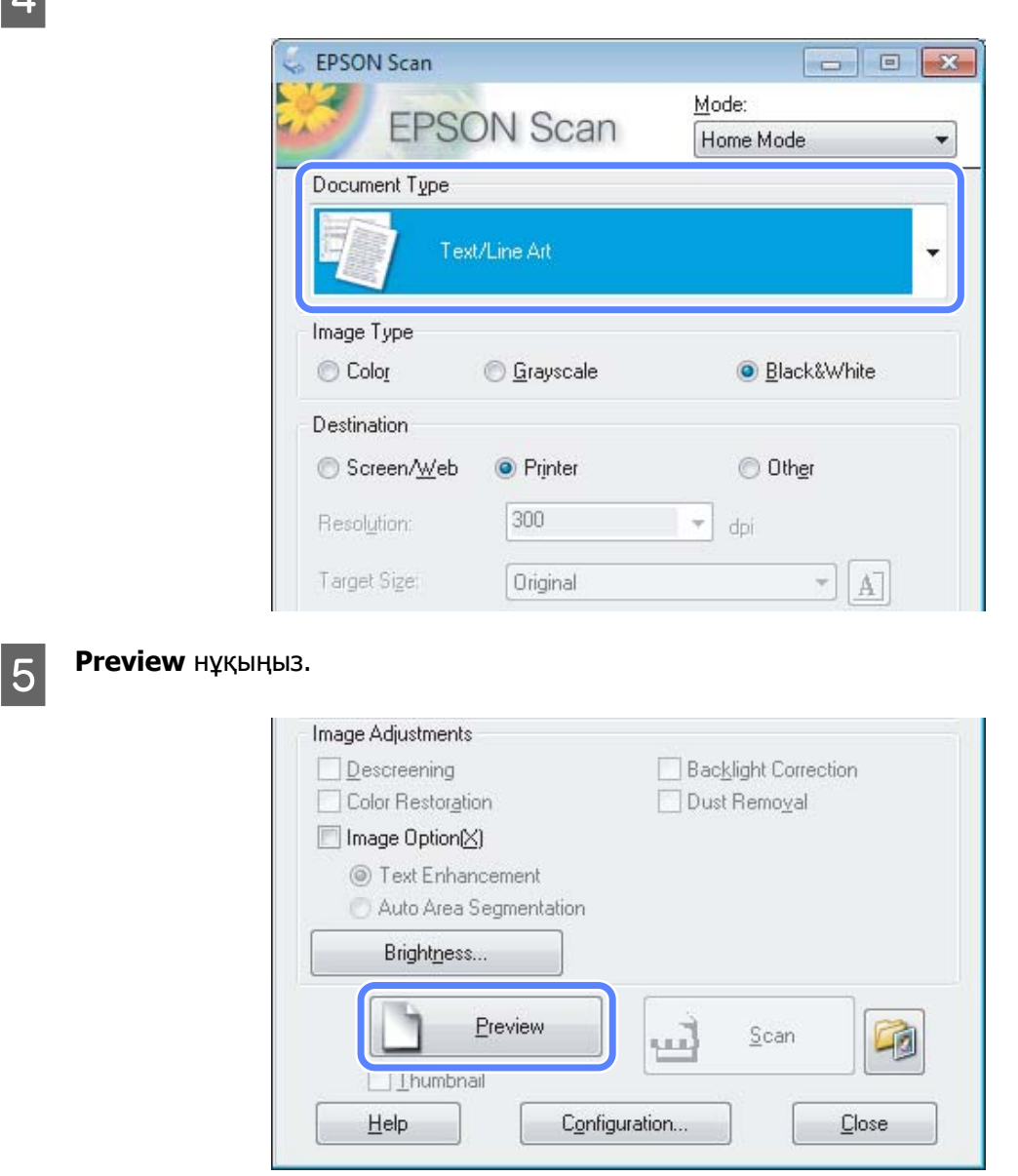

### **6 Scan** нұқыңыз.

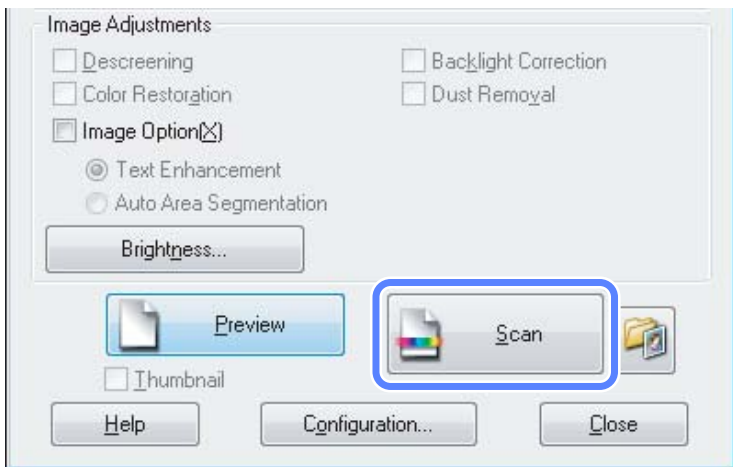

### <span id="page-42-0"></span>G **OK** нұқыңыз.

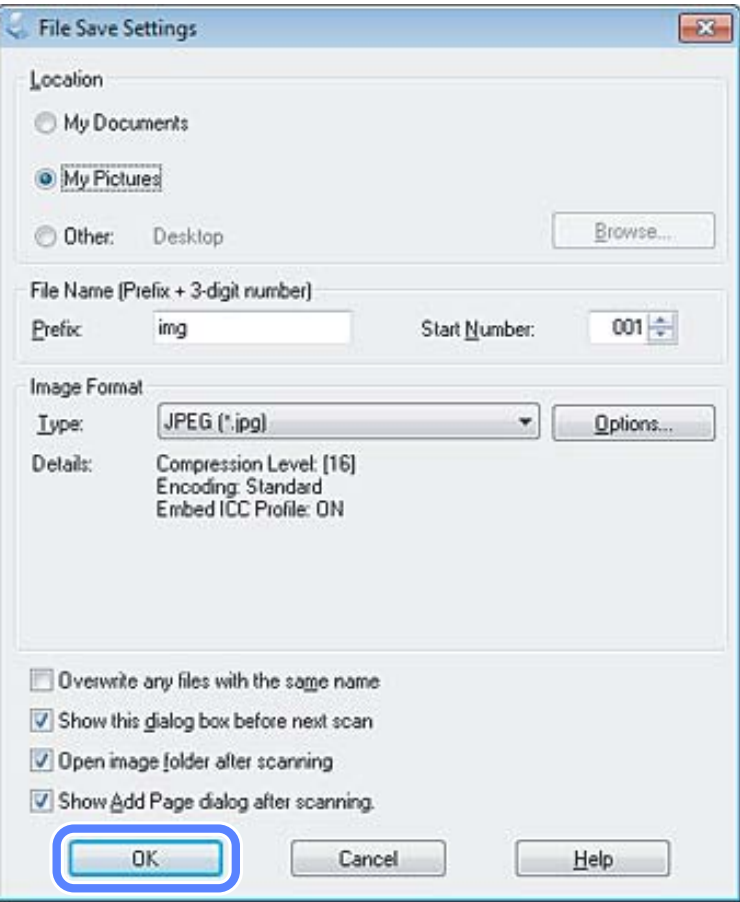

Сканерленген сурет сақталады.

# **Суретті өзгерту мүмкіндіктері**

Epson Scan түсті, анықтықты, контрастты және сурет сапасына әсер ететін өзге аспекттерді жақсартуға арналған әртүрлі орнатымдарды ұсынады.

Epson Scan қатысты қосымша мәлімет алу үшін Анықтама тарауын қараңыз.

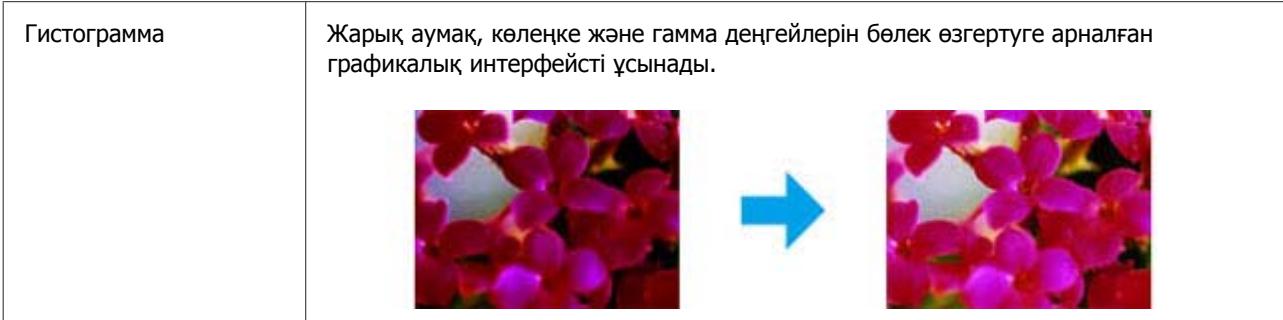

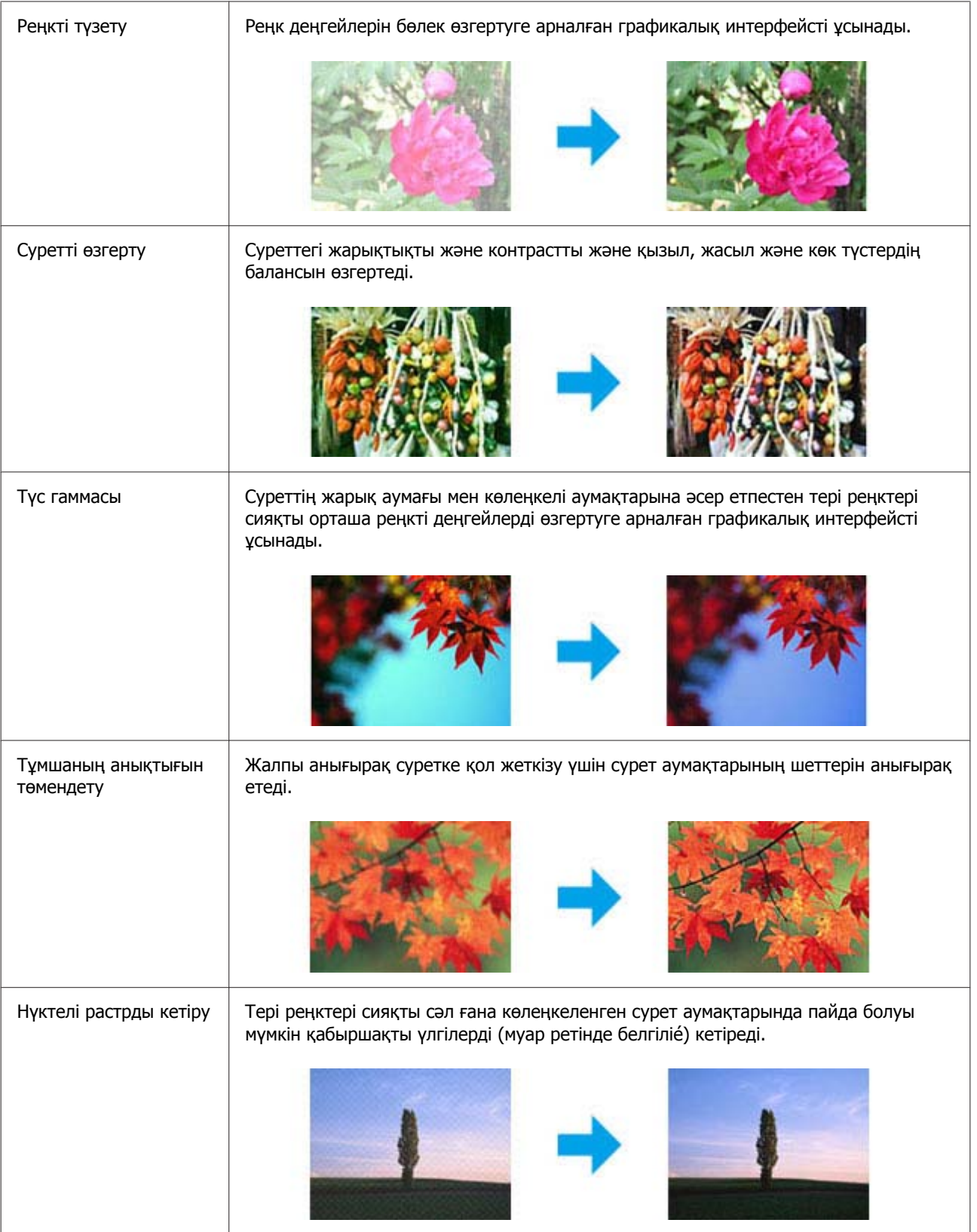

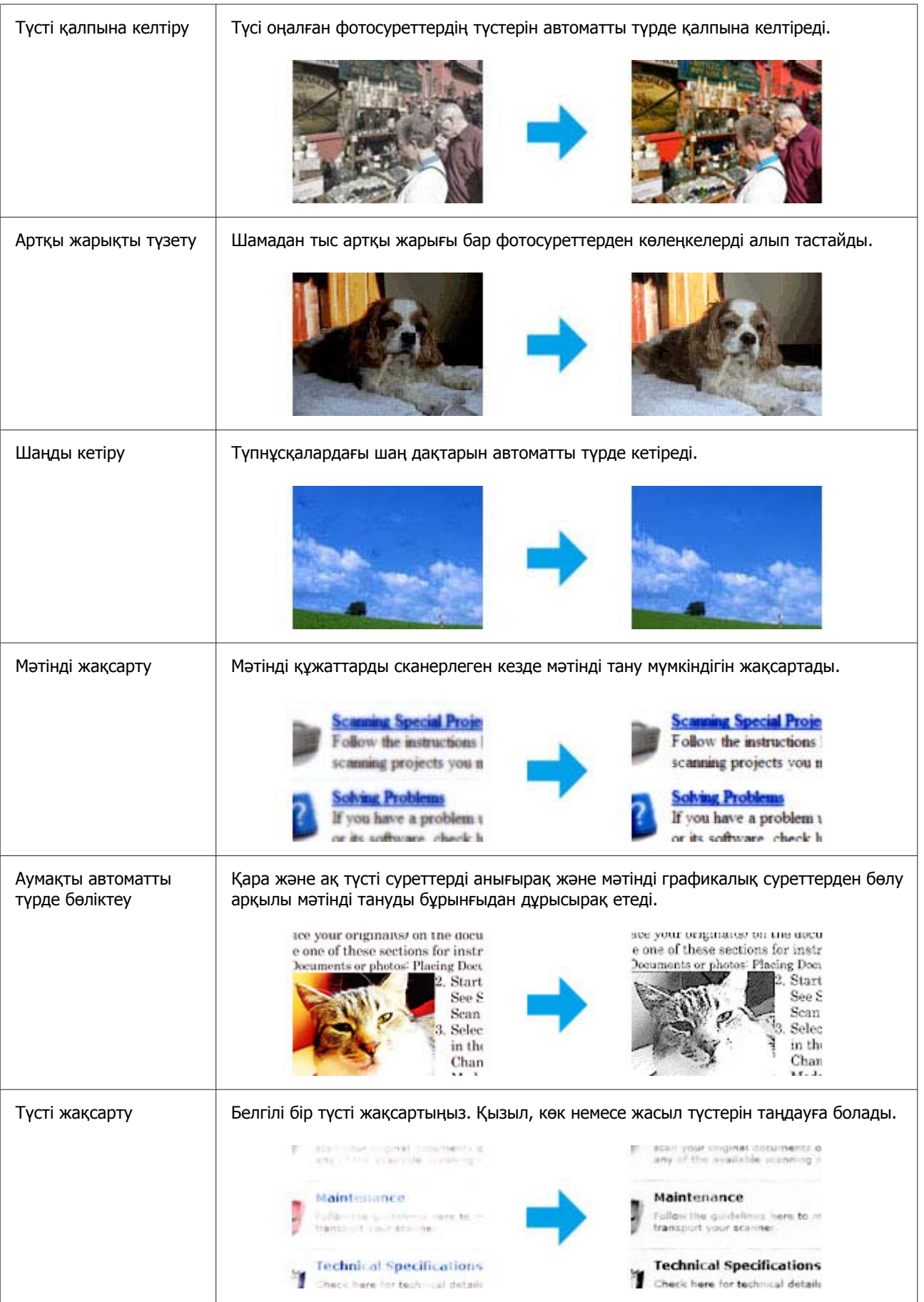

# **Компьютер арқылы негізгі сканерлеу әрекеттерін жасау**

### **Толық автоматты режим ішінде сканерлеу**

Full Auto Mode қандай да бір орнатымдары таңдамастан немесе суретті алдын-ала қарамастан жылдам, әрі оңай сканерлеуге мүмкіндік береді. Бұл режим түпнұсқаларды 100 % өлшемде сканерлеу қажет болған кезде пайдалы.

### **Ескертпе:**

Epson Scan қатысты қосымша мәлімет алу үшін Анықтама тарауын қараңыз.

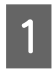

A Түпнұсқа(ларды)ны салыңыз.

& "[Түпнұсқаларды](#page-22-0) салу" бетте 23

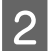

**2** Epson Scan іске қосыңыз.

 $\blacktriangleright$  ["Epson Scan](#page-60-0) драйверін бастау" бетте 61

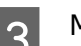

C Mode тізімінен **Full Auto Mode** таңдаңыз.

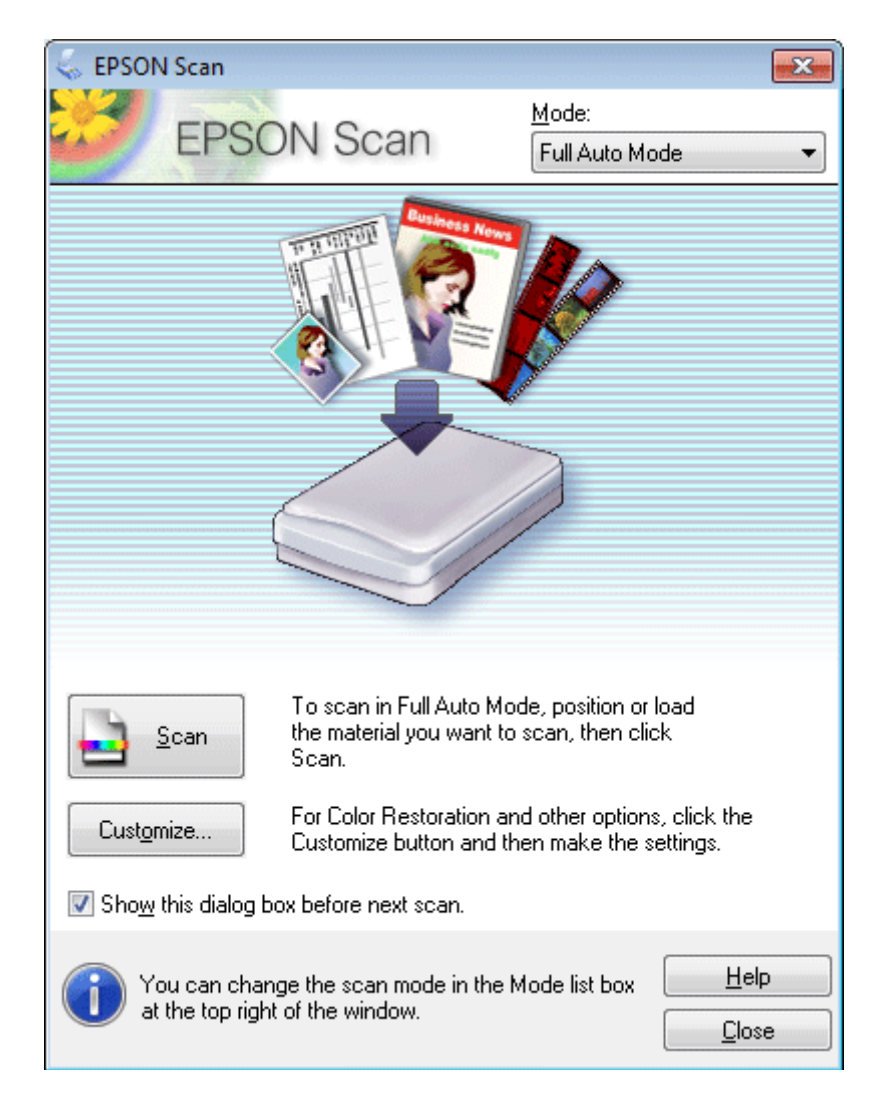

### **Ескертпе:**

**Show this dialog box before next scan** құсбелгі шаршысы таңдалмаған болса, Epson Scan параметрі осы экранды шығармастан бірден сканерлей бастайды. Осы экранға қайтып оралу үшін сканерлеу барысында Скнерлеу тілқатысу терезесіндегі **Cancel** нұқыңыз.

**Scan** нұқыңыз. Epson Scan Full Auto Mode ішінде сканерлей бастайды.

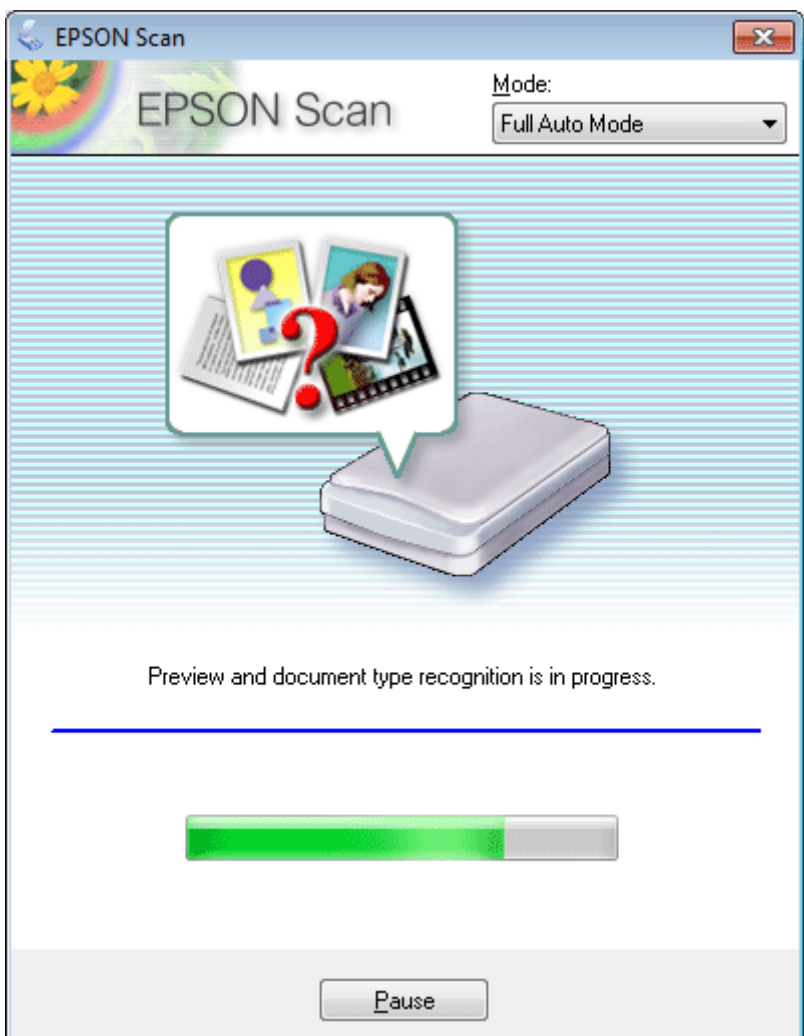

Epson Scan әр суретті алдын-ала қарайды, қандай түпнұсқа екенін анықтайды және сканерлеу орнатымдарын автоматты түрде таңдайды.

Сканерленген сурет сақталады.

### **Басты бет режимі ішінде сканерлеу**

Home Mode кейбір сканерлеу орнатымдарын қалауыңызша өзгертуге және алдын-ала қаралған суретте жасалған өзгерістерді тексеруге мүмкіндік береді. Бұл режим фотосуреттерді және графикалық суреттерді бастапқы деңгейде сканерлеуге ыңғайлы.

### **Ескертпе:**

Epson Scan қатысты қосымша мәлімет алу үшін Анықтама тарауын қараңыз.

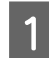

1 Түпнұсқа(ларды)ны салыңыз.

& "[Түпнұсқаларды](#page-22-0) салу" бетте 23

**2 Epson Scan іске қосыңыз.**  $\blacktriangleright$  ["Epson Scan](#page-60-0) драйверін бастау" бетте 61

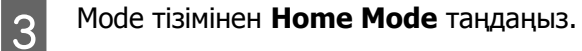

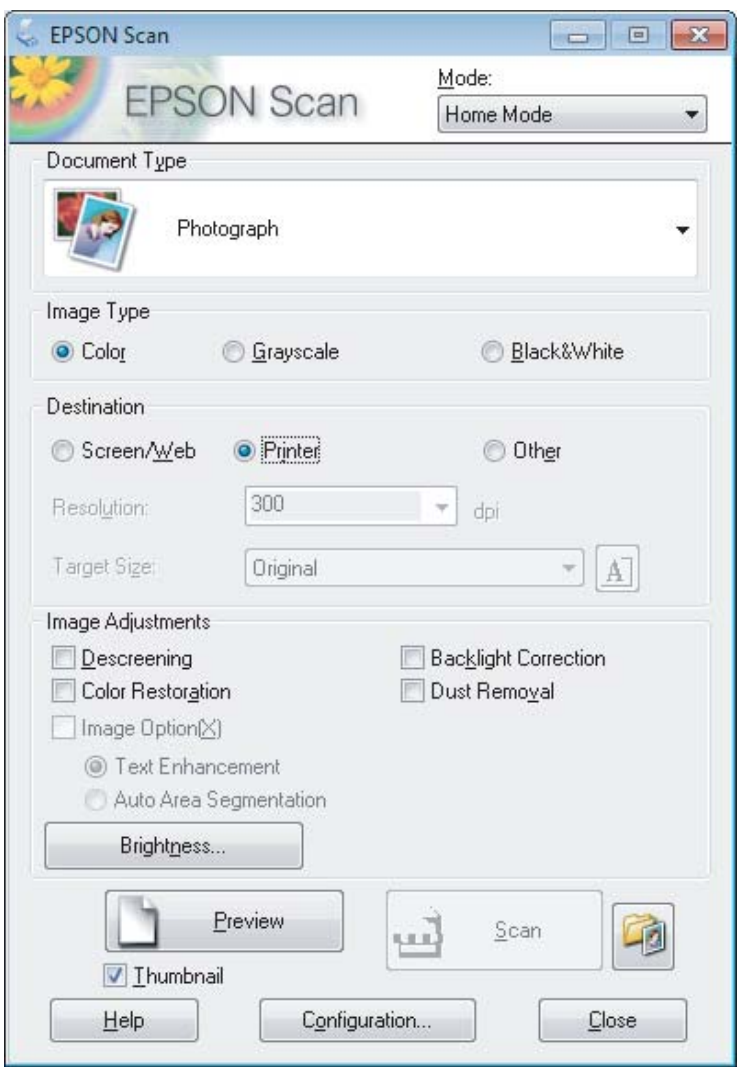

- $\vert 4 \vert$  Document Type орнатымын таңдаңыз.
- **Б** Image Туре орнатымын таңдаңыз.

**6 Preview** нұқыңыз.<br><del>• Жоканерлеу аумағын алдын-ала қарау және өзгерту" бетте 53</del>

G Экспозицияны, жарықтықты және сурет сапасының өзге орнатымдарын өзгертіңіз.

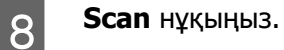

I File Save Settings терезесінде, Type орнатымын таңдап, сосын **OK** дегенді нұқыңыз.

### **Ескертпе:**

**Show this dialog box before next scan** құсбелгі шаршысы таңдалмаған болса, Epson Scan параметрі File Save Settings терезесін көрсетпестен бірден сканерлей бастайды.

Сканерленген сурет сақталады.

## **Кеңсе режимі ішінде сканерлеу**

Office Mode мәтіні бар құжаттарды суретті алдын-ала қарамастан жылдам сканерлеуге мүмкіндік береді.

### **Ескертпе:**

Epson Scan қатысты қосымша мәлімет алу үшін Анықтама тарауын қараңыз.

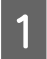

A Түпнұсқа(ларды)ны салыңыз.

& "[Түпнұсқаларды](#page-22-0) салу" бетте 23

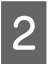

**D** Epson Scan іске қосыңыз.  $\blacktriangleright$  ["Epson Scan](#page-60-0) драйверін бастау" бетте 61

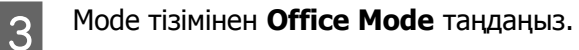

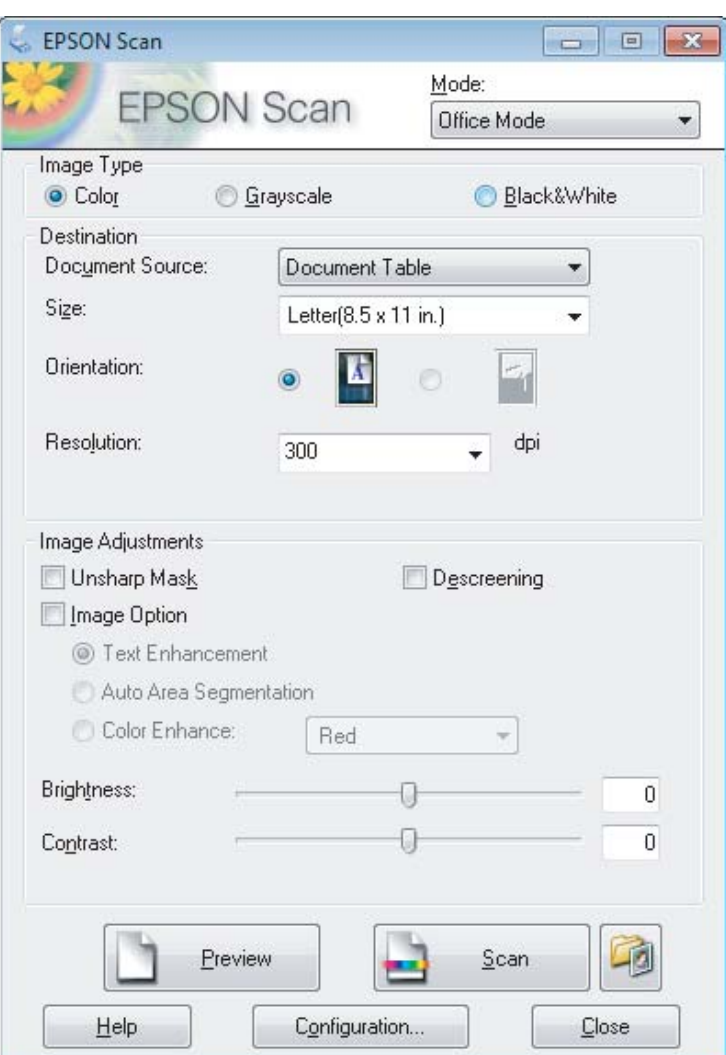

- $\Delta$  Image Type орнатымын таңдаңыз.
- **Б** Size орнатымы ретінде түпнұсқаның өлшемін таңдаңыз.
- F Resolution орнатымы түпнұсқа(лар)ға арналған тиісті ажыратымдылықты таңдаңыз.
- **7 Scan** нұқыңыз.
- **В File Save Settings терезесінде, Туре орнатымын таңдап, сосын <b>ОК** дегенді нұқыңыз.

#### **Ескертпе:**

**Show this dialog box before next scan** құсбелгі шаршысы таңдалмаған болса, Epson Scan параметрі File Save Settings терезесін көрсетпестен бірден сканерлей бастайды.

Сканерленген сурет сақталады.

## **Кәсіби режим ішінде сканерлеу**

Professional Mode сканерлеу орнатымдарын толық бақылауға және алдын-ала қаралған суретте жасалған өзгерістерді тексеруге мүмкіндік береді. Бұл режим тәжірибелі қолданушылар үшін ұсынылады.

### **Ескертпе:**

Epson Scan қатысты қосымша мәлімет алу үшін Анықтама тарауын қараңыз.

1 Түпнұсқа(ларды)ны салыңыз. & "[Түпнұсқаларды](#page-22-0) салу" бетте 23

**2 Epson Scan іске қосыңыз.**<br>→ ["Epson Scan](#page-60-0) драйверін бастау" бетте 61

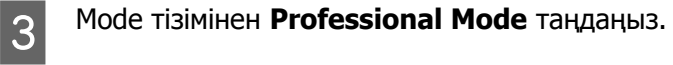

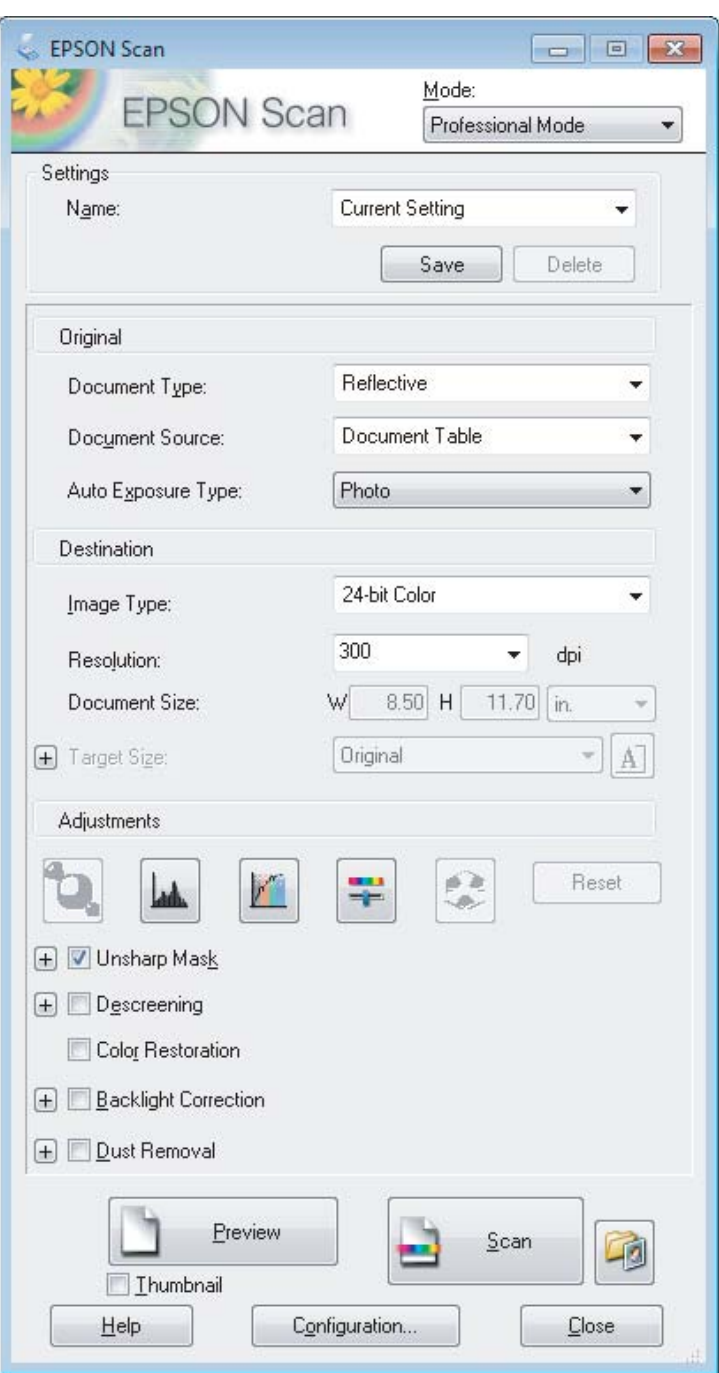

- **4 Document Type орнатымы ретінде сканерленіп жатқан түпнұсқа(лар) түрін таңдаңыз.**
- E Document Type орнатымы ретінде **Reflective** таңдасаңыз, Auto Exposure Type орнатымы ретінде **Photo** немесе **Document** таңдаңыз.
- **6 Image Type орнатымын таңдаңыз.**
- $\overline{z}$  Resolution орнатымы түпнұсқа(лар)ға арналған тиісті ажыратымдылықты таңдаңыз.

<span id="page-52-0"></span>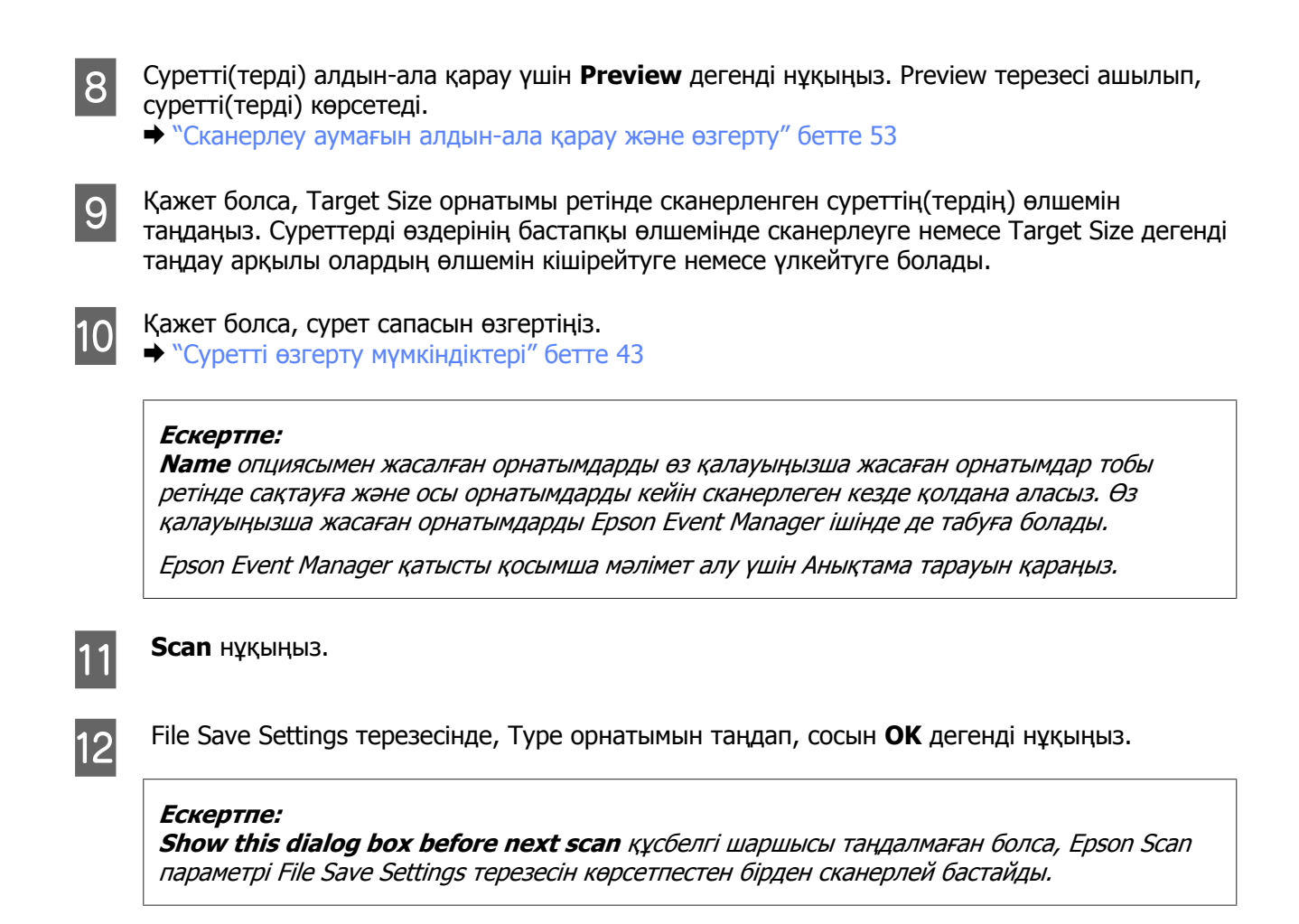

Сканерленген сурет сақталады.

### **Сканерлеу аумағын алдын-ала қарау және өзгерту**

### **Алдын-ала қарау режимін таңдау**

Негізгі орнатымдарды және ажыратымдылықты таңдап болғаннан кейін, суретті алдын-ала қарауға және сурет аумағын Preview терезесінде таңдауға немесе өзгертуге болады. Алдын-ала қараудың екі түрі бар.

- ❏ Normal алдын-ала қарау түрі алдын-ала қаралған суретті(терді) түгелдей көрсетеді. Сканерлеу аумағын таңдауға және сурет сапасына қатысты қандай да бір өзгертулерді қолмен жасауға болады.
- ❏ Thumbnail алдын-ала қарау түрі алдын-ала қаралған суретті(терді) пиктограмма(лар) ретінде көрсетеді. Epson Scan сканерлеу аумағының шеттерін автоматты түрде тауып, автоматты экспозиция орнатымдарын суретке(терге) қолданады және, қажет болса, суретті(терді) айналдырады.

### **Ескертпе:**

- ❏ Суретті алдын-ала қарағаннан кейін өзгертуге болатын орнатымдардың кейбіреуі алдын-ала қарау режимі өзгертілсе бастапқы қалпына келеді.
- ❏ Құжат түріне және пайдаланып отырған Epson Scan режиміне қарау, алдын-ала қарау түрін өзгерте алмауыңыз мүмкін.
- ❏ Суретті(терді) Preview тілқатысу терезесін шығармастан алдын-ала қарасаңыз, сурет(тер) әдепкі алдын-ала қарау режимінде көрінеді. Preview тілқатысу терезесін шығарып алдын-ала қарасаңыз, сурет(тер) алдын-ала қараудың дәл алдында болған алдын-ала қарау режимінде көрінеді.
- ❏ Preview терезесінің өлшемін өзгерту үшін Preview терезесін нұқып, бұрышын сүйреңіз.
- ❏ Epson Scan қатысты қосымша мәлімет алу үшін Анықтама тарауын қараңыз.

### **Марке жасау**

Марке дегеніміз сканерлеу аумағын білдіру үшін алдын-ала қаралған суреттің шеттерінде пайда болатын жылжымалы пунктирленген сызық.

Маркені сызу үшін келесінің біреуін жасаңыз.

❏ Маркені қолмен сызу үшін меңзерді маркенің бұрышын қойғыңыз келетін аумаққа орналастырып, нұқыңыз. Сызықтары айқасқан тұсты суреттің үстімен қажетті сканерлеу аумағының қарсы бұрышына сүйреңіз.

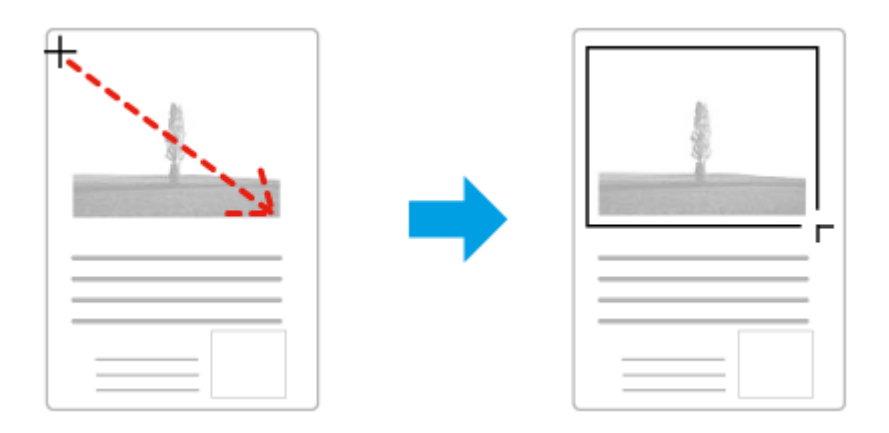

- ❏ Маркені автоматты түрде сызу үшін автоматты табу белгішесін нұқыңыз. Бұл белгішені қалыпты алдын-ала қарау түрі арқылы қараған кезде ғана пайдалануға және сканер әйнегіне тек бір құжатты салуға болады.
- ❏ Маркені белгілі бір өлшемге сай сызу үшін Document Size орнатымында жаңа енді және биіктікті енгізіңіз.
- ❏ Жақсы нәтижелерге және сурет экспозициясына қол жеткізу үшін маркенің барлық жақтары алдын-ала қарау суретінің ішінде орналасқанына көз жеткізіңіз. Маркенің ішіндегі алдын-ала қаралатын суреттің айналасына қандай да бір аумақтарды қоймаңыз.

### **Маркені өзгерту**

Маркені қозғауға және оның өлшемін өзгертуге болады. Егер қалыпты түрде алдын-ала қарап отырсаңыз, суреттің әртүрлі бөліктерін бөлек сканерленген файлдар ретінде сканерлеу үшін әр суретте бірнеше маркені (50-ге дейін) жасауға болады.

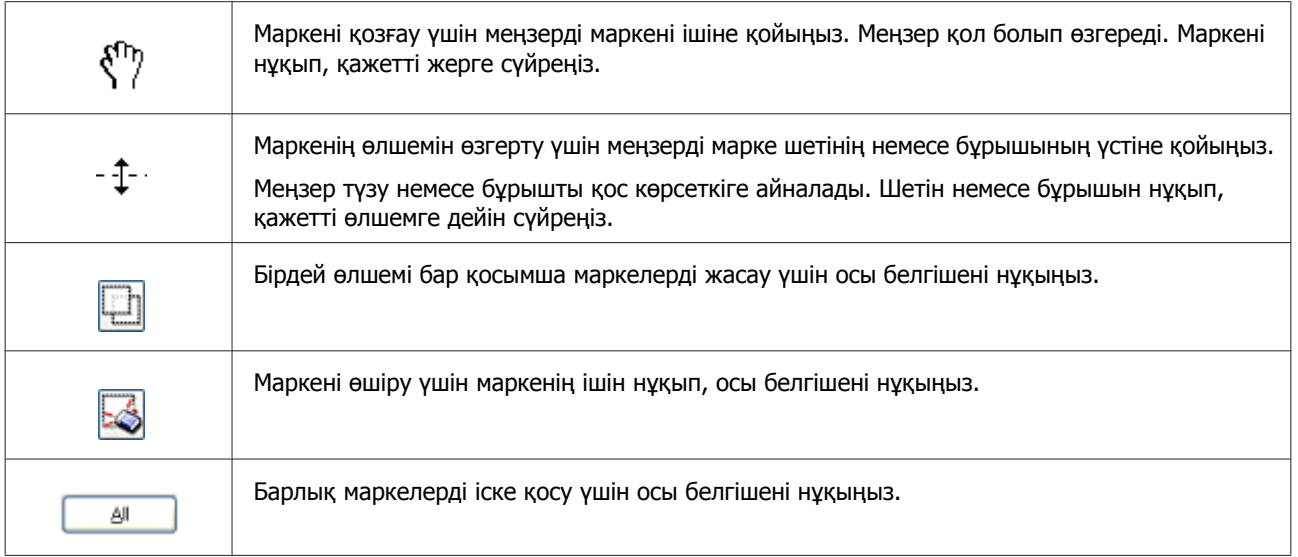

### **Ескертпе:**

- ❏ Маркенің қозғалысын тік немесе көлденең күймен шектеу үшін маркені қозғау барысында **Shift** пернесін төмен басып тұрыңыз.
- ❏ Маркенің өлшемін ағымдағы пропорциялармен шектеу үшін маркенің өлшемін өзгерту барысында **Shift** пернесін төмен басып тұрыңыз.
- ❏ Бірнеше марке сызсаңыз, сканерлеуден бұрын Preview терезесіндегі **All** дегенді нұқуды ұмытпаңыз. Әйтпесе, соңғы сызылған марке ішіндегі аумақ қана сканерленеді.

# **Әртүрлі сканерлеу түрі**

## **Журналды сканерлеу**

Ең алдымен, журналды қойып, Epson Scan бастаңыз.

& "[Сканерлеуді](#page-40-0) бастау" бетте 41

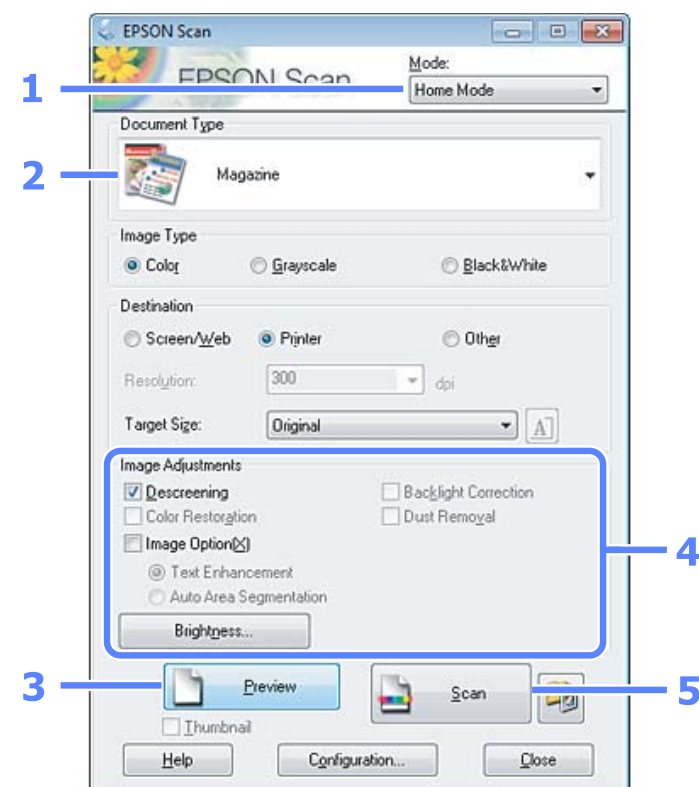

- A Mode тізімінен **Home Mode** таңдаңыз.
- **B Document Type орнатымы ретінде Magazine таңдаңыз.**
- **3** Preview нұқыңыз.

д Экспозицияны, жарықтықты және сурет сапасының өзге орнатымдарын өзгертіңіз.

Epson Scan қатысты қосымша мәлімет алу үшін Анықтама тарауын қараңыз.

**5** Scan нұқыңыз.

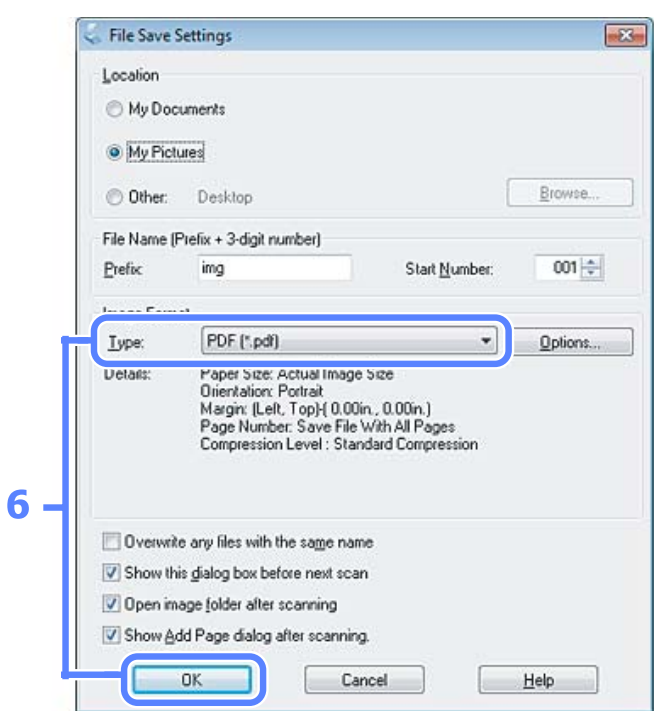

F Type орнатымы ретінде **PDF** таңдаңыз, сосын **OK** нұқыңыз.

Сканерленген сурет сақталады.

# **Бірнеше құжатты PDF файлға сканерлеу**

Ең алдымен, құжатты қойып, Epson Scan бастаңыз.

& "[Сканерлеуді](#page-40-0) бастау" бетте 41

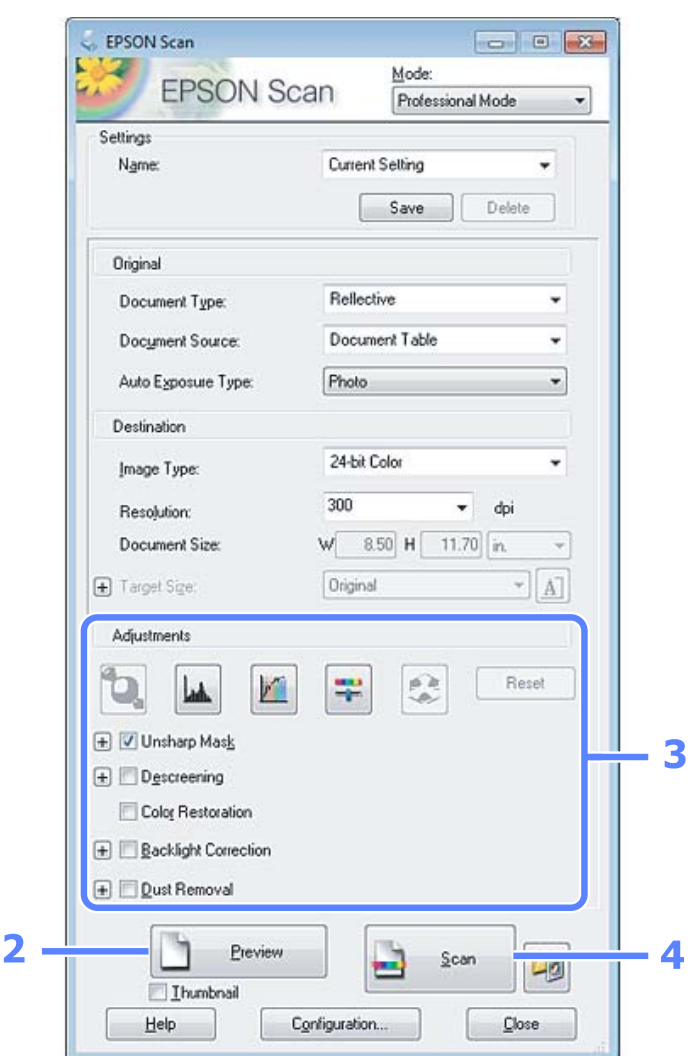

**A Mode тізімінен Professional Mode** таңдаңыз.

**2** Preview нұқыңыз.

8 Экспозицияны, жарықтықты және сурет сапасының өзге орнатымдарын өзгертіңіз.

Epson Scan қатысты қосымша мәлімет алу үшін Анықтама тарауын қараңыз.

**Scan нұқыңыз.** 

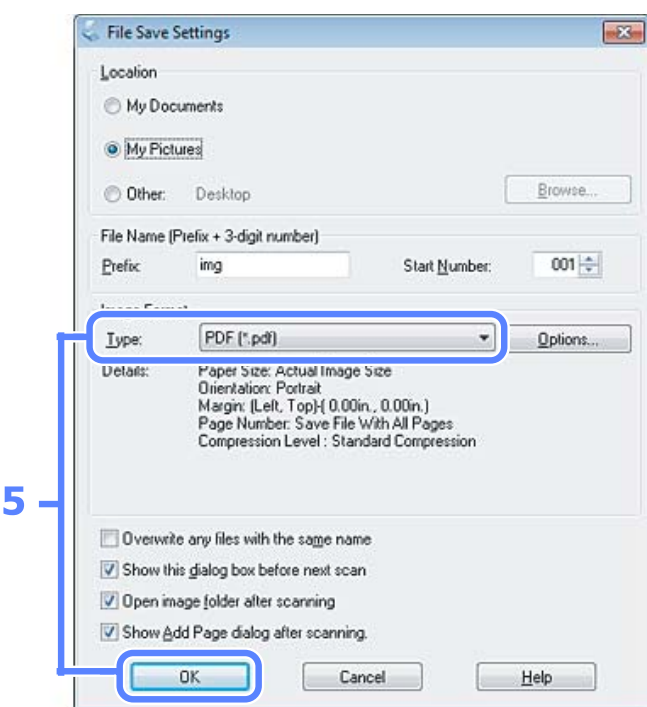

E Type орнатымы ретінде **PDF** таңдаңыз, сосын **OK** нұқыңыз.

### **Ескертпе:**

**Show Add Page dialog after scanning** құсбелгі шаршысы таңдалмаған болса, Epson Scan құжатты Add Page Confirmation window көрсетпестен автоматты түрде сақтайды.

**6 Epson Scan құжатты сканерлеуді бастайды.** 

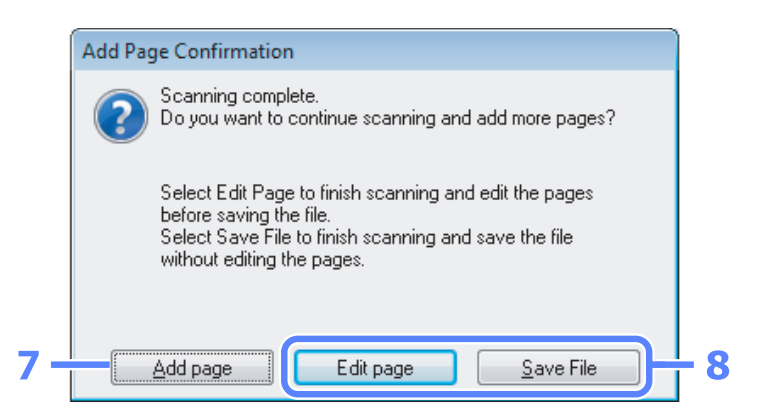

G Қосымша беттерді сканерлегіңіз келсе, **Add page** нұқыңыз. Құжатты салып, қайта сканерлеңіз, әр бет үшін қажетінше қайталаңыз.

Сканерлеуді аяқтасаңыз, 8-ші әрекетке өтіңіз.

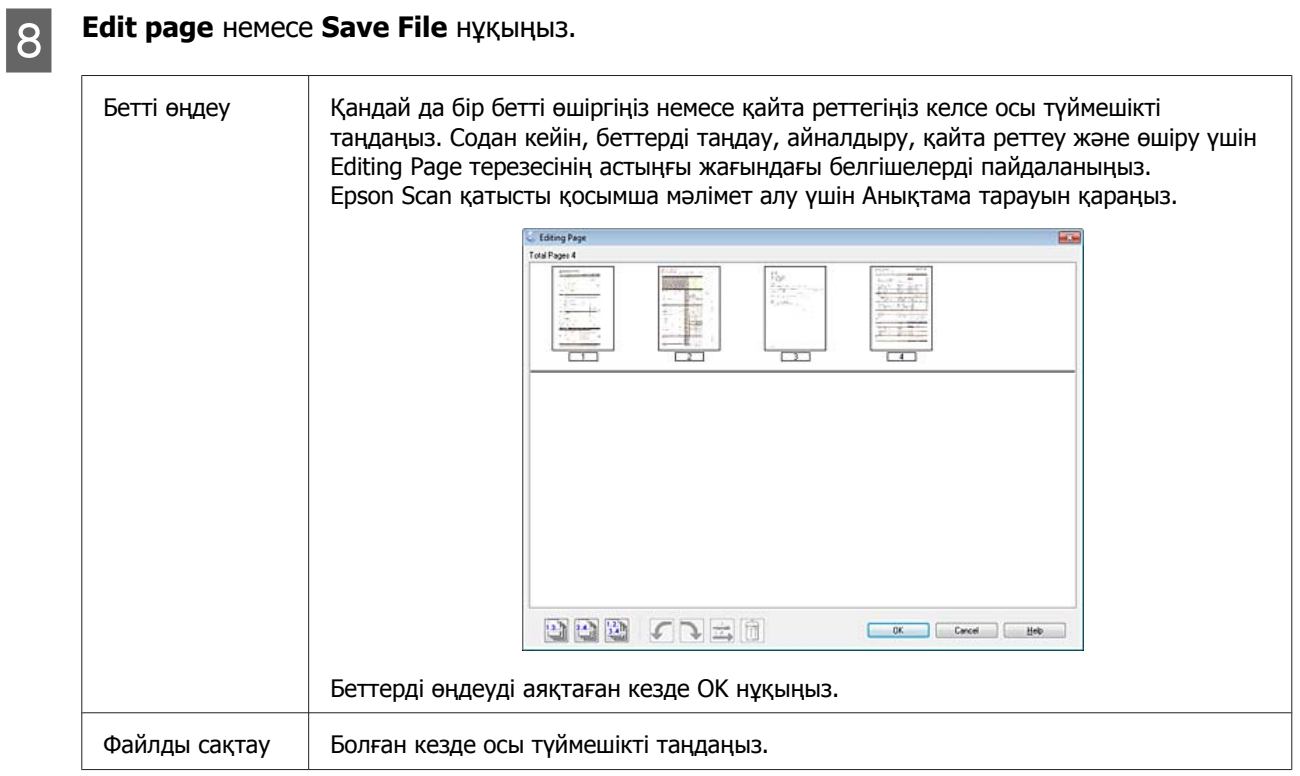

Беттер бір PDF файл ішінде сақталады.

# **Фотосуретті сканерлеу**

Ең алдымен, фотосуретті сканер әйнегіне қойыңыз және Epson Scan бастаңыз.

& "[Сканерлеуді](#page-40-0) бастау" бетте 41

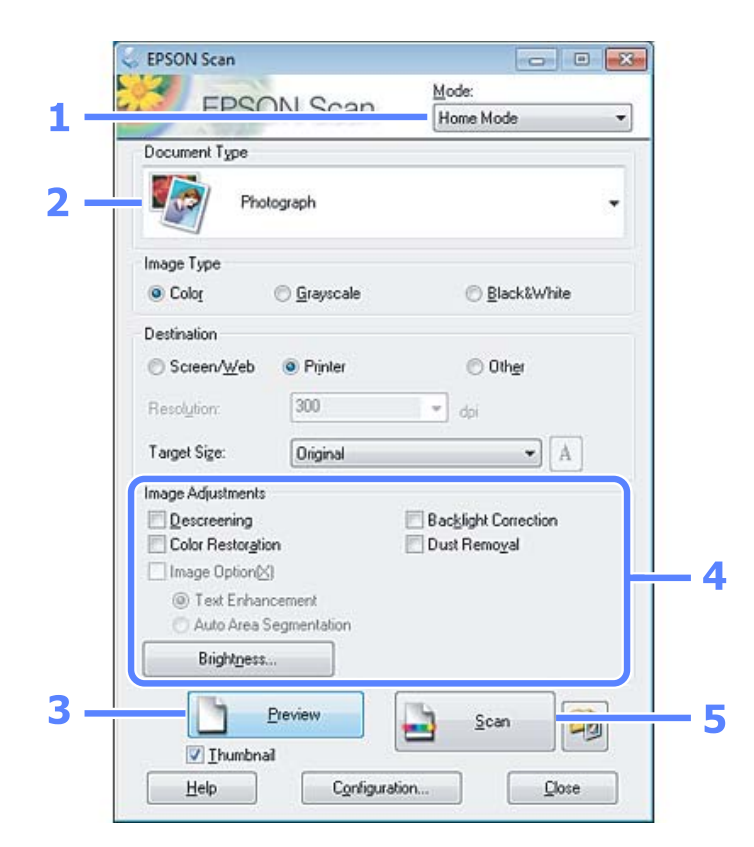

<span id="page-60-0"></span>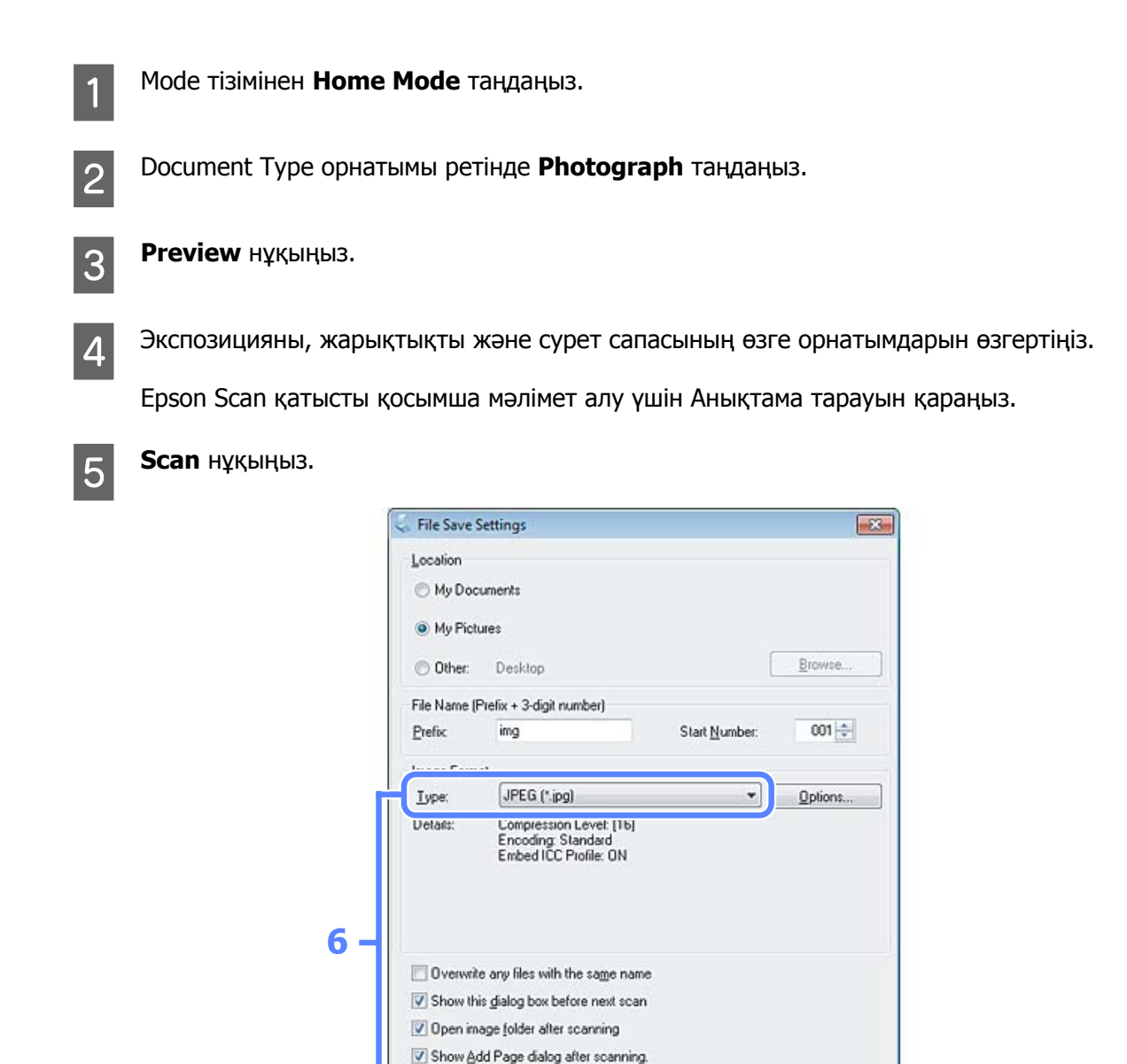

F Type орнатымы ретінде **JPEG** таңдаңыз, сосын **OK** нұқыңыз.

OK

Сканерленген сурет сақталады.

# **Бағдарламаға қатысты мәлімет**

## **Epson Scan драйверін бастау**

Бұл бағдарлама сканерлеудің барлық аспекттерін бақылауға мүмкіндік береді. Осыны бөлек сканерлеу бағдарламасы ретінде немесе басқа TWAIN-үйлесімді сканерлеу бағдарламасымен бірге пайдалануға болады.

Cancel

Help

### **Жұмысты бастау жолы**

❏ Windows:

Жұмыс үстеліндегі **EPSON Scan** белгішесін екі рет нұқыңыз. Немесе, бастау түймешігінің белгішесін немесе **Start (Бастау)** > **All Programs (Барлық бағдарламалар)** немесе **Programs (Бағдарламалар)** > **EPSON** > **EPSON Scan** > **EPSON Scan** таңдаңыз.

❏ Mac OS X: **Applications** > **Epson Software** > **EPSON Scan** таңдаңыз.

### **Анықтамаға қатынасу жолы**

Epson Scan драйверіндегі **Help** түймешігін нұқыңыз.

### **Өзге сканерлеу бағдарламасын бастау**

### **Ескертпе:**

Кейбір елдерде кейбір сканерлеу бағдарламалары болмауы мүмкін.

### **Epson Event Manager**

Бұл өнім түймешіктерінің кез-келгенін сканерлеу бағдарламасын ашатындай етіп тағайындауға мүмкіндік береді. Сканерлеу жобаларын кәдімгідей жылдамдата алатын жиі қолданылатын сканерлеу орнатымдарын да сақтай аласыз.

### **Жұмысты бастау жолы**

❏ Windows:

Бастау түймешігін немесе **Start (Бастау)** > **All Programs (Барлық бағдарламалар)** немесе **Programs (Бағдарламалар)** > **Epson Software** > **Event Manager (Оқиғаларды реттеушінің)** таңдаңыз.

❏ Mac OS X:

**Applications** > **Epson Software** таңдаңыз, сосын **Launch Event Manager** белгішесін екі рет нұқыңыз.

### **Анықтамаға қатынасу жолы**

- ❏ Windows: Экранның жоғарғы оң жақ бұрышындағы белгішесін нұқыңыз.
- ❏ Mac OS X: **menu** > **Help** > **Epson Event Manager Help** нұқыңыз.

### **ABBYY FineReader**

Бұл бағдарлама құжатты сканерлеуге және мәтінді сөзді өңдеу бағдарламасы арқылы өңдеуге болатын деректерге түрлендіруге мүмкіндік береді.

OCR бағдарлама келесі құжаттар түрлерін немесе мәтінді тани алмайды немесе тану барысында қиындықтарға кезікті.

- ❏ Қолмен жазылған таңбалар
- ❏ Өзге көшірмелерден көшірілген элементтер
- ❏ Факстар
- ❏ Тығыз орналасқан таңбалары бар немесе сызық аралығы тар мәтін
- ❏ Кестелер ішіндегі немесе асты сызылған мәтін
- ❏ Курсивті немесе қисайтылған қаріптер және 8 пункттен төмен қаріп өлшемдері
- ❏ Бүктеліп қалған немесе жиырылған құжаттар

Қосымша мәлімет алу үшін ABBYY FineReader анықтамасын қараңыз.

### **Жұмысты бастау жолы**

❏ Windows:

Бастау түймешігін немесе **Start (Бастау)** > **All Programs (Барлық бағдарламалар)** немесе **Programs (Бағдарламалар)** > **ABBYY FineReader** қалтасын > **ABBYY FineReader** таңдаңыз.

❏ Mac OS X:

**Applications** дегенді таңдап, **ABBYY FineReader** екі рет нұқыңыз.

# **Сияны толтыру**

# **Сия шишасына қатысты қауіпсіздік нұсқаулары, сақтық шаралары және техникалық сипаттамалар**

## **Қауіпсіздік нұсқаулары**

Сиямен жұмыс жасаған кезде келесіні орындаңыз:

- ❏ Сия шишаларын және сия құтысы бөлігін балалардың қолы жетпейтін жерде сақтаңыз. Балаларға сия шишаларынан және сия шишасының қақпағынан ішуге немесе оларды ұстауға рұқсат бермеңіз.
- ❏ Сия шишасының нығыздағышын алып тастағаннан кейін оны қисайтпаңыз немесе шайқамаңыз; олай ету сияның ағуына әкелуі мүмкін.
- ❏ Сия құтыларын, сия құтыларының қақпақтарын және ашылған сия шишаларын немесе сия шишасы қақпақтарын ұстаған кезде сияны ұстамауға тырысыңыз. Сия теріге тиіп кетсе, тиген аумақты сабын және сумен мұқият жуыңыз. Сия көздеріңізге тиіп кетсе, оларды бірден сумен шайыңыз. Мұқият шайғаннан кейін ыңғайсыздық немесе көруге қатысты шағымдарыңыз болса, бірден дәрігерге көрініңіз. Сия аузыңыздың ішіне құйылып кетсе, оны бірден түкіріп тастап, дәрігерге көрініңіз.

### **Сияны толтыруға қатысты сақтық шаралары**

Сияны толтырудан бұрын осы тараудағы нұсқаулардың барлығын оқыңыз.

- ❏ Осы өнімге сәйкес келетін дұрыс бөлшек нөмірлері бар сия шишаларын пайдаланыңыз. & "Сия [шишалары](#page-104-0)" бетте 105
- ❏ Epson компаниясы түпнұсқадағы Epson сия шишаларын пайдалануға кеңес береді. Epson компаниясы түпнұсқадан басқа сияның сапасы немесе сенімділігіне кепілдік бере алмайды. Түпнұсқадан басқа сияны пайдалану Epson кепілдіктерімен қамтылмайтын зақымға әкелуі және, белгілі бір жағдайларда, өнімнің тұрақсыз жұмыс жасауына әкелуі мүмкін.
- ❏ Epson өндірмеген басқа өнімдер Epson кепілдіктерімен қамтылмайтын зақымға әкелуі және, белгілі бір жағдайларда, өнімнің тұрақсыз жұмыс жасауына әкелуі мүмкін.
- ❏ Бұл өнім сияның мұқият қолданылуын талап етеді. Сия құтылары толық немесе сиямен қайта толтырылған кезде сия шашырауы мүмкін. Сия киімге немесе басқа бұйымдарыңызға төгіліп кетсе, ол кетпеуі мүмкін.
- ❏ Басып шығарғыш бастың оңтайлы жұмысын қамтамасыз ету үшін сияның аздаған мөлшері барлық сия құтыларынан басып шығару кезінде ғана емес, басып шығарғыш басты тазалау сияқты жөндеу әрекеті барысында да алынып, жұмсалады.

### **Сияны толтыру**

- ❏ Сия құтысын толтыруға дайын болмайынша сия шишасының қаптамасын ашпаңыз. Сия шишасының тұтастығын қамтамасыз ету үшін ол вакуумды түрде қапталады. Сия шишасын пайдаланудан бұрын оны ұзақ уақыт бойы ашық қалдырсаңыз, қалыпты түрде басып шығару қиынға соғуы мүмкін.
- ❏ Сия деңгейі сия құтысындағы төменгі сызықтан төмен болса, көп ұзатпай сияны толтырыңыз. Сия деңгейі құтыдағы төменгі сызықтан төмендеген кезде өнімді пайдалана беру оны зақымдауы мүмкін.
- ❏ Сия деңгейі сия құтысындағы төменгі сызықтан төмендеген кезде, басып шығаруды доғарыңыз. Сия деңгейі сия құтысындағы төменгі сызықтан төмендеген кезде өнімді пайдалана беру оны зақымдауы мүмкін. Epson компаниясы сия деңгейлерін бастапқы күйіне келтіру үшін барлық сия құтыларын өнім жұмыс жасамай тұрған кезде толтыруға кеңес береді. Егер сия құтысы жоғары айтылған ретте толтырылса, бұл өнім ескерту беріп, сия деңгейлерінің сия құтысындағы төменгі сызықтан төмендемеуі үшін белгілі бір уақытта жұмыс жасауды тоқтатады.
- ❏ Сия шишасын сақтауға арналған салқын жерден ішке әкелгеннен кейін, оны қолданудан бұрын, кем дегенде, үш сағат бойы үй температурасы деңгейіне дейін жылуына жол беріңіз.
- ❏ Сия шишаларын салқын, әрі қараңғы жерде сақтаңыз.
- ❏ Сия шишаларын өніммен бірдей ортада сақтаңыз. Сия шишасының нығыздағышын алып тастағаннан кейін сақтаған немесе тасыған кезде, шишаны қисайтпаңыз және оны соққыға немесе температура өзгерістеріне душар етпеңіз. Әйтпесе, сия шишасындағы қақпақ мықтап бұралғанның өзінде сия ағып кетуі мүмкін. Қақпақты бұраған кезде сия шишасын жоғары қарата ұстауды ұмытпаңыз және шишаны тасыған кезде сияның төгілмеуі үшін шаралар қолданыңыз.

### **Сия шишасының техникалық сипаттамалары**

- ❏ Epson компаниясы сия шишасын қаптамасында көрсетілген күннен бұрын пайдалануға кеңес береді.
- ❏ Өніммен бірге келетін сия шишалары бастапқы баптау барысында жартылай пайдаланылады. Жоғары сапалы басылып шыққан көшірмелерге қол жеткізу үшін өнім ішіндегі басып шығарғыш бас сиямен толық толтырылады. Осы бір рет қана орындалатын үдеріс сияның белгілі бір мөлшерінің жұмсалуын қажет етеді, сондықтан кейінгі сия шишаларымен салыстырғанда бұл шишалар басып шығарған беттер саны аздау болуы мүмкін.
- ❏ Берілген өнімділік көрсеткіштері басып шығарып жатқан суреттерге, пайдаланылған қағаз түріне, басып шығару әрекетінің жиілігіне және температура сияқты қоршаған орта жағдайларына қарай әртүрлі болуы мүмкін.
- ❏ Ең жоғары басып шығару сапасына қол жеткізуді қамтамасыз ету және басып шығарғыш басты қорғауға қол ұшын беру үшін өнімде сияны толтыру қажет екені көрсетілген кезде сия құтысында қауіпсіздік мақсатында сақталатын сияның әртүрлі резервтік мөлшері қалады. Берілген өнімділік көрсеткіші осы резервтік мөлшерді қамтымайды.
- ❏ Сия шишаларында қайта өңделген материалдардың болуы мүмкіндігіне қарамастан, бұл өнімнің жұмысына немесе көрсеткіштеріне әсер етпейді.

❏ Монохромды күйде немесе сұр түсті шкалада басып шығарған кезде, қағаз түріне немесе басып шығару сапасы орнатымдарына қарай қара сияның орнына түрлі-түсті сиялар қолданылуы мүмкін. Бұл қара түсті жасау үшін түрлі-түсті сиялар қоспасы қолданылатынына байланысты.

# **Сия деңгейлерін тексеру**

Нақты қалған сия көлемін растау үшін өнімнің сия құтыларындағы сия деңгейлерін көзбен тексеріңіз.

### **[М** Маңызды:

Сия деңгейі сия құтысындағы төменгі сызықтан төмен болса, оны сия құтысындағы жоғарғы сызыққа дейін толтырыңыз. Сия деңгейі құтыдағы төменгі сызықтан төмендеген кезде өнімді пайдалана беру оны зақымдауы мүмкін.

# **Сия құтыларын толтыру**

### **Ескертпе:**

Суреттер қара сияны қалай толтыру керектігін көрсетеді. Алайда, нұсқауларды сияның барлық түстері үшін бірдей қолдануға болады.

 $\circ$  жарығын қосылып, бірақ жыпылықтап тұрмағанынан көз жеткізіңіз.

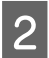

B Өнімнен сия құтысын босатып алып, оны төменге қойыңыз.

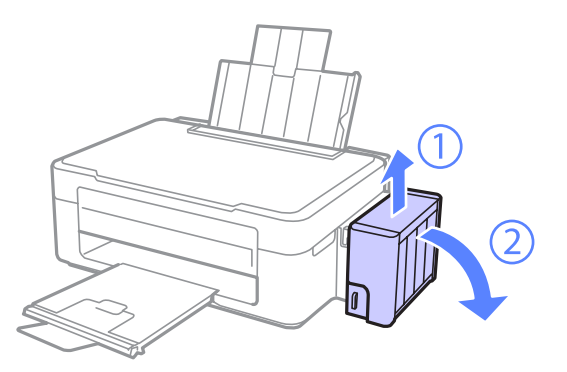

#### **Ескертпе:** Түтікшелерінен тартпаңыз.

### **Сияны толтыру**

3 Сия құтысы бөлімінің қақпағын ашып, сия құтысының қақпағын бұрап алыңыз.

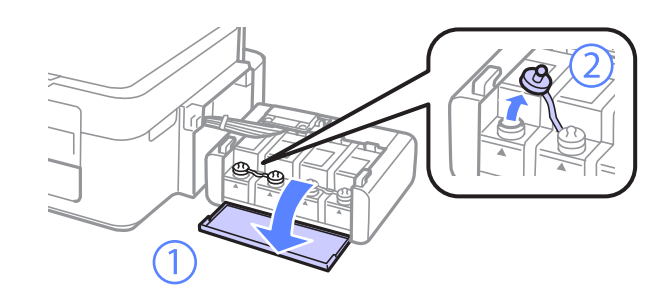

### **Ескертпе:**

- ❏ Сияны төгіп алмауға тырысыңыз.
- ❏ Сия құтысының түсі толтырғыңыз келетін сия түсіне сәйкес келетініне көз жеткізіңіз.
- Қақпақтың жоғарғы жағын жұлып тастап, сия шишасының қақпағын алыңыз, шишаның нығыздағышын алыңыз, содан кейін қақпағын қайта жабыңыз.

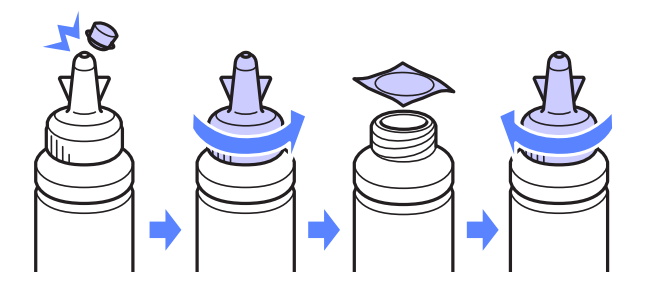

#### c **Маңызды:**

Сия шишасының қақпағын мықтап бұраңыз; әйтпесе сия ағуы мүмкін.

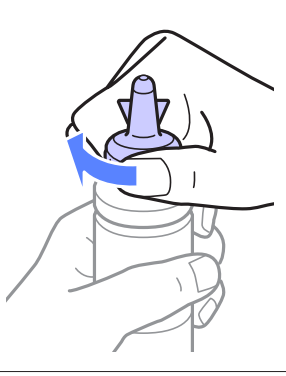

#### **Ескертпе:**

Қақпақтың жоғарғы жағын лақтырып тастамаңыз. Құтыны толтырғаннан кейін сия шишасындағы сия таусылмаса, сия шишасының қақпағын тығыз жабу үшін қақпақтың жоғарғы жағын пайдаланыңыз.

**Б** Сия құтысын дұрыс түсті сиямен жоғарғы сызыққа дейін толтырыңыз.

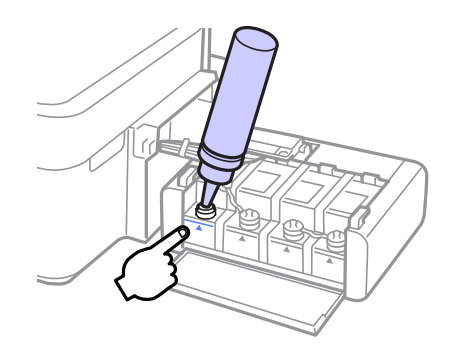

#### **Ескертпе:**

Сия құтысын жоғарғы сызыққа дейін толтырғаннан кейін сия шишасындағы сия таусылмаса, қақпақты мықтап жауып, сия шишасын кейін пайдалану үшін жоғары қарата сақтап қойыңыз.

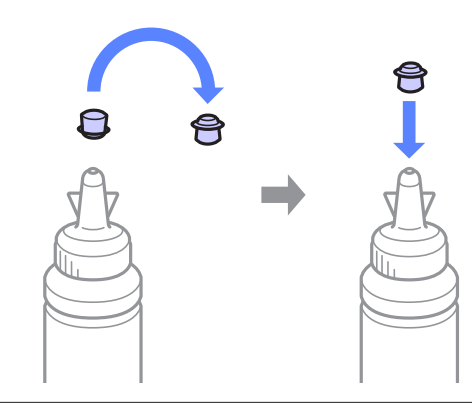

F Қақпақты сия құтысына мықтап жабыңыз.

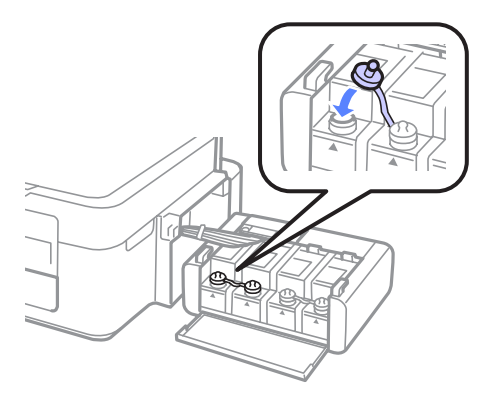

G Әр сия шишасына арналған 3–6 аралығындағы әрекеттерді қайталаңыз.

В Сия құтысы бөлімінің қақпағын жабыңыз.

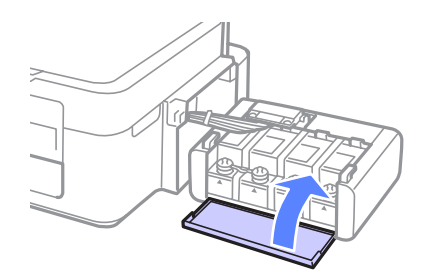

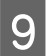

I Сия құтысы бөлімін өнімдегі орнына бекітіңіз.

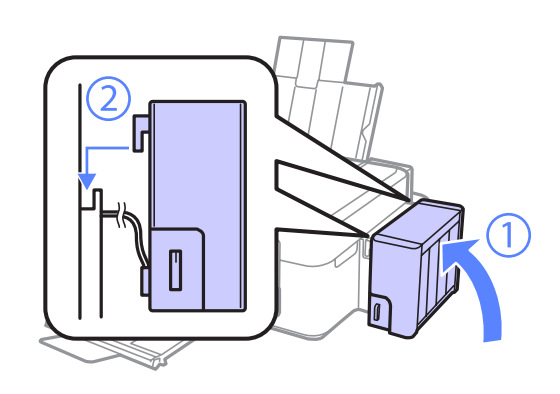

### **Ескертпе:**

- ❏ B шамы жанса, y түймешігін басыңыз.
- ❏ Сия шишалары жаңа болмаса да немесе бір немесе бірнеше сия құтысы жоғарғы сызыққа дейін толтырылмаса да, өнімді пайдалануды жалғастыра беруге болады. Өнімнің ең жақсы күйде жұмыс жасай беруі үшін барлық сия құтыларын лезде жоғарғы сызыққа дейін сиямен толтырыңыз.

# **Өнімді және бағдарламаны күтіп ұстау**

# **Басып шығарғыш бас инелерін тексеру**

Егер басылып шыққан қағаздың аяқасты солғын түске ие болғанын немесе нүктелердің жоқтығын байқасаңыз, басып шығарғыш бастың инелерін тексеру арқылы ақауды анықтауға болады.

Басып шығарғыш бастың инелерін компьютерден Nozzle Check (Саңылауды тексеру) утилитасын немесе өнімнің өзіндегі түймешіктерді пайдалану арқылы тексеруге болады.

### **Windows жүйесіне арналған Инені тексеру утилитасын пайдалану**

Nozzle Check (Саңылауды тексеру) утилитасын пайдалану үшін төмендегі әрекеттерді орындаңыз.

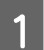

Басқару панелінде ешқандай ескертудің немесе қатенің көрініп тұрмағанына көз жеткізіңіз.

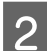

2 Артқы қағаз беріс механизміне A4-өлшемді қағаздың салынғанына көз жеткізіңіз.

taskbar (тапсырмалар тақтасы) орналасқан өнім белгішесін оң жақ түймешікпен нұқыңыз, содан кейін **Nozzle Check (Саңылауды тексеру)** таңдаңыз.

Өнім белгішесі пайда болмаса, белгішені қосу үшін келесі тарауды қараңыз. & "[Тапсырмалар](#page-25-0) тақтасы орналасқан таңбаша белгішесінен" бетте 26

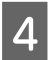

D Экрандағы нұсқауларды орындаңыз.

### **Mac OS X жүйесіне арналған Инені тексеру утилитасын пайдалану**

Nozzle Check утилитасын пайдалану үшін төмендегі әрекеттерді орындаңыз.

Басқару панелінде ешқандай ескертудің немесе қатенің көрініп тұрмағанына көз жеткізіңіз.

9 Артқы қағаз беріс механизміне A4-өлшемді қағаздың салынғанына көз жеткізіңіз.

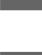

C Epson Printer Utility 4 қатынасыңыз. & "Mac OS X жүйесіне арналған принтер [драйверіне](#page-25-0) қатынасу" бетте 26

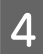

**A Nozzle Check** белгішесін нұқыңыз.

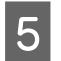

E Экрандағы нұсқауларды орындаңыз.

# **Басып шығарғыш басты тазалау**

Егер басылып шыққан қағаздың аяқасты солғын түске ие болғанын немесе нүктелердің жоқтығын байқасаңыз, осы мәселелерді инелердің сияны дұрыс беріп тұруын қамтамасыз ететін басып шығарғыш басты тазалау арқылы шешуге болады.

Басып шығарғыш басты компьютерден принтер драйверіндегі Head Cleaning (Басып шығару басын тазалау) утилитасын немесе өнімнің өзіндегі түймешіктерді пайдалану арқылы тазалауға болады.

### c **Маңызды:**

Басты тазалау барысында өнімді өшірмеңіз. Басты тазалау толық жасалмаса, басып шығару мүмкіндігінің болмауы ықтимал.

### **Ескертпе:**

- ❏ Басып шығарғыш басты тазалау кезінде барлық құтылардағы сиялардың аздаған мөлшері жұмсалатындықтан, басып шығарғыш басты сапасы нашарлаған болса ғана тазалаңыз; мысалы, басылып шыққан қағаз бұлдыраңқы немесе түсі дұрыс болмаса немесе жоқ болса.
- ❏ Басып шығарғыш бастың тазалануы қажеттігін анықтау үшін алдымен Nozzle Check (Саңылауды тексеру) утилитасын пайдаланыңыз. Бұл сияны үнемдейді.
- ❏ Сия аз қалған кезде басып шығарғыш басты тазалаудың ыңғайы келмеуі мүмкін. Жаңа сия шишасын дайындаңыз.
- ❏ Осы іс ретін үш рет қайталағаннан кейін басып шығару сапасы жақсармаса, Power Ink Flushing (Сияны техникалық тазалау) утилитасын пайдаланыңыз. • "Сия [түтікшелеріндегі](#page-72-0) сияны ауыстыру" бетте 73
- ❏ Басып шығару сапасын нашарлатып алмау үшін аракідік бірнеше қағаздан шығарып тұруға кеңес береміз.

## **Windows жүйесіне арналған Басты тазалау утилитасын пайдалану**

Head Cleaning (Басып шығару басын тазалау) утилитасы арқылы басып шығарғыш басты тазалау үшін төмендегі әрекеттерді орындаңыз.

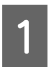

Тасымал құлпының ашылған күйге қойылғанына көз жеткізіңіз.

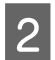

Басқару панелінде ешқандай ескертудің немесе қатенің көрініп тұрмағанына көз жеткізіңіз.

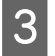

taskbar (тапсырмалар тақтасы) орналасқан өнім белгішесін оң жақ түймешікпен нұқыңыз, содан кейін **Head Cleaning (Басып шығару басын тазалау)** таңдаңыз.

Өнім белгішесі пайда болмаса, белгішені қосу үшін келесі тарауды қараңыз. & "[Тапсырмалар](#page-25-0) тақтасы орналасқан таңбаша белгішесінен" бетте 26

**Өнімді және бағдарламаны күтіп ұстау**

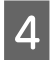

Экрандағы нұсқауларды орындаңыз.

## **Mac OS X жүйесіне арналған Басты тазалау утилитасын пайдалану**

Head Cleaning утилитасы арқылы басып шығарғыш басты тазалау үшін төмендегі әрекеттерді орындаңыз.

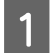

A Тасымал құлпының ашылған күйге қойылғанына көз жеткізіңіз.

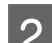

B Басқару панелінде ешқандай ескертудің немесе қатенің көрініп тұрмағанына көз жеткізіңіз.

**3 Epson Printer Utility 4 қатынасыңыз.**<br>Э → "Mac OS X жүйесіне арналған принтер [драйверіне](#page-25-0) қатынасу" бетте 26

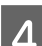

**Head Cleaning** белгішесін нұқыңыз.

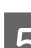

E Экрандағы нұсқауларды орындаңыз.

# **Басып шығарғыш басты сәйкестендіру**

Тік сызықтар немесе көлденең жолақтанудың сәйкес келмейтінін байқасаңыз, бұл ақауды принтер драйверіндегі Print Head Alignment (Басып шығару басын калибрлеу) утилитасын пайдалану арқылы шеше алуыңыз мүмкін.

Төмендегі сәйкес тарауды қараңыз.

### **Ескертпе:**

Print Head Alignment (Басып шығару басын калибрлеу) утилитасы арқылы сынақ ретіндегі үлгіні басып шығару барысында басып шығаруды тоқтату үшін y баспаңыз.

### **Windows жүйесіне арналған Басып шығару басын калибрлеу утилитасын пайдалану**

Print Head Alignment (Басып шығару басын калибрлеу) утилитасы арқылы басып шығарғыш басты сәйкестендіру үшін төмендегі әрекеттерді орындаңыз.

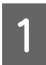

Басқару панелінде ешқандай ескертудің немесе қатенің көрініп тұрмағанына көз жеткізініз.

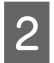

B Артқы қағаз беріс механизміне A4-өлшемді қағаздың салынғанына көз жеткізіңіз.
<span id="page-72-0"></span>C taskbar (тапсырмалар тақтасы) орналасқан өнім белгішесін оң жақ түймешікпен нұқыңыз, содан кейін **Print Head Alignment (Басып шығару басын калибрлеу)** таңдаңыз.

Өнім белгішесі пайда болмаса, белгішені қосу үшін келесі тарауды қараңыз. & "[Тапсырмалар](#page-25-0) тақтасы орналасқан таңбаша белгішесінен" бетте 26

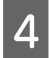

Басып шығарғыш басты сәйкестендіру үшін экрандағы нұсқауларды орындаңыз.

## **Mac OS X жүйесіне арналған Басып шығару басын калибрлеу утилитасын пайдалану**

Print Head Alignment утилитасы арқылы басып шығарғыш басты сәйкестендіру үшін төмендегі әрекеттерді орындаңыз.

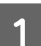

Басқару панелінде ешқандай ескертудің немесе қатенің көрініп тұрмағанына көз жеткізіңіз.

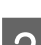

B Артқы қағаз беріс механизміне A4-өлшемді қағаздың салынғанына көз жеткізіңіз.

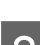

S Epson Printer Utility 4 қатынасыңыз. & "Mac OS X жүйесіне арналған принтер [драйверіне](#page-25-0) қатынасу" бетте 26

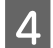

D **Print Head Alignment** белгішесін нұқыңыз.

Басып шығарғыш басты сәйкестендіру үшін экрандағы нұсқауларды орындаңыз.

# **Сия түтікшелеріндегі сияны ауыстыру**

Head Cleaning (Басып шығару басын тазалау) опциясын бірнеше рет қосқаннан кейін басылып шыққан қағаздарда жолақар әлі де кетпесе немесе түссіз болса, бұл мәселені шешу үшін сия түтікшелеріндегі сияны ауыстыру қажет болуы мүмкін.

Power Ink Flushing (Сияны техникалық тазалау) утилитасы сия түтікшелеріндегі барлық сияны ауыстыруға мүмкіндік береді.

## c **Маңызды:**

Бұл функцияны сияны көп мөлшерді жұмсайды. Бұл функцияны пайдаланудан бұрын, өнімнің сия құтыларында сияның жеткілікті екеніне көз жеткізіңіз. Жеткілікті сия болмаса, сия құтыларын толтырыңыз.

#### **Ескертпе:**

- ❏ Бұл функцияны сияны көп мөлшерді жұмсайды. Бұл функцияны Head Cleaning (Басып шығару басын тазалау) бірнеше рет қосқаннан кейін ғана пайдалануға кеңес береміз.
- ❏ Бұл функция сия төсемелерінің жарамды мерзіміне әсер етеді. Осы функцияны қосылған кезде сия төсемелері өз ресурстарының шегіне ертерек жетеді. Олардың жарамды мерзімінің аяқталуынан бұрын ауыстыруды сұрату үшін Epson қолдау көрсету қызметіне хабарласыңыз. Сия төсемелері өздерінің жарамды мерзіміне жеткен кезде, өнім тоқтайды және басып шығаруды жалғастыру үшін Epson қолдау көрсету қызметінің көмегі қажет.
- ❏ Power Ink Flushing (Сияны техникалық тазалау) утилитасын пайдаланғаннан кейін, ине тексерісін қайта жасап, қажет болса, басты тазалауды қайталаңыз. Басып шығару сапасы әлі жақсармаса, өнімді өшіріп, кем дегенде алты сағатқа дейін күтіңіз. Жоғарыдағы әдістердің барлығын қолданып көргеннен кейін ақауды шеше алмасаңыз, Epson қолдау көрсету қызметіне хабарласыңыз.

## **Windows жүйесіне арналған Сияны техникалық тазалау утилитасын пайдалану**

Power Ink Flushing (Сияны техникалық тазалау) утилитасын пайдалану үшін төмендегі әрекеттерді орындаңыз.

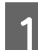

A Тасымал құлпының ашылған күйге қойылғанына көз жеткізіңіз.

**Васқару панелінде ешқандай ескертудің немесе қатенің көрініп тұрмағанына көз жеткізіңіз.** 

- **В Принтер [драйверіне](#page-24-0) қатынасыңыз.**<br>В → "Windows жүйесіне арналған принтер драйверіне қатынасу" бетте 25
- D **Maintenance (Қызмет көрсету)** қойындысын нұқып, содан кейін **Power Ink Flushing (Сияны техникалық тазалау)** түймешігін нұқыңыз.
	- E Экрандағы нұсқауларды орындаңыз.

## **Mac OS X жүйесіне арналған Сияны техникалық тазалау утилитасын пайдалану**

Power Ink Flushing утилитасын пайдалану үшін төмендегі әрекеттерді орындаңыз.

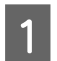

A Тасымал құлпының ашылған күйге қойылғанына көз жеткізіңіз.

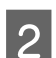

Басқару панелінде ешқандай ескертүдің немесе қатенің көрініп тұрмағанына көз жеткізініз.

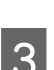

В Ервоп Printer Utility 4 қатынасыңыз.<br>В → "Mac OS X жүйесіне арналған принтер [драйверіне](#page-25-0) қатынасу" бетте 26

D **Power Ink Flushing** белгішесін нұқыңыз.

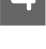

E Экрандағы нұсқауларды орындаңыз.

# **Қуатты үнемдеу**

Белгілі бір мерзім ішінде ешқандай әрекет орындалмаса, өнім автоматты түрде өшеді.

Қуатты басқару мүмкіндігі қосылғанға дейінгі уақытты өзгертуге болады. Оны көтеру өнімнің қуат тиімділігіне әсер етеді. Қандай да бір өзгеріс жасаудан бұрын қоршаған ортаны ескеріңіз.

Уақытты өзгерту үшін төмендегі әрекеттерді орындаңыз.

# **Windows жүйесі үшін**

**А Принтер орнатымдарына қатынасыңыз.**<br>● 2 Numdows жүйесіне арналған принтер [драйверіне](#page-24-0) қатынасу" бетте 25

**B Maintenance (Қызмет көрсету)** қойындысын нұқып, содан кейін **Printer and Option**<br>Tafamatika (Паштел шарсалинген түрген алтардан түйлешігін шарсалы **Information (Принтер және опция туралы ақпарат)** түймешігін нұқыңыз.

C Power Off Timer (Өшіру таймері) орнатымы ретінде **Off (Өшіру)**, **30 minutes (30 минут)**, **1 hour (1 сағат)**, **2 hours (2 сағат)**, **4 hours (4 сағат)**, **8 hours (8 сағат)** немесе **12 hours (12 сағат)** таңдаңыз.

**Д ОК** түймешігін нұқыңыз.

# **Mac OS X жүйесі үшін**

A Epson Printer Utility 4 қатынасыңыз. & "Mac OS X жүйесіне арналған принтер [драйверіне](#page-25-0) қатынасу" бетте 26

**Printer Settings** түймешігін нұқыңыз. Printer Settings экраны пайда болады.

C Power Off Timer орнатымы ретінде **Off**, **30 minutes**, **1 hour**, **2 hours**, **4 hours**, **8 hours** немесе **12 hours** таңдаңыз.

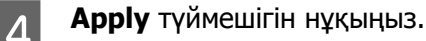

# **Берілген қағаз парақтарының санын тексеру**

Принтер драйверінен берілген қағаз парақтарының санын тексеруге болады.

<span id="page-75-0"></span>Maintenance (Қызмет көрсету) терезесіндегі (Windows үшін) немесе Epson Printer Utility 4 (Mac OS X үшін) ішіндегі принтер драйверінің **Printer and Option Information (Принтер және опция туралы ақпарат)** түймешігін нұқыңыз.

# **Өнімді тазалау**

## **Өнімнің сыртын тазалау**

Өнімнің ең жақсы күйде жұмыс жасауы үшін оны келесі нұсқауларды пайдаланып жылына бірнеше рет мұқият тазалаңыз.

### c **Маңызды:**

Өнімді тазалау үшін ешқашан алкогольді немесе сұйылтқышты пайдаланбаңыз. Бұл химикаттар өнімді зақымдауы мүмкін.

#### **Ескертпе:**

Өнімді шаңнан қорғау үшін өнімді пайдаланбаған кезде қағаз ұстағыш пен қағаз шығатын науаны жабыңыз.

- ❏ Сканер әйнегінің үстін тазалау үшін жұмсақ, құрғақ, әрі таза шүберекті пайдаланыңыз.
- ❏ Шыны қабаты маймен немесе кетіру қиын басқа материалмен ластанған болса, оны кетіру үшін шыны тазалағыштың аздаған мөлшері мен жұмсақ шүберекті пайдаланыңыз. Барлық қалдық сұйықтықты сүртіп тастаңыз.
- ❏ Сканер әйнегінің үстін күшпен баспаңыз.
- ❏ Сканер әйнегінің үстін сызып алмауға немесе зақымдамауға тырысыңыз және оны тазалау үшін қатты немесе қыратын шөтке пайдаланбаңыз. Зақымданған шыны қабат сканерлеу сапасын нашарлатуы мүмкін.

## **Өнімнің ішін тазалау**

Басып шығару нәтижелерін жақсы деңгейде ұстау үшін келесі іс ретін пайдалана отырып ішінде роликті тазалаңыз.

!**Абай болыңыз:** Өнімнің ішіндегі бөлшектерді ұстамауға тырысыңыз.

#### c **Маңызды:**

- ❏ Электронды құрамдас бөліктеріне су тигізіп алмауға тырысыңыз.
- ❏ Өнімнің ішкі жағына майлағыш майларды бүрікпеңіз.
- ❏ Сәйкес келмейтін майлар механизмді зақымдауы мүмкін. Майлағыш май қажет болса, дилерге немесе білікті қызмет көрсету маманынан хабарласыңыз.

A Басқару панелінде ешқандай ескертудің немесе қатенің көрініп тұрмағанына көз жеткізіңіз.

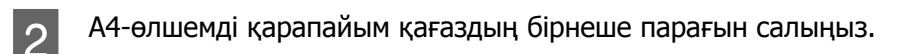

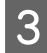

 $\beta$  Көшірмені кұжатты сканер әйнегіне қоймастан жасау үшін  $\ast$  түймешіктерінің біреуін басыңыз.

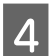

Сия қағазға айғыздана жағылмайынша 3-ші әрекетті қайталаңыз.

# **Өнімді тасымалдау**

Өнімді белгілі бір қашықтыққа қозғасаңыз, оны тасымалдау үшін бастапқы қорабына немесе дәл сондай өлшемі бар басқа біреуіне салып, дайындау қажет.

### c **Маңызды:**

- ❏ Өнімді сақтаған немесе тасымалдаған кезде, оны қисайтпаңыз, тігінен қоймаңыз немесе төңкермеңіз; әйтпесе сиясы ағып кетуі мүмкін.
- ❏ Сия шишасының нығыздағышын алып тастағаннан кейін сақтаған немесе тасыған кезде, шишаны қисайтпаңыз және оны соққыға немесе температура өзгерістеріне душар етпеңіз. Әйтпесе, сия шишасындағы қақпақ мықтап бұралғанның өзінде сия ағып кетуі мүмкін. Қақпақты бұраған кезде сия шишасын жоғары қарата ұстауды ұмытпаңыз және шишаны тасыған кезде сияның төгілмеуі үшін шаралар қолданыңыз.

A Өнімді жалғап, іске қосыңыз. Басып шығарғыш бас бастапқы күйіне оралғанша күтіңіз, содан кейін сканер бөлігін жабыңыз.

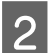

2 Өнімді өшіріп, қуат сымын суырыңыз.

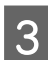

3 Өнімнен интерфейстік кабельді суырыңыз.

D Артқы қағаз беріс механизмінен барлық қағазды алып тастаңыз.

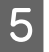

**Б** Сканер бөлігін ашыңыз. Басып шығарғыш басты төменде көрсетілгендей етіп таспамен<br>Бекітініз, сосын сқанер бөлігін жабыныз бекітіңіз, сосын сканер бөлігін жабыңыз.

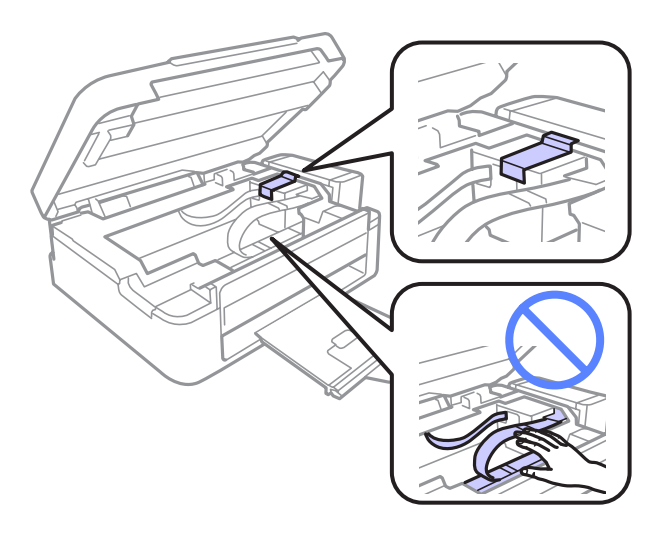

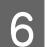

Б Тасымалдау құлпын құлыптаулы күйге қойыңыз.

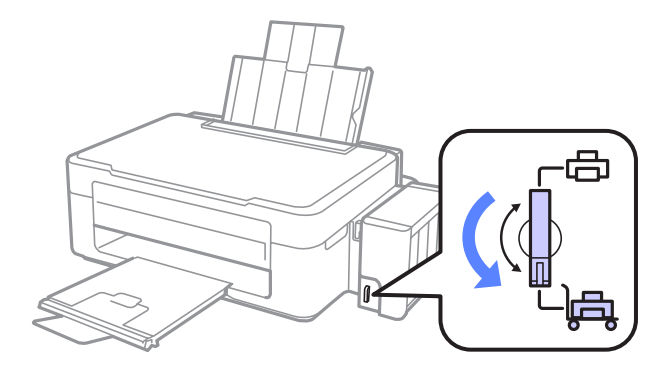

7 Өнімнен сия құтысын босатып алып, оны жерге қойыңыз, сосын сия құтысының қақпағын мықтап жабуды ұмытпаңыз.

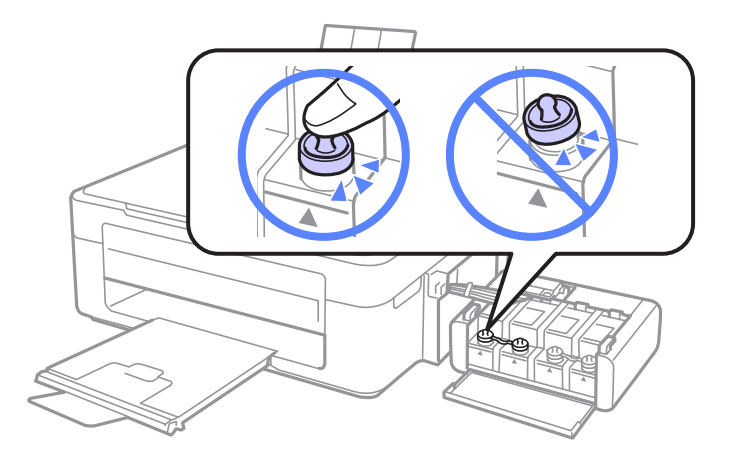

 $8$  Өніммен бірге келген қақпақтарды сия құтысының шығыңқы бөліктерінің үстіне қойып, сия құтысының бөлігін өнімге бекітіңіз.

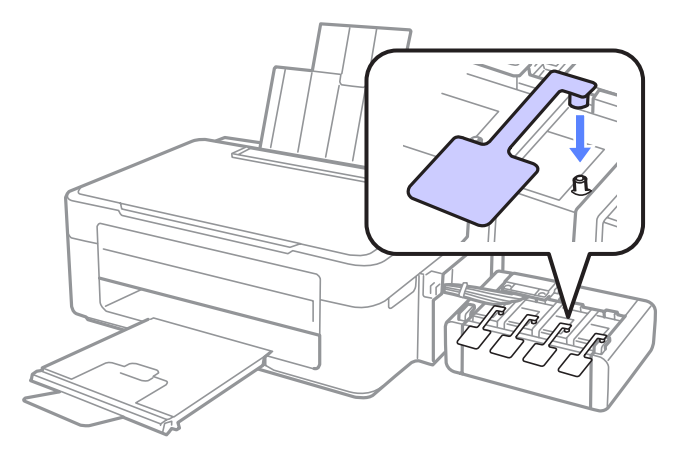

**I Фидер шектегішін алға қарай аударып, қағаз ұстағышты жабыңыз, сосын фидер шектегішін**<br>Диплектер қарай әударылы қағаз шығатын шауаны жабыныз артқа қарай аударып, қағаз шығатын науаны жабыңыз.

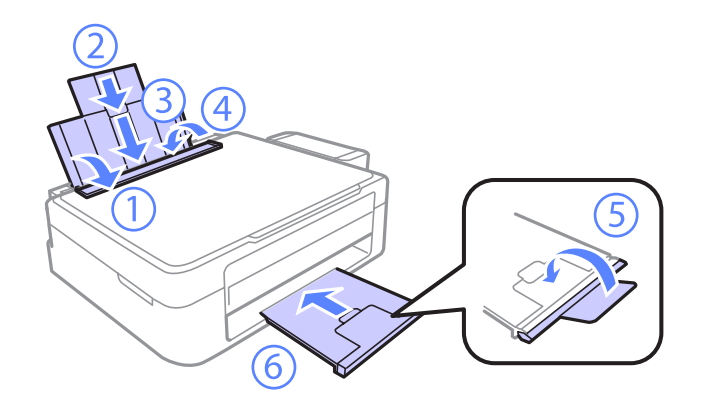

10 Бірге келген қорғағыш материалдарды пайдаланып, өнімді өз қорабына қайта жинаңыз.

#### c **Маңызды:**

- ❏ Тасымалдау кезінде өнімді түзу ұстаңыз. Әйтпесе, сия ағуы мүмкін.
- ❏ Қозғағаннан кейін, басып шығарғыш басты ұстап тұрған таспаны және сия құтыларының қақпақтарын алып тастаңыз, сосын тасымалдау құлпын ашылған күйге қойыңыз. Басып шығару сапасының нашарлағанын байқасаңыз, тазалық циклын жүргізіңіз немесе басып шығарғыш басты сәйкестендіріңіз.
- ❏ Ашылған сия шишаларын өнім салынған қорап ішіне салмаңыз.

<span id="page-79-0"></span>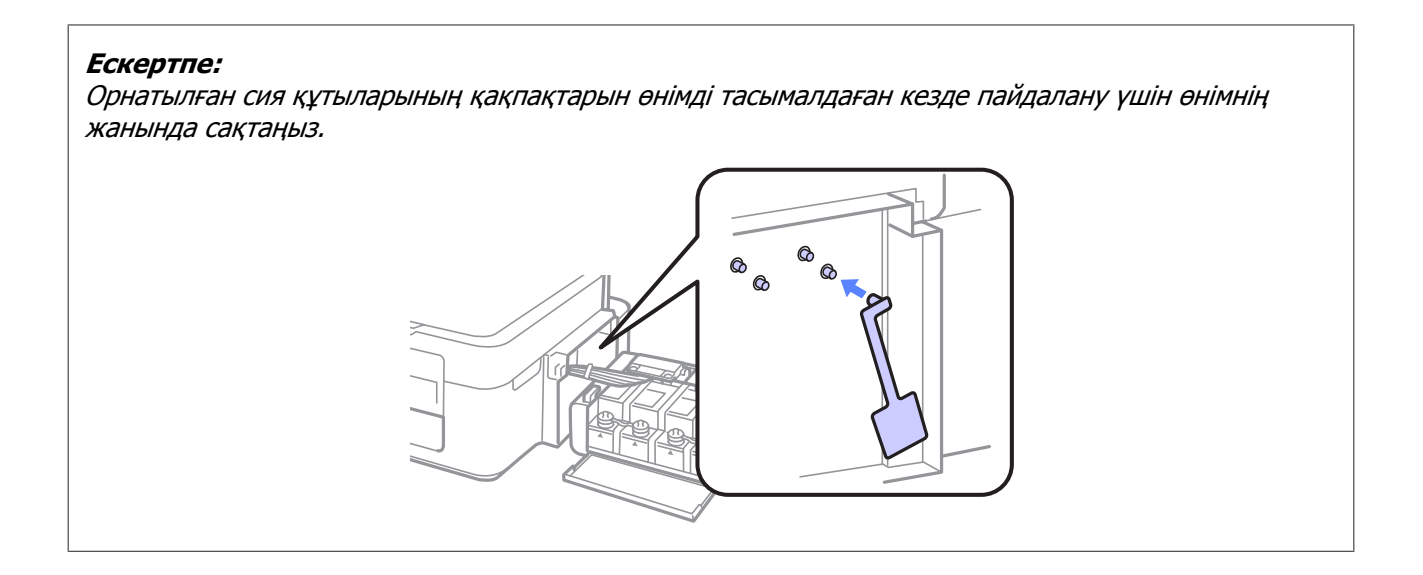

# **Бағдарламаны тексеру және орнату**

## **Компьютерде орнатылған бағдарламаны тексеру**

Осы пайдаланушы нұсқаулығында сипатталған функцияларды пайдалану үшін келесі бағдарламаны орнату қажет.

- ❏ Epson Driver and Utilities (Epson драйвері және қосымша тетіктері)
- ❏ Epson Easy Photo Print
- ❏ Epson Event Manager

#### **Ескертпе:**

Epson Easy Photo Print бағдарламасының бар-жоқтығы өнім түріне байланысты болады.

Бағдарламаның компьютерде орнатылғанын тексеру үшін төмендегі әрекеттерді орындаңыз.

### **Windows жүйесі үшін**

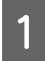

A **Windows 7 және Vista жүйелері:** Бастау түймешігін нұқып, **Control Panel (Басқару тақтасы)** таңдаңыз.

**Windows XP: Start (Бастау)** нұқып, **Control Panel (Басқару тақтасы)** таңдаңыз.

B **Windows 7 және Vista жүйелері:** Programs (Бағдарламалар) санатынан **Uninstall a program (Бағдарламаны жою)** дегенді нұқыңыз.

**Windows XP: Add or Remove Programs (Бағдарламаларды қосу және жою)** белгішесін екі рет нұқыңыз.

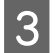

C Ағымдағы орнатылған бағдарламалардың тізімін қараңыз.

## <span id="page-80-0"></span>**Mac OS X жүйесі үшін**

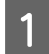

**Macintosh HD** дегенді екі рет нұқыныз.

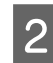

B Applications қалтасындағы **Epson Software** қалтасын екі рет нұқыңыз және ішіндегілерді тексеріңіз.

#### **Ескертпе:**

- ❏ Applications қалтасы үшінші тараптар ұсынған бағдарламаны қамтиды.
- ❏ Принтер драйверінің орнатылғанын тексеру үшін Apple мәзіріндегі **System Preferences** нұқыңыз, сосын **Print & Scan** (Mac OS X 10.7 үшін) немесе **Print & Fax** (Mac OS X 10.6 немесе 10.5 үшін) нұқыңыз. Содан кейін, өнімді Printers тізімінің терезесінен тауып алыңыз.

## **Бағдарламаны орнату**

Өніммен бірге келген өнім бағдарламасының дискін салып, Software Select (Бағдарламалық жабдықтаманы таңдау) экранынан орнатқыңыз келетін бағдарламаны таңдаңыз.

# **Бағдарламаны алып тастау**

Кейбір ақауларды шешу үшін немесе амалдық жүйені жаңартып жатсаңыз, бағдарламаны алып тастап, қайта орнату қажет болуы мүмкін.

Қандай қолданбалардың орнатылғанын анықтау үшін келесі тарауды қараңыз. & "Компьютерде орнатылған [бағдарламаны](#page-79-0) тексеру" бетте 80

# **Windows жүйесі үшін**

#### **Ескертпе:**

- ❏ Windows 7 және Vista жүйелерінде, стандартты қолданушы ретінде кірсеңіз әкімші тіркелгісі және құпиясөз қажет.
- ❏ Windows XP жүйесінде, Computer Administrator (Компьютер әкімшісі) тіркелгісіне кіру қажет.

A Өнімді сөндіріңіз.

9 Өнімнің интерфейстік кабелін компьютерден ажыратыңыз.

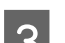

 $\overline{3}$  Келесінің біреуін орындаңыз.

**Windows 7 және Vista жүйелері:** Бастау түймешігін нұқып, **Control Panel (Басқару тақтасы)** таңдаңыз.

**Windows XP: Start (Бастау)** нұқып, **Control Panel (Басқару тақтасы)** таңдаңыз.

Д Келесінің біреуін орындаңыз.

**Windows 7 және Vista жүйелері:** Programs (Бағдарламалар) санатынан **Uninstall a program (Бағдарламаны жою)** дегенді нұқыңыз.

**Windows XP: Add or Remove Programs (Бағдарламаларды қосу және жою)** белгішесін екі рет нұқыңыз.

**Е Б. Өнімнің драйвері және қолданба сияқты алып тастағыңыз келетін бағдарламаны пайда** болған тізімнен таңдаңыз.

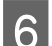

**6 Келесінің біреуін орындаңыз.** 

**Windows 7: Uninstall/Change (Жою/Өзгерту)** немесе **Uninstall (Жою)** нұқыңыз.

**Windows Vista: Uninstall/Change (Жою/Өзгерту)** немесе **Uninstall (Жою)** нұқыңыз, сосын User Account Control (Пайдаланушы тіркелгілерін бақылау) терезесіндегі **Continue (Жалғастыру)** дегенді нұқыңыз.

**Windows XP: Change/Remove (Өзгерту/Жою)** немесе **Remove (Жою)** нұқыңыз.

#### **Ескертпе:**

Өнімнің принтер драйверін 5-ші әрекетте алып тастауды таңдасаңыз, өнімнің белгішесін таңдап, **OK** нұқыңыз.

G Растау терезесі пайда болған кезде, **Yes (Иә)** немесе **Next (Келесі)** нұқыңыз.

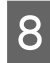

8 Экрандағы нұсқауларды орындаңыз.

Кейбір жағдайларда, компьютерді қайта жегуді сұрайтын хабар пайда болуы мүмкін. Солай болса, **I want to restart my computer now (Мен компьютерімді дәл қазір сөндіріп, қайта қосқым келеді)** дегеннің таңдалғанына көз жеткізіп, **Finish (Дайын)** нұқыңыз.

# **Mac OS X жүйесі үшін**

#### **Ескертпе:**

- ❏ Бағдарламаны алып тастау үшін Uninstaller жүктеп алу қажет. Бұл сайтқа мына жерден қатынасыңыз: <http://www.epson.com> Одан кейін, жергілікті Epson веб сайтының қолдау көрсету бөлімін таңдаңыз.
- ❏ Қолданбаларды алып тастау үшін Computer Administrator (Компьютер әкімшісі) тіркелгісіне кіру қажет.

Шектеулі тіркелгі қолданушысы ретінде кірсеңіз, бағдарламаларды алып тастай алмайсыз.

❏ Қолданба түріне қарай, Installer бағдарламасы Uninstaller бағдарламасынан бөлек болуы мүмкін.

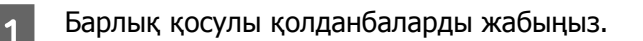

**B Mac OS X қатты дискіндегі Uninstaller** белгішесін екі рет нұқыңыз.

С Принтер драйвері және қолданба сияқты алып тастағыңыз келетін бағдарламаға арналған құсбелгі шаршыларын пайда болған тізімнен таңдаңыз.

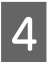

**A** Uninstall нұқыңыз.

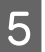

E Экрандағы нұсқауларды орындаңыз.

Алып тастағыңыз келетін бағдарламаны Uninstaller терезесінен таба алмасаңыз, Mac OS X қатты дискіндегі **Applications** қалтасын екі рет нұқып, алып тастағыңыз келетін қолданбаны таңдаңыз, сосын оны **Trash** белгішесіне сүйреңіз.

#### **Ескертпе:**

Принтер драйверін алып тастасаңыз және өнімнің аты Print & Scan (Mac OS X 10.7 үшін) немесе Print & Fax (Mac OS X 10.6 немесе 10.5 үшін) терезесінде қала берсе, өнімнің атын таңдап **— жою** түймешігін нұқыңыз.

# **Ақауды анықтау**

Өнімнің ақауларын жоюды екі жолмен жасауға болады: алдымен ақауды анықтаңыз, содан кейін ақау жойылғанша дұрыс деген шешімдерді қолданыңыз.

Анықтауды қажет ететін мәліметті және ең жиі ұшырасатын ақаулардың шешімін желілік ақауды жою қызметі. басқару панелі немесе күй мониторы арқылы алуға болады. Төмендегі сәйкес тарауды қараңыз.

Басып шығару сапасына қатысты белгілі бір ақау, басып шығару сапасына қатысы жоқ басып шығару ақауы немесе қағазды беру ақауы бар болса немесе өнім тіптен басып шығармайтын болса, сәйкес тарауды қараңыз.

Ақауды шешу үшін басып шығару әрекетін тоқтату қажет болуы мүмкін. & "Басып [шығаруды](#page-29-0) тоқтату" бетте 30

## **Өнім күйін тексеру**

Ақау басып шығару барысында орын алса, күй мониторының терезесінде қате туралы хабар пайда болады.

Өнімнің сия төсемелерінің жарамды мерзімінің соңына жақындап келе жатқанын білдіретін қате туралы хабар пайда болса, оларды ауыстыру үшін Epson қолдау көрсету қызметіне хабарласыңыз. Сия төсемелері ауыстырылмайынша хабар аракідік пайда болып тұрады. Өнімнің сия төсемелері қаныққан кезде, өнім тоқтайды және басып шығаруды жалғастыру үшін Epson қолдау көрсету қызметі қажет.

### **Windows жүйесі үшін**

EPSON Status Monitor 3 қатынасудың екі жолы бар:

- ❏ Windows тапсырмалар жолағындағы өнімнің таңбаша белгішесін екі рет нұқыңыз. Тапсырмалар жолағына таңбаша белгішесін қою үшін келесі тарауды қараңыз: & "[Тапсырмалар](#page-25-0) тақтасы орналасқан таңбаша белгішесінен" бетте 26
- ❏ Принтер драйверін ашып, **Maintenance (Қызмет көрсету)** қойындысын, сосын **EPSON Status Monitor 3** түймешігін нұқыңыз.

EPSON Status Monitor 3 қатынасқан кезде, келесі терезе пайда болады:

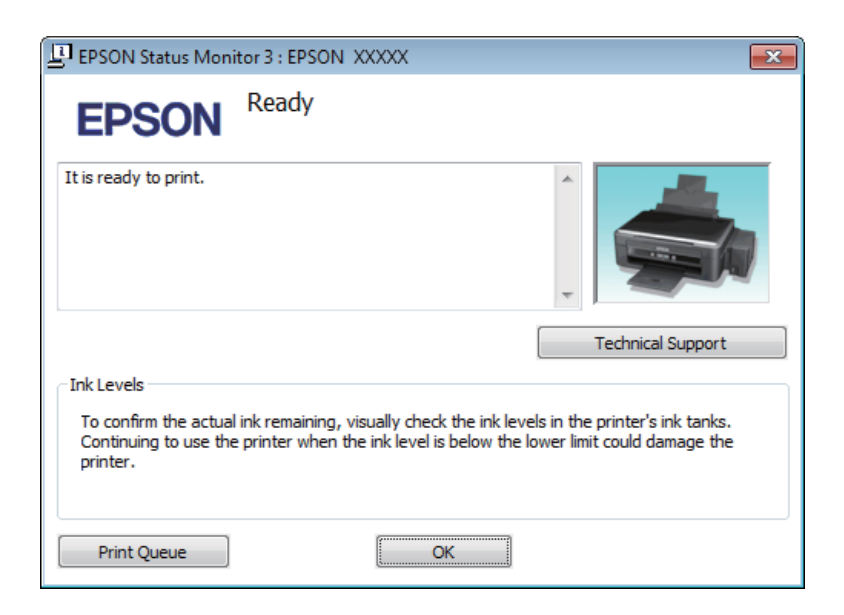

#### **Ескертпе:**

EPSON Status Monitor 3 пайда болмаса, принтер драйверіне кіріп, **Maintenance (Қызмет көрсету)** қойындысын, сосын **Extended Settings (Кеңейтілген параметрлер)** түймешігін нұқыңыз. Extended Settings (Кеңейтілген параметрлер) терезесінде, **Enable EPSON Status Monitor 3** құсбелгі шаршысын таңдаңыз.

EPSON Status Monitor 3 келесі ақпаратты береді:

- ❏ **Technical Support (Техникалық қолдау):** Epson техникалық қолдау веб торабына қатынасу үшін **Technical Support (Техникалық қолдау)** дегенді нұқыңыз.
- ❏ **Print Queue (Бас. шығ-у кезегі):** Windows Spooler (Windows Спулер драйвері) дегенді **Print Queue (Бас. шығ-у кезегі)** нұқу арқылы қарауға болады.

### **Mac OS X жүйесі үшін**

EPSON Status Monitor қатынасу үшін осы әрекеттерді орындаңыз.

A Epson Printer Utility 4 қатынасыңыз.  $\rightarrow$  "Mac OS X жүйесіне арналған принтер [драйверіне](#page-25-0) қатынасу" бетте 26

<span id="page-85-0"></span>B **EPSON Status Monitor** белгішесін нұқыңыз. EPSON Status Monitor пайда болады.

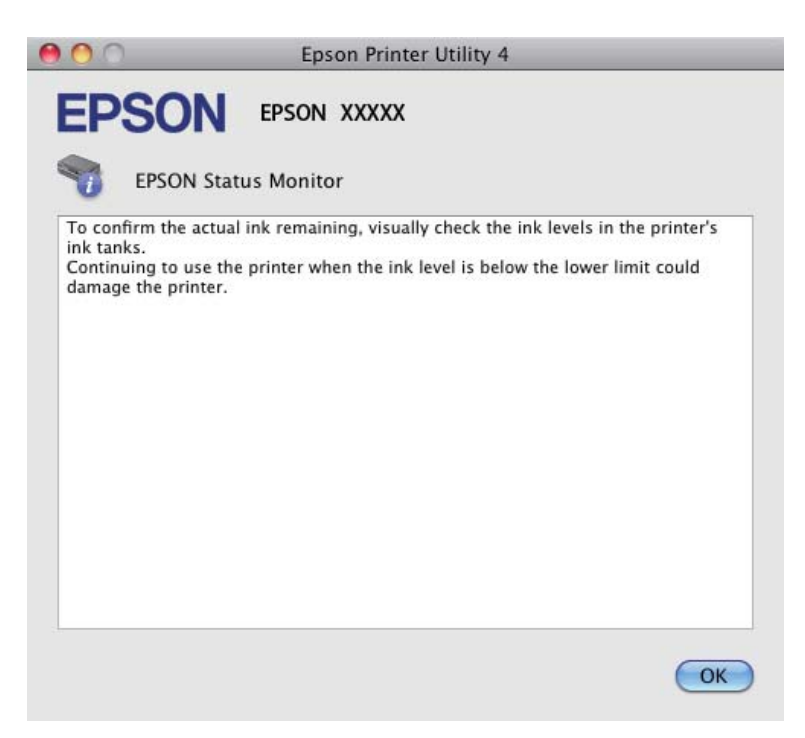

# **Қағаз кептелістері**

#### !**Абай болыңыз:**

Қолыңыз өнім ішінде тұрған кезде басқару панеліндегі түймешіктерді ешқашан баспаңыз.

#### c **Маңызды:**

Кабельдерді немесе сия түтікшелерін тартпауға немесе өнімнің ішіндегі өзге құрамдас бөліктерді қажетсіз ұстамауға тырысыңыз. Әйтпесе, сия ағуы немесе өнім зақымдалуы мүмкін.

#### **Ескертпе:**

- ❏ Принтер драйверінен хабар шыға келсе, басып шығару жұмысын тоқтатыңыз.
- ❏ Басқару панеліндегі барлық шамдар жыпылықтаса, өнімді өшіріп, қайта қосу үшін P түймешігін басыңыз.  $\Diamond$  және  $\Box$  шамдары ғана жыпылықтаса,  $\Diamond$   $\circledast$  немесе  $\circledast$   $\Diamond$  түймешігін басыңыз.

## **Өнімнің ішінен кептетілген қағазды алып тастау**

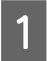

1 Сканер бөлігін ашыңыз.

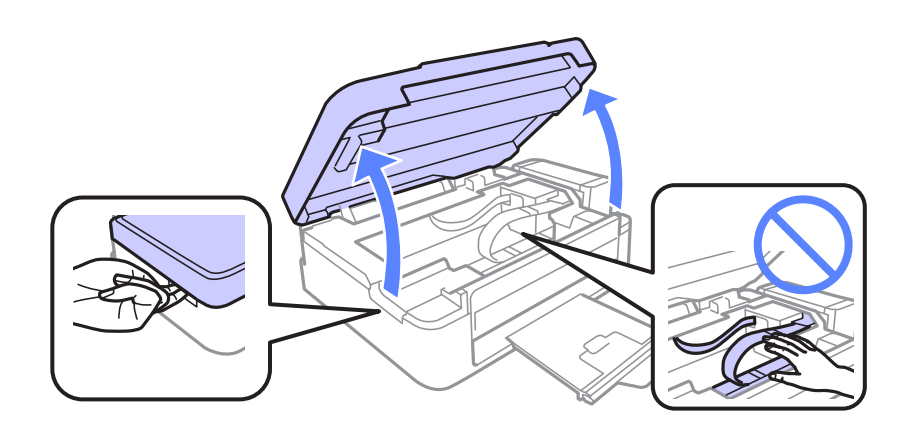

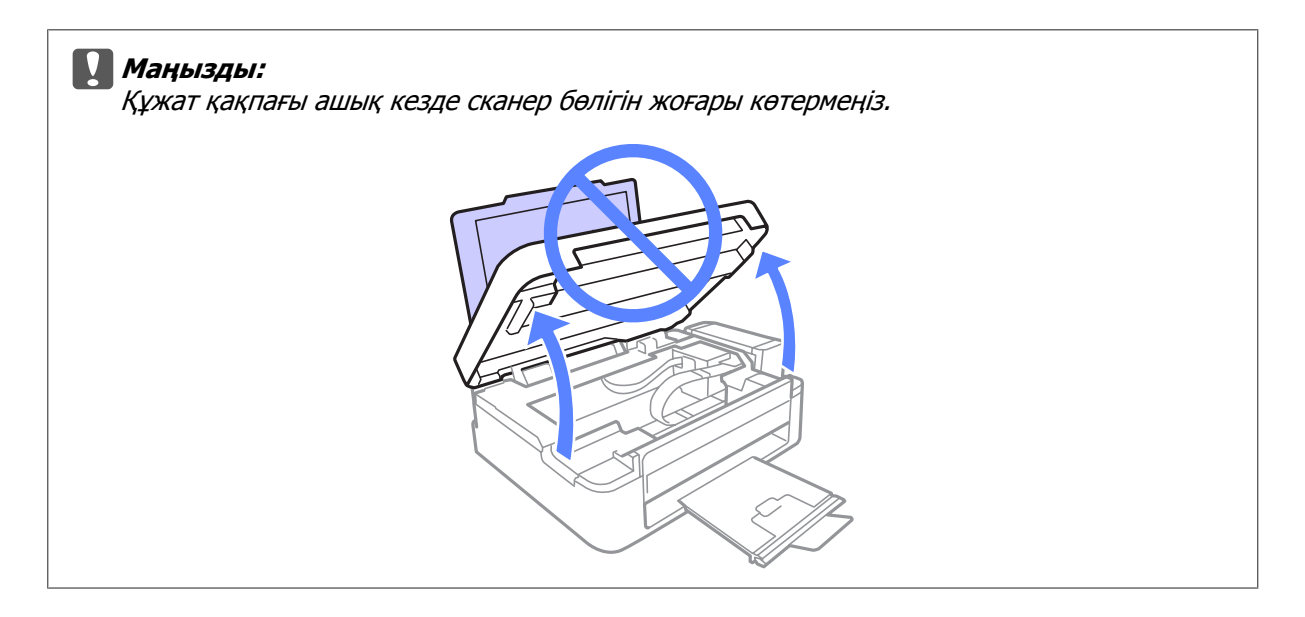

**В Ішіндегі барлық қағазды, жыртылған қағаздармен қоса, алып тастаңыз.** 

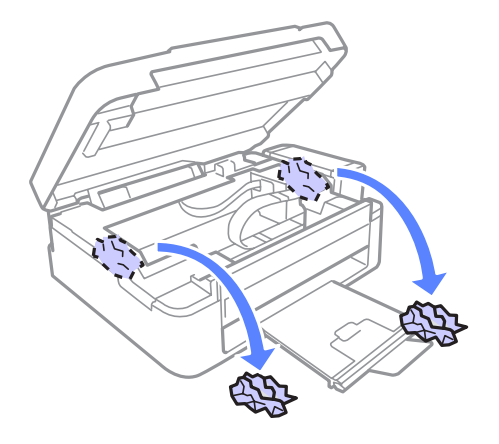

8 Сканер бөлігін жабыңыз. Қағаз шығатын науа жанында кептетілген қағаз болса, ол қағазды<br>Экіношы алып тастаныз ақырын алып тастаңыз.

## **Қағаз кептелістерінің алдын алу**

Қағаз жиі кептетіліп қалатын болса, келесіні тексеріңіз.

- ❏ Қағаздың түзу екенін, оралып немесе жиырылып қалмағанын.
- ❏ Жоғары сапалы қағазды пайдаланылғанын.
- ❏ Қағаздың басылатын жағы артқы қағаз беріс механизмінде жоғары қарап тұрғанын.
- ❏ Салудан бұрын бума қағаздың желпінтіліп, қағылғанын.
- ❏ Қарапайым қағазға келсек, қағазды шеткі бағыттағыштың ішіндегі H көрсеткі таңбасының дәл астындағы сызықтан асыра салмаңыз. Epson арнайы ақпарат тасығыштарына келсек, парақтар санының ақпарат тасығыш үшін бекітілген шектен аз екеніне көз жеткізіңіз.  $\blacktriangleright$  "Кағазды тандау" бетте 17
- ❏ Шеткі бағыттағыштың қағаздың сол жағына қарсы ыңғайлы орналасқанын.
- ❏ Өнім барлық бағытта біршама қашықтыққа созылып жатқан түзу, әрі орнықты жерге қойылған. Өнім қисайтылса дұрыс жұмыс жасамайды.

# **Басып шығару сапасына қатысты анықтама**

Басып шығару сапасына қатысты ақаулар бар болса, оларды төмендегі суреттермен салыстырыңыз. Басылып шыққан қағазға дәлірек ұқсайтын сурет астындағы жазуды нұқыңыз.

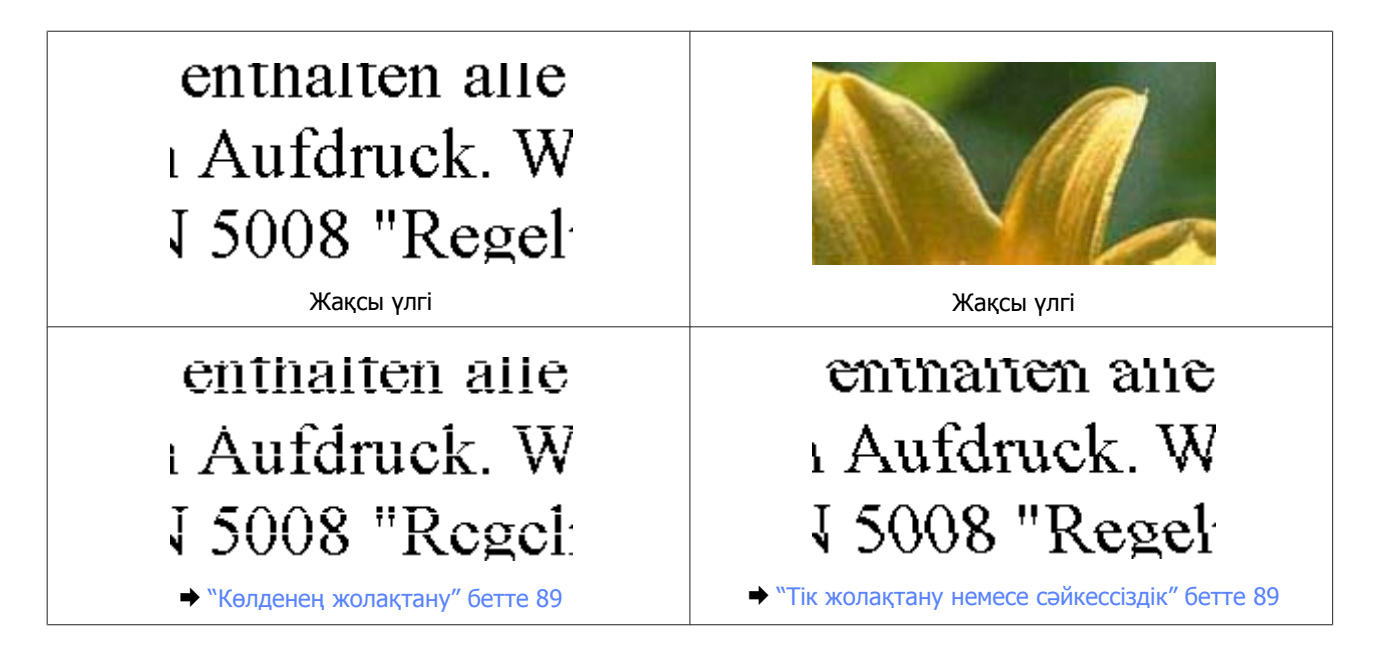

<span id="page-88-0"></span>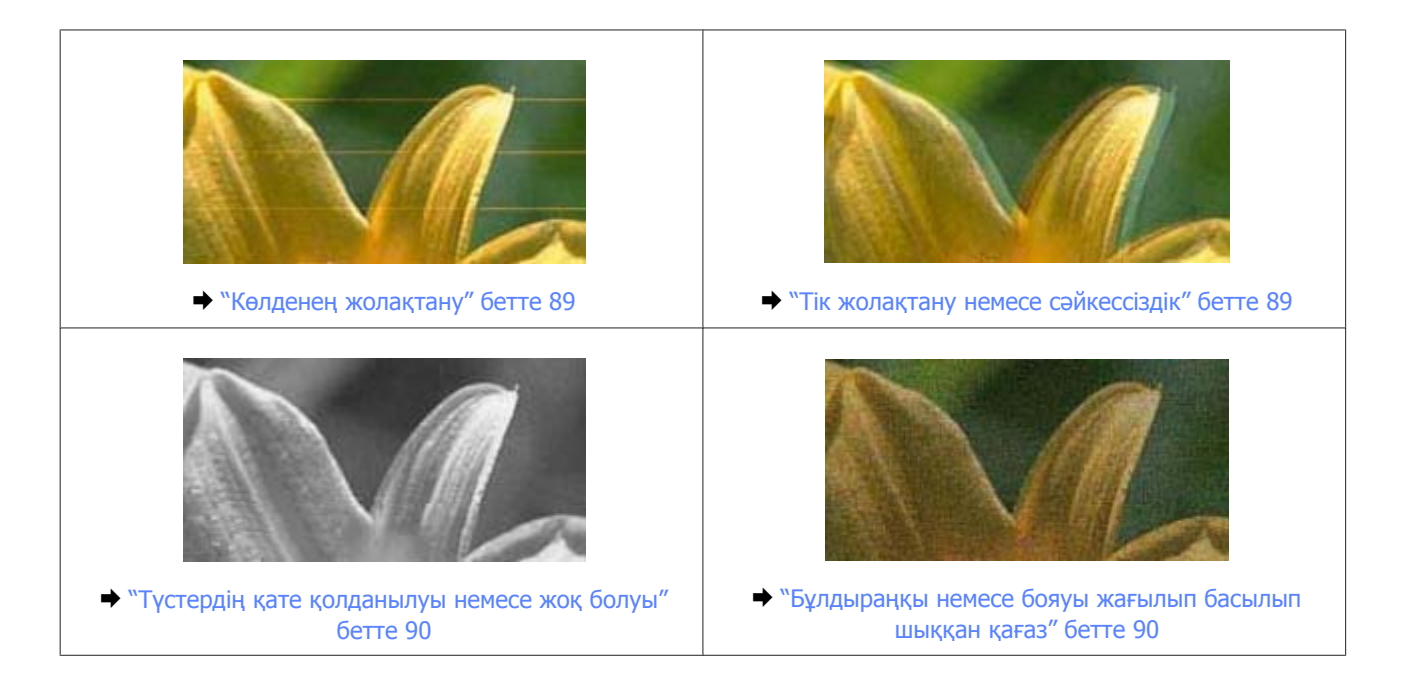

## **Көлденең жолақтану**

- ❏ Қағаздың басылатын жағы (ақшылдау немесе жылтыраңқы жағы) артқы қағаз беріс механизмінде жоғары қарап тұрғанына көз жеткізіңіз.
- ❏ Бітеліп қалған сия инелерін тазалау үшін Head Cleaning (Басып шығару басын тазалау) утилитасын іске қосыңыз.
	- & "Басып [шығарғыш](#page-70-0) басты тазалау" бетте 71
- ❏ Түпнұсқадағы Epson сия шишаларын пайдалануға тырысыңыз.
- ❏ Принтер драйвері ішінде таңдалған қағаз түрінің өнім ішіне салынған қағаз түріне сәйкес келетініне көз жеткізіңіз.
	- & "Принтер драйверінен алынған қағаз түрінің [орнатымдары](#page-18-0)" бетте 19
- ❏ Көшіру сапасына қатысты ақау бар болса, өнімнің сыртын тазалаңыз.
	- & "Өнімнің сыртын [тазалау](#page-75-0)" бетте 76

## **Тік жолақтану немесе сәйкессіздік**

- ❏ Қағаздың басылатын жағы (ақшылдау немесе жылтыраңқы жағы) артқы қағаз беріс механизмінде жоғары қарап тұрғанына көз жеткізіңіз.
- ❏ Бітеліп қалған сия инелерін тазалау үшін Head Cleaning (Басып шығару басын тазалау) утилитасын іске қосыңыз.
	- & "Басып [шығарғыш](#page-70-0) басты тазалау" бетте 71
- ❏ Print Head Alignment (Басып шығару басын калибрлеу) утилитасын жегіңіз. & "Басып шығарғыш басты [сәйкестендіру](#page-71-0)" бетте 72

- <span id="page-89-0"></span>❏ Windows жүйесінде, принтер драйверінің More Options (Қосымша опциялар) терезесіндегі **High Speed (Жоғары жылдамдық)** шаршысынан құсбелгі таңбасын алып тастаңыз. Мәлімет алу үшін желідегі анықтаманы қараңыз. Mac OS X жүйесінде, High Speed Printing ішінен **Off** дегенді таңдаңыз. High Speed Printing шығару үшін келесі мәзірлерді нұқып шығыңыз: **System Preferences**, **Print & Scan** (Mac OS X 10.7 үшін) немесе **Print & Fax** (Mac OS X 10.6 немесе 10.5 үшін), өнімнің өзі (Printers тізімінің терезесі), **Options & Supplies**, сосын **Driver**.
- ❏ Принтер драйвері ішінде таңдалған қағаз түрінің өнім ішіне салынған қағаз түріне сәйкес келетініне көз жеткізіңіз.
	- & "Принтер драйверінен алынған қағаз түрінің [орнатымдары](#page-18-0)" бетте 19
- ❏ Көшіру сапасына қатысты ақау бар болса, өнімнің сыртын тазалаңыз. & "Өнімнің сыртын [тазалау](#page-75-0)" бетте 76

## **Түстердің қате қолданылуы немесе жоқ болуы**

- ❏ Бастапқы сия көлемінің толық екеніне көз жеткізіңіз.
- ❏ Тасымал құлпының ашылған күйде тұрғанына көз жеткізіңіз.
- ❏ Windows жүйесінде, принтер драйверінің Main (Басты) терезесіндегі **Grayscale (Сұр реңк)** орнатымын таңдалған күйден алып тастаңыз. Mac OS X жүйесінде, принтер драйверінің Print тілқатысу терезесіндегі Print Settings ішіндегі **Grayscale** орнатымын таңдалған күйден алып тастаңыз. Мәлімет алу үшін желідегі анықтаманы қараңыз.
- ❏ Қолданбадаға немесе принтер драйверінің орнатымдарындағы түс орнатымдарын өзгертіңіз. Windows жүйесінде, More Options (Сұр реңк) терезесін тексеріңіз. Mac OS X жүйесінде, Print тілқатысу терезесінен Color Options тілқатысу терезесін таңдаңыз. Мәлімет алу үшін желідегі анықтаманы қараңыз.
- ❏ Бітеліп қалған сия инелерін тазалау үшін Head Cleaning (Басып шығару басын тазалау) утилитасын іске қосыңыз.  $\rightarrow$  "Басып [шығарғыш](#page-70-0) басты тазалау" бетте 71
- ❏ Өнімді ұзақ уақыт бойы пайдаланбасаңыз, принтер драйверінің Power Ink Flushing (Сияны техникалық тазалау) утилитасын қолданыңыз. & "Сия [түтікшелеріндегі](#page-72-0) сияны ауыстыру" бетте 73
- ❏ Түпнұсқадағы Epson сия шишаларын және Epson ұсынған қағазды пайдалануға тырысыңыз.

## **Бұлдыраңқы немесе бояуы жағылып басылып шыққан қағаз**

- ❏ Түпнұсқадағы Epson сия шишаларын және Epson ұсынған қағазды пайдалануға тырысыңыз.
- ❏ Өнімнің барлық бағытта біршама қашықтыққа созылып жатқан түзу, әрі орнықты жерге қойылғанына көз жеткізіңіз. Өнім қисайтылса дұрыс жұмыс жасамайды.
- ❏ Қағаздың зақымданбағанына, лас немесе тым ескі еместігіне көз жеткізіңіз.

- ❏ Қағаздың құрғақ және басылатын жағы (ақшылдау немесе жылтыраңқы жағы) артқы қағаз беріс механизмінде жоғары қарап тұрғанына көз жеткізіңіз.
- ❏ Егер қағаз басылып шығатын жағына қарай бүктелген қалса, салудан бұрын оны жазыңыз немесе оны сәл ғана қарсы бағытта бүктеңіз.
- ❏ Принтер драйвері ішінде таңдалған қағаз түрінің өнім ішіне салынған қағаз түріне сәйкес келетініне көз жеткізіңіз.

& "Принтер драйверінен алынған қағаз түрінің [орнатымдары](#page-18-0)" бетте 19

- ❏ Басылып шығу барысында қағаз шығатын науадан әрбір парақты алып тұрыңыз.
- ❏ Басылып шыққан қағаздың жылтыраңқы қабаты бар жағын ұстамаңыз немесе басқа бір нәрсенің тиюіне жол бермеңіз. Басылып шыққан қағаздарды ұстау үшін қағаздың нұсқауларын орындаңыз.
- ❏ Бітеліп қалған сия инелерін тазалау үшін Head Cleaning (Басып шығару басын тазалау) утилитасын іске қосыңыз.
	- & "Басып [шығарғыш](#page-70-0) басты тазалау" бетте 71
- ❏ Print Head Alignment (Басып шығару басын калибрлеу) утилитасын жегіңіз. & "Басып шығарғыш басты [сәйкестендіру](#page-71-0)" бетте 72
- ❏ Басылып шыққаннан кейін қағазға сия жағылып қалған болса, өнімнің ішкі жағын тазалаңыз. & "Өнімнің ішін [тазалау](#page-75-0)" бетте 76
- ❏ Көшіру сапасына қатысты ақау бар болса, өнімнің сыртын тазалаңыз. & "Өнімнің сыртын [тазалау](#page-75-0)" бетте 76

# **Әртүрлі басып шығарылған қағаз ақаулары**

## **Қате немесе бұзылған таңбалар**

- ❏ Тоқтап қалған басып шығару жұмыстарын жойыңыз. & "Басып [шығаруды](#page-29-0) тоқтату" бетте 30
- ❏ Өнімді және компьютерді өшіріңіз. Өнімнің интерфейстік кабелінің мықтап тығылғанына көз жеткізіңіз.
- ❏ Принтер драйверін алып тастап, қайта орнатыңыз. & "[Бағдарламаны](#page-80-0) алып тастау" бетте 81

## **Қате шекаралар**

- ❏ Артқы қағаз беріс механизміне қағаздың дұрыс салынғанына көз жеткізіңіз.
	- & "[Қағазды](#page-18-0) салу" бетте 19
	- & "[Хаттарды](#page-20-0) салу" бетте 21
- ❏ Қолданбадағы шекара орнатымдарын тексеріңіз. Шекаралардың беттің басылып шығатын аумағының ішінде тұрғанына көз жеткізіңіз.
	- & "Басылып [шығатын](#page-106-0) аумақ" бетте 107
- ❏ Принтер драйвері орнатымдарының қолданыстағы қағаз өлшеміне сәйкес келетініне көз жеткізіңіз. Windows жүйесінде, Main (Басты) терезесін тексеріңіз. Mac OS X жүйесінде, Page Setup тілқатысу терезесін немесе Print тілқатысу терезесін таңдаңыз.
- ❏ Принтер драйверін алып тастап, қайта орнатыңыз.  $\blacktriangleright$  "[Бағдарламаны](#page-80-0) алып тастау" бетте 81

### **Басылып шыққан қағаз сәл қисық**

- ❏ Артқы қағаз беріс механизміне қағаздың дұрыс салынғанына көз жеткізіңіз.
	- & "[Қағазды](#page-18-0) салу" бетте 19
	- $\rightarrow$  "[Хаттарды](#page-20-0) салу" бетте 21
- ❏ Принтер драйверінің Main (Басты) терезесіндегі Quality (Сапасы) ішінде **Draft (Жоба жазба)** таңдалған болса (Windows жүйесінде) немесе Print Settings параметрінің Print Quality iшіндегі **Fast Economy** таңдалған болса (Mac OS X жүйесінде), басқа орнатымды таңдаңыз.

## **Көшірілген суреттің өлшемі немесе күйі қате**

- ❏ Көшірменің шеттері кесілген болса, түпнұсқаны бұрыштан сәл тартыңқыраңыз.
- ❏ Сканер әйнегін тазалаңыз. & "Өнімнің сыртын [тазалау](#page-75-0)" бетте 76

## **Ауыстырылған сурет**

- ❏ Windows жүйесінде, принтер драйверінің More Options (Қосымша опциялар) терезесіндегі **Mirror Image (Айна)** шаршысынан құсбелгі таңбасын алып тастаңыз немесе қолданбадағы Mirror Image (Айна) орнатымын ажыратыңыз. Mac OS X жүйесінде, принтер драйверінің Print тілқатысу терезесіндегі **Print Settings** ішіндегі **Mirror Image** шаршысынан құсбелгі таңбасын алып тастаңыз немесе қолданбадағы Mirror Image орнатымын ажыратыңыз. Нұсқауларды табу үшін принтер драйверіне немесе қолданбаға арналған желідегі анықтаманы қараңыз.
- ❏ Принтер драйверін алып тастап, қайта орнатыңыз.  $\blacktriangleright$  "[Бағдарламаны](#page-80-0) алып тастау" бетте 81

## **Бос беттерді басып шығару**

❏ Принтер драйвері орнатымдарының қолданыстағы қағаз өлшеміне сәйкес келетініне көз жеткізіңіз.

Windows жүйесінде, Main (Басты) терезесін тексеріңіз. Mac OS X жүйесінде, Page Setup тілқатысу терезесін немесе Print тілқатысу терезесін таңдаңыз.

- ❏ Windows жүйесінде, принтер драйверінің Maintenance (Қызмет көрсету) терезесіндегі **Extended Settings (Кеңейтілген параметрлер)** түймешігін нұқу арқылы **Skip Blank Page (Бос бетті өткізіп жіберу)** орнатымына құсбелгі таңбасын қойыңыз. Mac OS X жүйесінде, Skip Blank Page ішінен **On** дегенді таңдаңыз. Skip Blank Page шығару үшін келесі мәзірлерді нұқып шығыңыз: **System Preferences**, **Print & Scan** (Mac OS X 10.7 үшін) немесе **Print & Fax** (Mac OS X 10.6 немесе 10.5 үшін), өнімнің өзі (Printers тізімінің терезесі), **Options & Supplies**, сосын **Driver**.
- ❏ Принтер драйверін алып тастап, қайта орнатыңыз. & "[Бағдарламаны](#page-80-0) алып тастау" бетте 81

### **Басылып шығатын жағы ластанған немесе сызылған**

- ❏ Егер қағаз басылып шығатын жағына қарай бүктелген қалса, салудан бұрын оны жазыңыз немесе оны сәл ғана қарсы бағытта бүктеңіз.
- ❏ Құжатты сканер әйнегіне салмастан бірнеше көшірме жасаңыз. & "Өнімнің ішін [тазалау](#page-75-0)" бетте 76
- ❏ Принтер драйверін алып тастап, қайта орнатыңыз. & "[Бағдарламаны](#page-80-0) алып тастау" бетте 81

## **Тым баяу басып шығару**

- ❏ Принтер драйвері ішінде таңдалған қағаз түрінің өнім ішіне салынған қағаз түріне сәйкес келетініне көз жеткізіңіз.
	- & "Принтер драйверінен алынған қағаз түрінің [орнатымдары](#page-18-0)" бетте 19
- ❏ Windows жүйесінде, принтер драйверінің Main (Басты) терезесінде төмендеу **Quality (Сапасы)** мәнін таңдаңыз. Mac OS X жүйесінде, принтер драйверінің Print тілқатысу терезесінен Print Settings тілқатысу терезесіндегі төмендеу Print Quality мәнін таңдаңыз.
	- $\rightarrow$  "Windows жүйесіне арналған принтер [драйверіне](#page-24-0) қатынасу" бетте 25
	- & "Mac OS X жүйесіне арналған принтер [драйверіне](#page-25-0) қатынасу" бетте 26
- ❏ Қажеті жоқ қолданбаларды жабыңыз.
- ❏ Ұзақ уақыт бойы үздіксіз басып шығарып отырсаңыз, басып шығару әрекеті өте баяулауы мүмкін. Бұл басып шығару жылдамдығын түсіру және өнім механизмінің қызып кетуіне және зақымдануына жол бермеу үшін жасалады. Осындай жағдай орын алса, басып шығаруды жалғастыра беруге болады, бірақ біз тоқтап, өнімді қосылған қалпы тыныш күйде, кем дегенде, 30 минутқа қалдыруға кеңес береміз. (Өнім өшірілгеннен кейін қалпына келмейді.) Сөндіріп, қосқаннан кейін, өнім қалыпты жылдамдықпен басып шығарады.
- ❏ Принтер драйверін алып тастап, қайта орнатыңыз. & "[Бағдарламаны](#page-80-0) алып тастау" бетте 81

Жоғарыдағы барлық әдістерді қолданып көрген болсаңыз және ақауды жоя алмасаңыз, келесіні қараңыз:

& "Басып шығару [жылдамдығын](#page-95-0) көбейту (тек Windows үшін)" бетте 96

# **Қағаз дұрыс берілмейді**

# **Қағаз берілмейді**

Салынған қағаздар бумасын алып, келесіге көз жеткізіңіз:

- ❏ Қағаз оралмаған немесе жұмарланбаған.
- ❏ Қағаз тым ескі емес. Қосымша мәлімет алу үшін қағазбен бірге келген нұсқауларды қараңыз.
- ❏ Қарапайым қағазға келсек, қағазды шеткі бағыттағыштың ішіндегі H көрсеткі таңбасының дәл астындағы сызықтан асыра салмаңыз. Epson арнайы ақпарат тасығыштарына келсек, парақтар санының ақпарат тасығыш үшін бекітілген шектен аз екеніне көз жеткізіңіз. & "[Қағазды](#page-16-0) таңдау" бетте 17
- ❏ Өнімнің ішінде кептетілген қағаз жоқ. Бар болса, кептетілген қағазды алып тастаңыз. & "Қағаз [кептелістері](#page-85-0)" бетте 86
- ❏ Қағазбен бірге келген салуға қатысты арнайы нұсқауларды орындаңыз.
- ❏ Қағаздың тігуге арналған тесіктері жоқ.

## **Бірнеше бетті беру механизмі**

- ❏ Қарапайым қағазға келсек, қағазды шеткі бағыттағыштың ішіндегі H көрсеткі таңбасының дәл астындағы сызықтан асыра салмаңыз. Epson арнайы ақпарат тасығыштарына келсек, парақтар санының ақпарат тасығыш үшін бекітілген шектен аз екеніне көз жеткізіңіз. & "[Қағазды](#page-16-0) таңдау" бетте 17
- ❏ Шеткі бағыттағыштың қағаздың сол жағына қарсы ыңғайлы орналасқанына көз жеткізіңіз.
- ❏ Қағаздың оралмағанына немесе бүктелмегеніне көз жеткізіңіз. Солай болса, салудан бұрын оны жазыңыз немесе оны сәл ғана қарсы жағына қарай бүктеңіз.
- ❏ Салынған қағаз бумасын алып тастап, қағаздың тым жұқа еместігіне көз жеткізіңіз.  $\blacktriangleright$  "Кағаз" бетте 106
- ❏ Парақтардың арасын ашу үшін қағаз шеттерін желпінтіп шығып, қағазды қайта салыңыз.
- ❏ Бір файлдың тым көп көшірмесі басылып шығып жатса, принтер драйверіндегі Copies (Көшірмелер) орнатымын төмендегідей тексеріп, қолданбаны да қарап шығыңыз. Windows жүйесінде, Main (Басты) терезесіндегі Copies (Көшірмелер) орнатымын таңдаңыз. Mac OS X жүйесінде, Print тілқатысу терезесіндегі Copies орнатымын таңдаңыз.

## **Қағаз дұрыс салынбаған**

Қағазды өнім ішіне тым алыстау салып жіберсеңіз, өнім қағазды дұрыс бере алмай қалады. Өнімді өшіріп, қағазды ақырын ғана алыңыз. Сосын, өнімді қосып, қағазды дұрыстап салыңыз.

## **Қағаз толық алынбаған немесе мыжырылып қалған**

- ❏ Қағаз толық шықпаса, қағазды шығару үшін r түймешіктерінің біреуін басыңыз. Өнімнің ішінде қағаз кептетіліп қалса, оны келесі тараудағыдай алып тастаңыз. & "Қағаз [кептелістері](#page-85-0)" бетте 86
- ❏ Қағаз шығып жатқан кезде мыжырылып қалса, оның дымқыл немесе тым жұқа екенін білуге болады. Жаңа қағаз бумасын салыңыз.

#### **Ескертпе:**

Пайдаланылмаған қағазды өзінің қабына салып, құрғақ жерде сақтаңыз.

# **Өнім басып шығармайды**

## **Барлық шамдар өшірулі**

- ❏ Өнімнің қосылғанына көз жеткізу үшін P түймешігін басыңыз.
- ❏ Қуат сымының тығыз тығылғанына көз жеткізіңіз.
- ❏ Розетканың жұмыс істеп тұрғанына және жардағы ажыратқыш немесе таймер арқылы бақылауға алынғанына көз жеткізіңіз.

## **Қуат шамы ғана қосулы**

- ❏ Өнімді және компьютерді өшіріңіз. Өнімнің интерфейстік кабелінің мықтап тығылғанына көз жеткізіңіз.
- ❏ Егер USB интерфейсін пайдалансаңыз, кабельдің USB немесе жоғары жылдамдықты USB стандарттарға сәйкестігіне көз жеткізіңіз.
- ❏ Өнімді компьютерге USB маршрутизатор арқылы жалғасаңыз, өнімді компьютерден келетін бірінші деңгейлі маршрутизаторға жалғаңыз. Принтер драйвері компьютер арқылы әлі де танылмай тұрса, өнімді компьютерге USB маршрутизаторсыз тікелей жалғап көріңіз.
- ❏ Өнімді компьютерге USB маршрутизатор арқылы жалғасаңыз, USB маршрутизатор құрылғысының компьютер тарапынан танылғанына көз жеткізіңіз.
- ❏ Үлкен суретті басып шығаруға тырыссаңыз, компьютерде жеткілікті көлемдегі жад болмауы мүмкін. Суреттің ажыратымдылығын азайтуға немесе суретті кішілеу өлшеммен басып шығаруға тырысыңыз. Компьютерге қосымша жад орнату қажет болуы мүмкін.
- ❏ Windows жүйесінің қолданушылары тоқтап қалған басып шығару жұмыстарын Windows Spooler (Windows Спулер драйвері) арқылы жоя алады. & "Басып [шығаруды](#page-29-0) тоқтату" бетте 30
- ❏ Принтер драйверін алып тастап, қайта орнатыңыз.  $\blacktriangleright$  "[Бағдарламаны](#page-80-0) алып тастау" бетте 81

# <span id="page-95-0"></span>**Басып шығару жылдамдығын көбейту (тек Windows үшін)**

Басып шығару жылдамдығы баяу кезде басып шығару жылдамдығын Extended Settings (Кеңейтілген параметрлер) терезесіндегі кейбір орнатымдарды таңдау арқылы көбейтуге болады. Принтер драйверінің Maintenance (Қызмет көрсету) терезесіндегі **Extended Settings (Кеңейтілген параметрлер)** түймешігін нұқыңыз.

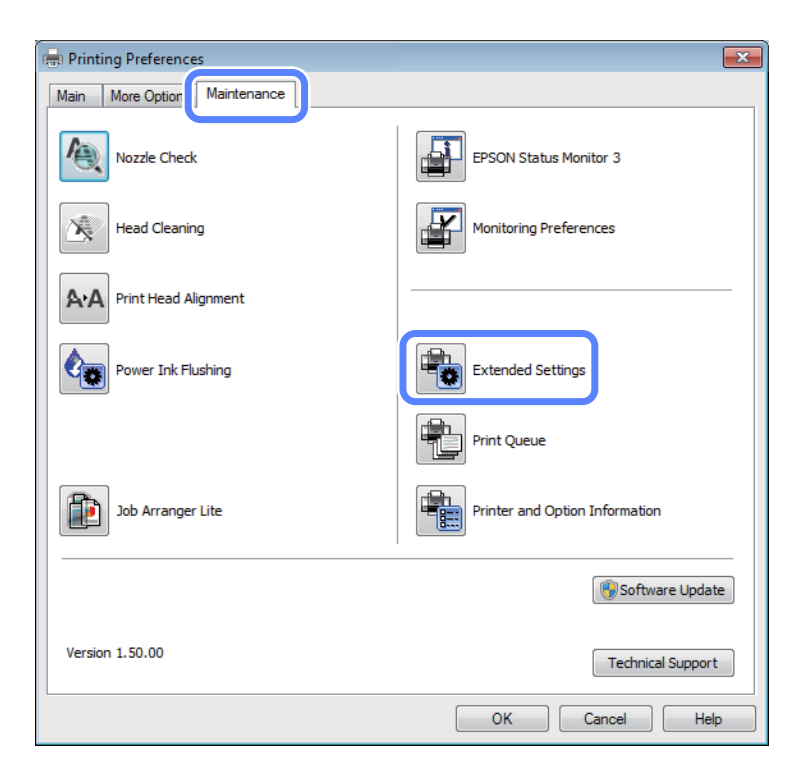

Келесі тілқатысу терезесі пайда болады.

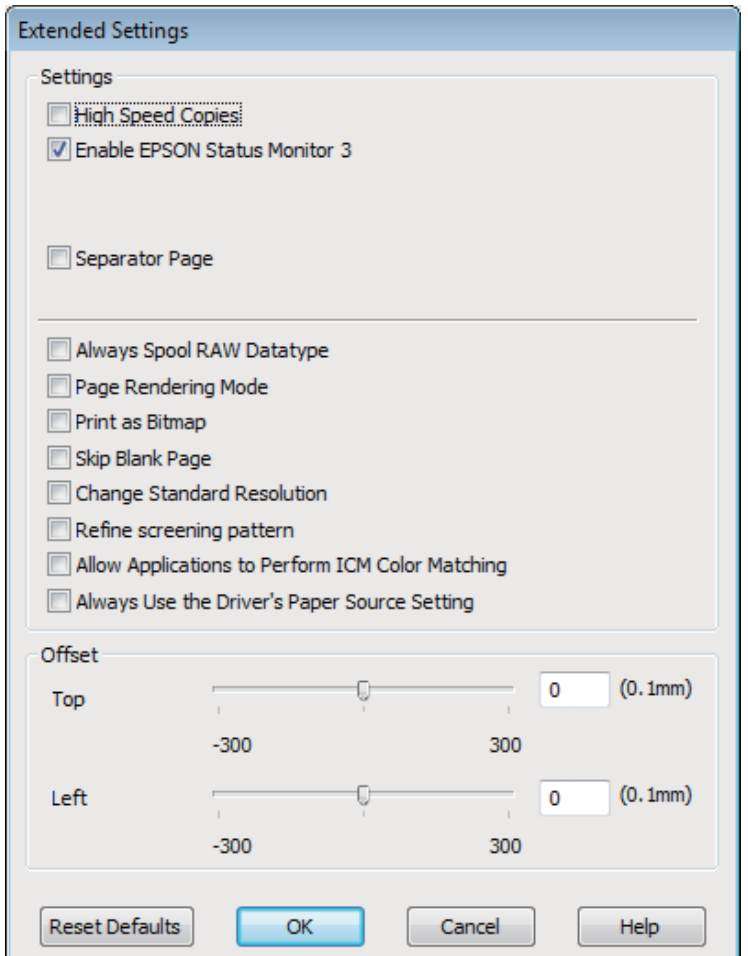

Келесі құсбелгі шаршыларын таңдап, басып шығару жылдамдығын көбейтуге болады.

- ❏ High Speed Copies (Жылдам көшіру)
- ❏ Always spool RAW datatype (RAW деректер түрін әрқашан пайдалану)
- ❏ Page Rendering Mode (Бетті өңдеу режимі)
- ❏ Print as Bitmap (Растрлық сурет түрінде басып шығару)

Әр элементке қатысты қосымша мәлімет алу үшін желідегі анықтаманы қараңыз.

# **Өзге ақау**

# **Қарапайым қағаздарды дыбыссыз басып шығару**

Қағаз түрі үшін қарапайым қағаз таңдалған және принтер драйверіндегі сапа үшін Standard (Стандартты) (Windows) немесе Normal (Mac OS X) таңдалған кезде, өнім жоғары жылдамдықта басып шығарады. Басып шығару жылдамдығын баяулататын тыныштау күйдегі жұмыс үшін Quiet Mode (Дыбыссыз режим) дегенді таңдап көріңіз.

Windows жүйесінде, принтер драйверінің Main (Басты) терезесіндегі Quiet Mode (Дыбыссыз режим) құсбелгі қойылатын шаршыны таңдаңыз.

Mac OS X жүйесінде, Quiet Mode ішінен **On** таңдаңыз. Quiet Mode шығару үшін келесі мәзірлерді нұқып шығыңыз: **System Preferences**, **Print & Scan** (Mac OS X 10.7 үшін) немесе **Print & Fax** (Mac OS X 10.6 немесе 10.5 үшін), өнімнің өзі (Printers тізімінің терезесі), **Options & Supplies**, сосын **Driver**.

# **Сканерлеуге қатысты ақауларды жою**

# **СКД экрандағы хабарлар немесе күй шамы білдіретін ақаулар**

- ❏ Өнімнің компьютерге дұрыс жалғанғанына көз жеткізіңіз.
- ❏ Өнімді өшіріп тастап, қайта іске қосыңыз. Ақау жойылмаса, өнім дұрыс жұмыс жасамай тұруы немесе сканер бөлігіндегі жарық көзін ауыстыру қажет болуы мүмкін. Дилерге хабарласыңыз.
- ❏ Сканерлеу бағдарламасының толық орнатылғанына көз жеткізіңіз. Сканерлеу бағдарламасын орнатуға қатысты нұсқауларды білу үшін қағаз нұсқаулықты қараңыз.

# **Сканерді қосқан кездегі ақаулар**

- ❏ Күй шамын тексеріп, өнімнің сканерлеуге дайын екеніне көз жеткізіңіз.
- ❏ Кабельдердің өнімге және жұмыс істеп тұрған электр розеткасына мықтап жалғанғанына көз жеткізіңіз.

Қажет болса, өнімнің айнымалы ток адаптерін басқа электр құрылғысына жалғап, қосып көру арқылы сынап көріңіз.

- ❏ Өнімді және компьютерді өшіріңіз, сосын арасындағы интерфейстік кабель қосылымының мықты екеніне көз жеткізу үшін оны тексеріңіз.
- ❏ Сканерлей бастаған кезде сканер тізімі пайда болса, дұрыс өнімді таңдағаныңызға көз жеткізіңіз.

#### Windows:

EPSON Scan белгішесін пайдаланып Epson Scan іске қосқан кезде және Select Scanner тізімі шыққанда, өнімнің моделін таңдағаныңызға көз жеткізіңіз.

Mac OS X:

Applications қалтасынан Epson Scan іске қосқан кезде және Select Scanner тізімі шыққанда, өнімнің моделін таңдағаныңызға көз жеткізіңіз.

- ❏ Өнімді компьютердің сыртқы USB портына немесе тек бір USB маршрутизатор арқылы тікелей жалғаңыз. Өнім компьютерге бірнеше USB маршрутизатор арқылы жалғанған кезде дұрыс жұмыс жасамауы мүмкін. Ақау жойылмаса, өнімді компьютерге тікелей жалғап көріңіз.
- ❏ Компьютерге бірнеше өнім жалғанған болса, ол жұмыс жасамауы мүмкін. Пайдаланғыңыз келетін өнімді ғана жалғаңыз, сосын қайта сканерлеп көріңіз.
- ❏ Сканерлеу бағдарламасы дұрыс жұмыс жасамаса, алдымен бағдарламаны алып тастап, сосын оны қағаз нұсқаулықта сипатталғандай қайта орнатыңыз.

 $\blacktriangleright$  "[Бағдарламаны](#page-80-0) алып тастау" бетте 81

## **Түймешікті пайдалану**

#### **Ескертпе:**

Өнім түріне қарай, түймешікті пайдаланған кезде сканерлеу функциясы жұмыс жасамауы мүмкін.

- ❏ Түймешікке бағдарламаның тағайындалғанын тексеріңіз. & ["Epson Event Manager"](#page-61-0) бетте 62
- ❏ Epson Scan және Epson Event Manager дұрыс орнатылғанына көз жеткізіңіз.
- ❏ Epson бағдарламасын орнату барысында немесе орнатып болғаннан кейін Windows Security Alert (Windows қауіпсіздік жүйесінің дабылы) терезесіндегі **Keep Blocking (Құрсаулау)** түймешігін нұқыған болсаңыз, Epson Event Manager құлыпталған күйден шығарыңыз.  $\rightarrow$  "Epson Event Manager бағдарламасын құлыпталған күйден шығару жолы" бетте 100
- ❏ Mac OS X:

Сканерлеу бағдарламасын орнатқан қолданушы ретінде кіргеніңізге көз жеткізіңіз. Басқа қолданушылар сканерлеу үшін алдымен Applications қалтасындағы Epson Scanner Monitor бағдарламасын қосуы, сосын түймешікті басуы қажет.

## **Epson Event Manager бағдарламасын құлыпталған күйден шығару жолы**

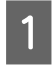

A **Start (Бастау)** немесе бастау түймешігін нұқыңыз, сосын **Control Panel (Басқару тақтасы)** бағыттаңыз.

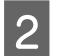

2 Келесінің біреуін орындаңыз.

- ❏ Windows 7: **System and Security (Жүйе және қауіпсіздік)** таңдаңыз.
- ❏ Windows Vista: **Security (Қауіпсіздік)** таңдаңыз.
- ❏ Windows XP: **Security Center (Қауіпсіздік орталығы)** таңдаңыз.
- 

8 Келесінің біреуін орындаңыз.

- ❏ Windows 7 және Windows Vista: **Allow a program through Windows Firewall (Бағдарламаны Windows желіаралық дидары арқылы іске қосуға рұқсат беру)** таңдаңыз.
- ❏ Windows XP: **Windows Firewall (Windows желіаралық дидары)** таңдаңыз.
- Д Келесінің біреуін орындаңыз.
	- ❏ Windows 7:

Allowed programs and features (Рұқсат етілген бағдарламалар мен мүмкіндіктер) тізімінен **EEventManager Application** дегенге арналған құсбелгі шаршысының таңдалғанына көз жеткізіңіз.

#### **Сканерлеуге қатысты ақауларды жою**

❏ Windows Vista:

**Exceptions (Қиыс жағдайлар)** қойындысын нұқыңыз, сосын Program or port (Бағдарлама немесе порт) тізімінен **EEventManager Application** дегенге арналған құсбелгі шаршысының таңдалғанына көз жеткізіңіз.

❏ Windows XP:

**Exceptions (Қиыс жағдайлар)** қойындысын нұқыңыз, сосын Programs and Services (Бағдарламалар және Қызметтер) тізімінен **EEventManager Application** дегенге арналған құсбелгі шаршысының таңдалғанына көз жеткізіңіз.

Б ОК нұқыңыз.

## **Epson Scan драйверінен басқа сканерлеу бағдарламасын пайдалану**

- ❏ Adobe Photoshop Elements сияқты TWAIN-үйлесімді бағдарламаларды пайдалансаңыз, Scanner немесе Source орнатымы ретінде дұрыс өнімнің таңдалғанына көз жеткізіңіз.
- ❏ Adobe Photoshop Elements сияқты TWAIN-үйлесімді сканерлеу бағдарламалары арқылы сканерлей алмасаңыз, TWAIN-үйлесімді сканерлеу бағдарламасын алып тастап, оны қайта орнатыңыз.
	- $\blacktriangleright$  "[Бағдарламаны](#page-80-0) алып тастау" бетте 81

# **Сканерлеу уақытына қатысты ақаулар**

- ❏ Жоғары жылдамдықты сыртқы USB порттары бар компьютерлер сыртқы USB порттары бар компьютерлерге қарағанда жылдамырақ сканерлей алады. Өніммен бірге жоғары жылдамдықты сыртқы USB портты пайдалансаңыз, оның жүйелік талаптарға сай екеніне көз жеткізіңіз.
	- & "Жүйелік [талаптар](#page-104-0)" бетте 105
- ❏ Жоғары ажыратымдылықпен сканерлеуге ұзағырақ уақыт кетеді.

# **Сканерленген суреттерге қатысты ақаулар**

### **Сканер сапасы қанағаттанарлықсыз**

Сканер сапасын ағымдағы орнатымдарды немесе сканерленген суретті өзгерту арқылы жақсартуға болады.

& "Суретті өзгерту [мүмкіндіктері](#page-42-0)" бетте 43

### **Сканерленген суретте түпнұсқаның артқы жағындағы сурет көрінеді**

Түпнұсқа көшірме жұқа қағазға басылған болса, артқы жағындағы суреттер көрініп, сканерленген суретте пайда болуы мүмкін. Түпнұсқаны артына қара түсті қағаз салынған күйде сканерлеп көріңіз. Сонымен қатар, түпнұсқа үшін Document Type және Image Type орнатымдарының дұрыс орнатылғанына көз жеткізіңіз.

### **Таңбалар бұзылған немесе бұрмаланған**

- ❏ Office Mode немесе Home Mode ішінде, **Text Enhancement** құсбелгі шаршысын таңдаңыз.
- ❏ Threshold орнатымын өзгертіңіз.

Home Mode:

Image Type орнатымы ретінде **Black&White** таңдаңыз, **Brightness** түймешігін нұқыңыз, сосын Threshold орнатымын өзгертіп көріңіз.

Office Mode:

Image Type орнатымы ретінде **Black&White** таңдаңыз, сосын Threshold орнатымын өзгертіп көріңіз.

Professional Mode:

Image Type орнатымы ретінде **Black & White** таңдаңыз және **Image Type** жанындағы **+** (Windows) немесе ► (Mac OS X) түймешігін нұқыңыз. Тиісті Image Option орнатымын жасап, Threshold орнатымын өзгертіп көріңіз.

❏ Ажыратымдылық орнатымын үлкейтіңіз.

### **Өңдеуге болатын мәтінге түрлендірген кезде таңбалар дұрыс танылмайды (OCR)**

Құжатты сканер әйнегіне түзу етіп қойыңыз. Құжат қисайып кетсе, ол дұрыс танылмауы мүмкін.

### **Сканерленген суретте толқынданған үлгілер пайда болады**

Басып шығарылған құжаттың сканерленген суретінде қабыршақты немесе көлденең сызылған үлгі (муар ретінде белгіліé) пайда болуы мүмкін.

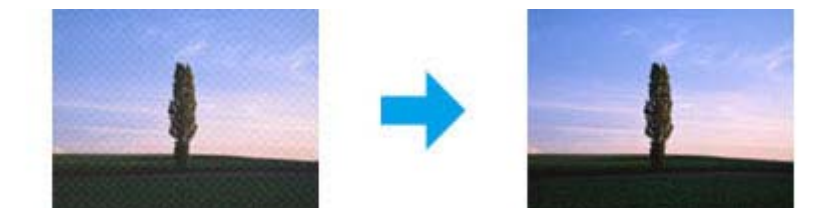

- ❏ Түпнұсқалық құжатты айналдырыңыз.
- ❏ Сканерлегеннен кейін сканерленген суретті қолданбалық бағдарлама арқылы айналдырыңыз.
- ❏ **Descreening** құсбелгі көзін таңдаңыз.
- ❏ Professional Mode ішінде, ажыратымдылық орнатымын өзгертіп, қайта сканерлеңіз.

### **Суретте біркелкі емес түс, жағылу, нүктелер немесе түзу сызықтар пайда болады**

Өнімнің ішін тазалау қажет болуы мүмкін.

& "Өнімді [тазалау](#page-75-0)" бетте 76

## **Сканерлеу аумағы немесе бағыты қанағаттанарлықсыз**

### **Түпнұсқаның шеттері сканерленбеген**

- ❏ Full Auto Mode арқылы немесе Home Mode немесе Professional Mode ішіндегі пиктограмманы алдын-ала қарау арқылы сканерлесеңіз, кесілуіне жол бермеу үшін құжатты немесе фотосуретті сканер әйнегінің көлденең және тік шеттерінен 6 мм (0,2 дюйм) қашықтыққа қозғаңыз.
- ❏ Office Mode, Home Mode немесе Professional Mode ішіндегі түймешік немесе қалыпты алдын-ала қарау мүмкіндігі арқылы сканерлесеңіз, кесілуіне жол бермеу үшін құжатты немесе фотосуретті сканер әйнегінің көлденең және тік шеттерінен 3 мм (0,12 дюйм) қашықтыққа қозғаңыз.

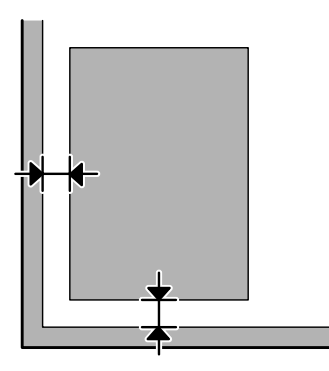

### **Бірнеше құжатты жалғыз файл ішіне сканерлеу**

Құжаттарды сканер әйнегіне, кем дегенде, бір-бірінен 20 мм (0,8 дюйм) қашықтықта қойыңыз.

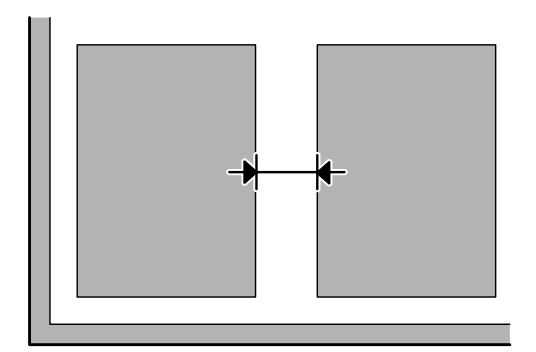

### **Қалаған аумақты сканерлеу мүмкін емес**

Құжаттар түріне қарай, қалаған аумақты сканерлей алмауыңыз мүмкін. Office Mode, Home Mode немесе Professional Mode ішіндегі қалыпты алдын-ала қарау мүмкіндігін пайдаланып, сканерлегіңіз келетін аумақта маркелер жасаңыз.

### **Қалаған бағытта сканерлеу мүмкін емес**

**Configuration** нұқып, **Preview** қойындысын таңдаңыз, сосын **Auto Photo Orientation** шаршысынан құсбелгіні алып тастаңыз. Содан кейін, құжаттарды дұрыстап қойыңыз.

# **Барлық шешімдерді қолданып көргеннен кейін ақаулар жойылған жоқ**

Барлық шешімдерді қолданып көрсеңіз және ақауды жоя алмасаңыз, Epson Scan орнатымдарын инициализациялаңыз.

**Configuration** нұқыңыз, **Other** қойындысын таңдаңыз, сосын **Reset All** нұқыңыз.

# <span id="page-104-0"></span>**Өнім туралы мәлімет**

# **Сия шишалары**

Осы өніммен бірге келесі сия шишаларын пайдалануға болады:

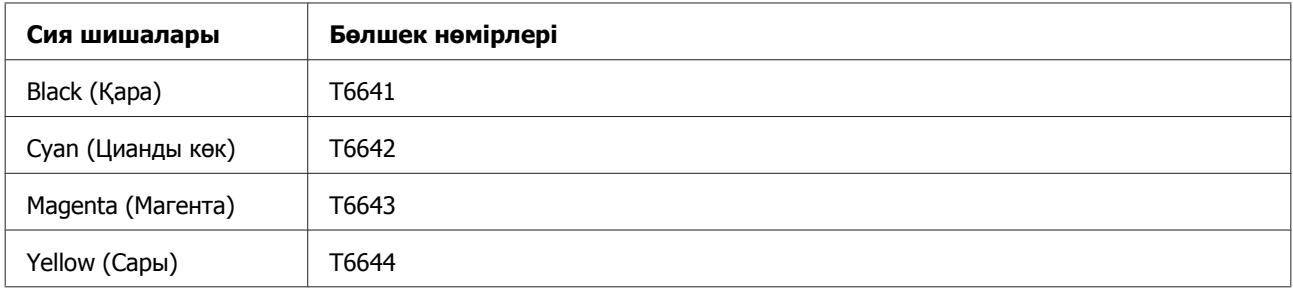

### c **Маңызды:**

Осында айтылғаннан басқа түпнұсқадағы Epson сиясы Epson кепілдіктерімен қарастырылмаған зақымға әкелуі мүмкін.

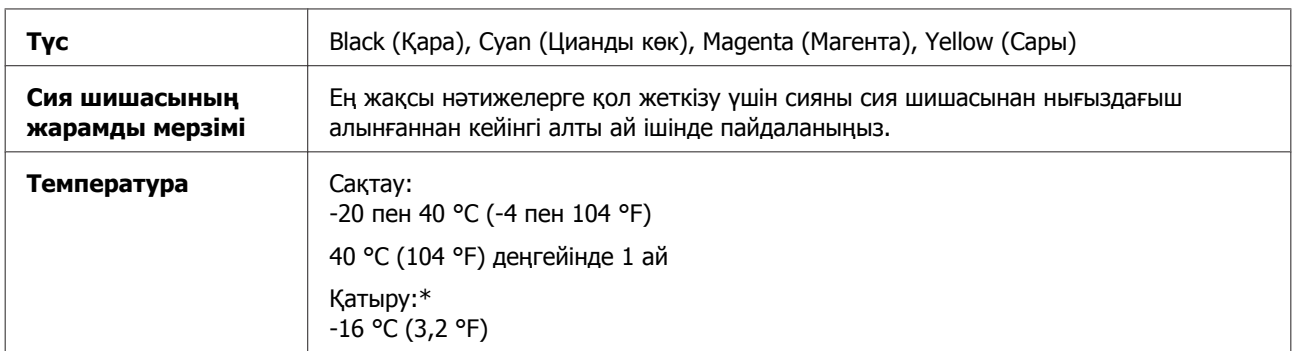

\* Сия ериді және шамамен 3 сағаттан кейін 25 °C (77 °F) деңгейінде қолданысқа жарамды болады.

# **Жүйелік талаптар**

## **Windows жүйесі үшін**

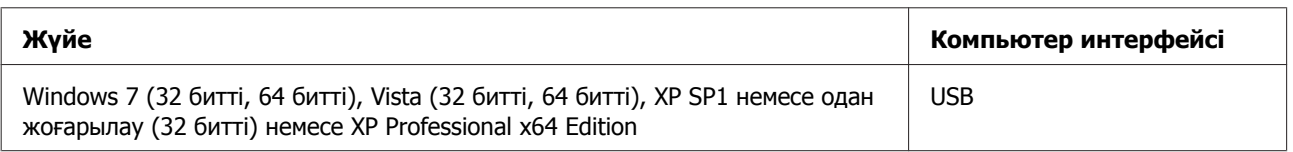

# **Mac OS X жүйесі үшін**

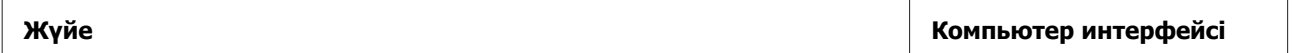

#### **Өнім туралы мәлімет**

<span id="page-105-0"></span>Mac OS X 10.5.8, 10.6.x, 10.7.x USB

**Ескертпе:**

Mac OS X жүйесіне арналған UNIX File System (UFS) файл жүйесіне қолдау көрсетілмейді.

# **Техникалық сипаттамалар**

**Ескертпе:**

Техникалық сипаттамалары еш ескертусіз өзгертілуі мүмкін.

## **Принтердің техникалық сипаттамалары**

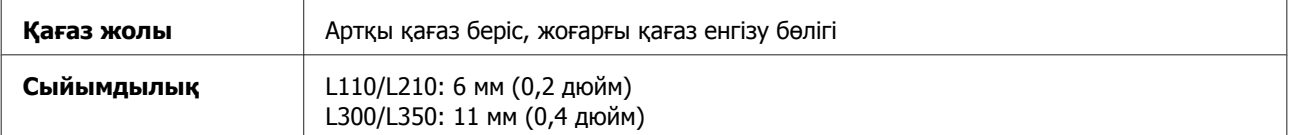

## **Қағаз**

#### **Ескертпе:**

- ❏ Белгілі қағаз брендінің немесе түрінің сапасы өндіруші тарапынан кез-келген уақытта өзгертілуі мүмкіндігіне байланысты, Epson компаниясы Epson брендіне немесе түріне жатпайтын басқа қағаздың сапасына жауап бере алмайды. Көп қылып сатып алардан немесе ауқымды жұмыстарды басып шығарудан бұрын әрдайым қағаз үлгілерін сынап көріңіз.
- ❏ Сапасы нашар қағаз басып шығару сапасын төмендетуі және қағаз кептелістеріне немесе өзге ақауларға әкелуі мүмкін. Ақауларға кезіксеңіз, сапасы жоғарылау қағазға көшіңіз.

Жалғыз парақтар:

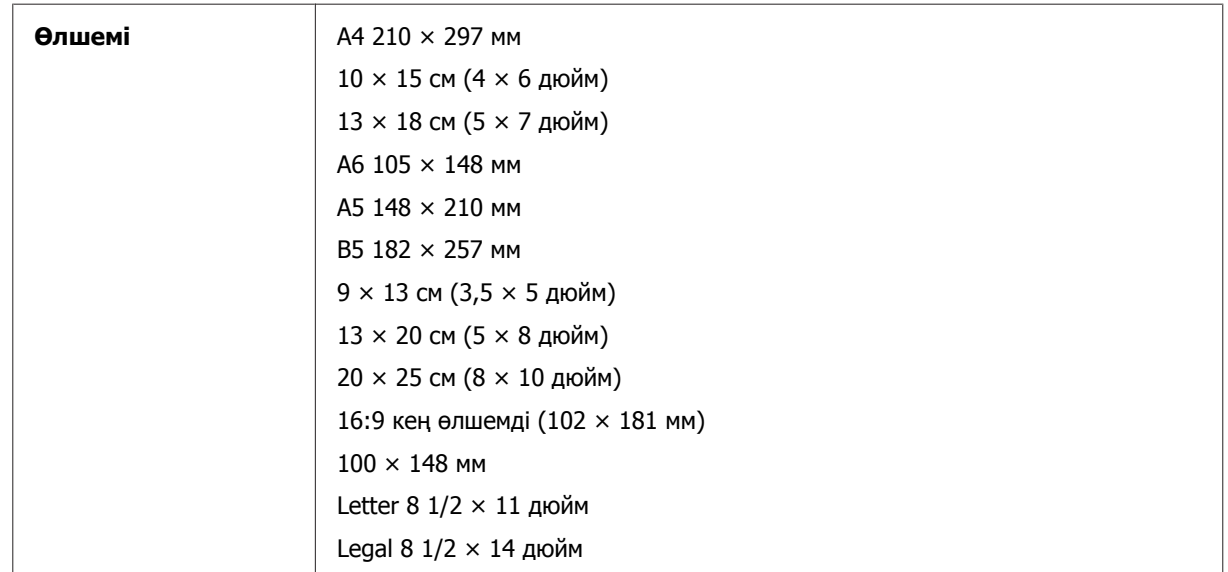

<span id="page-106-0"></span>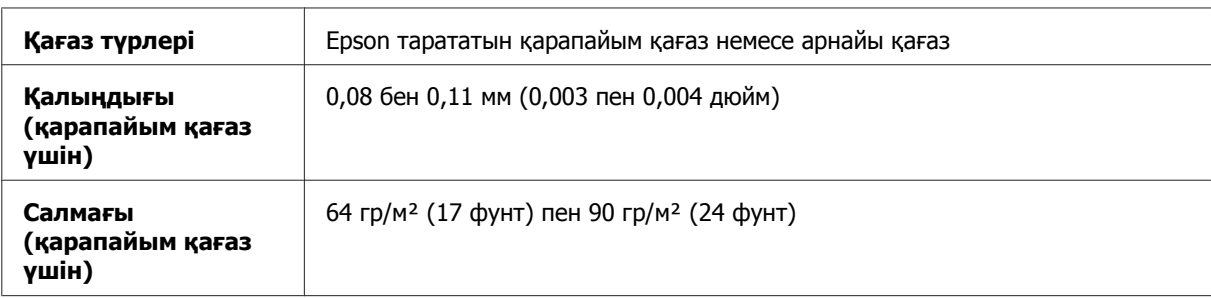

### Хаттар:

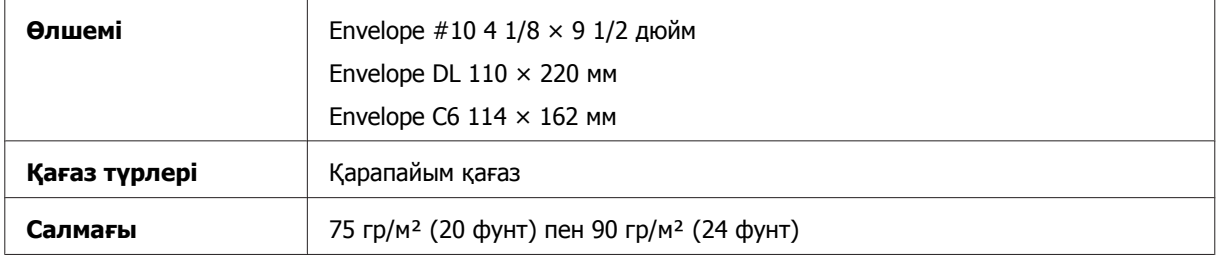

### **Басылып шығатын аумақ**

Белгіленген бөліктер басылып шығатын аумақты көрсетеді

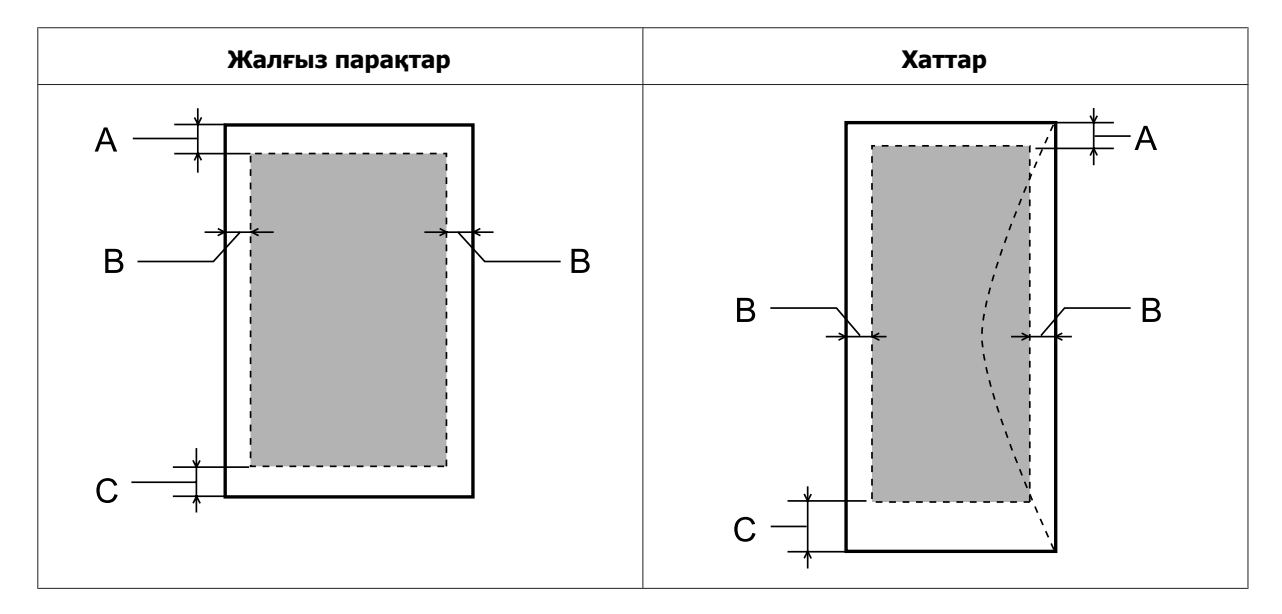

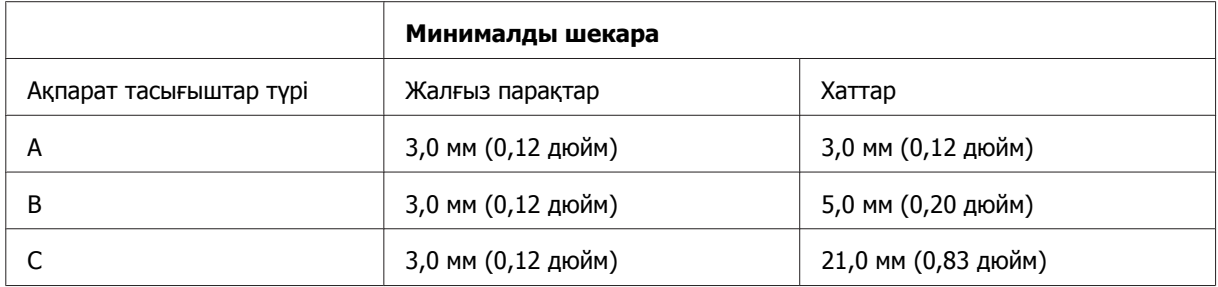

#### **Ескертпе:**

Қағаз түріне қарай, басып шығару сапасы қағаздың жоғарғы және төменгі аумақтарында нашар болуы немесе аумақ бояумен ластануы мүмкін.

## **Сканердің техникалық сипаттамалары**

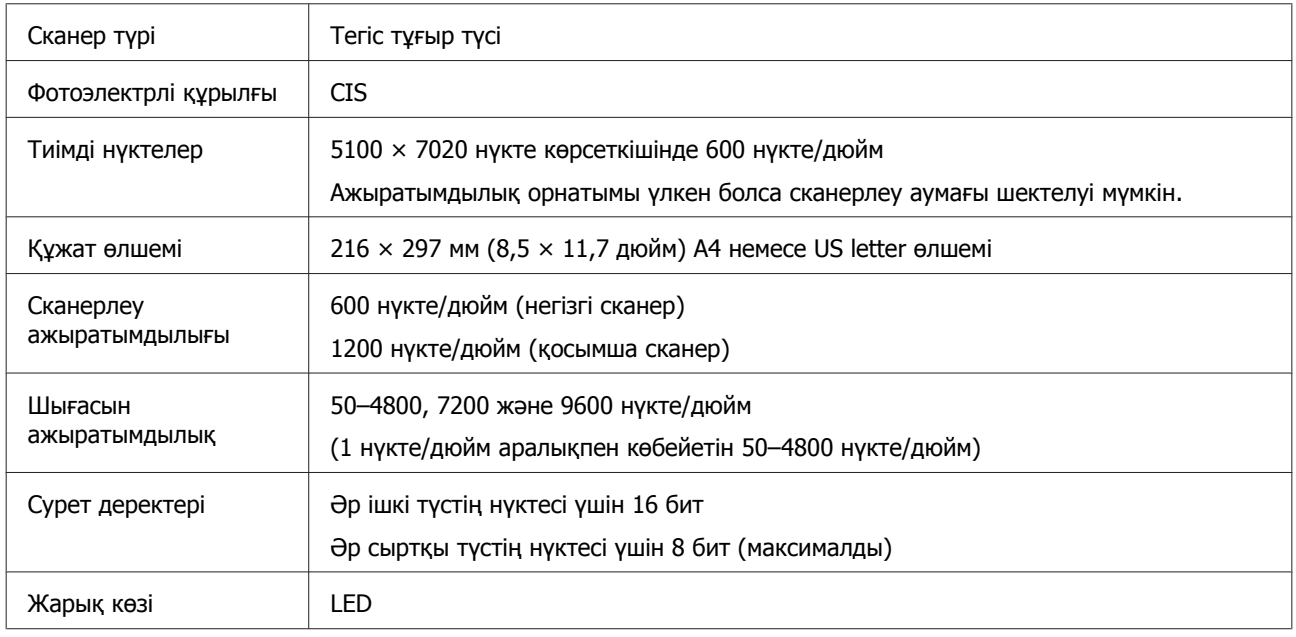

## **Механикалық**

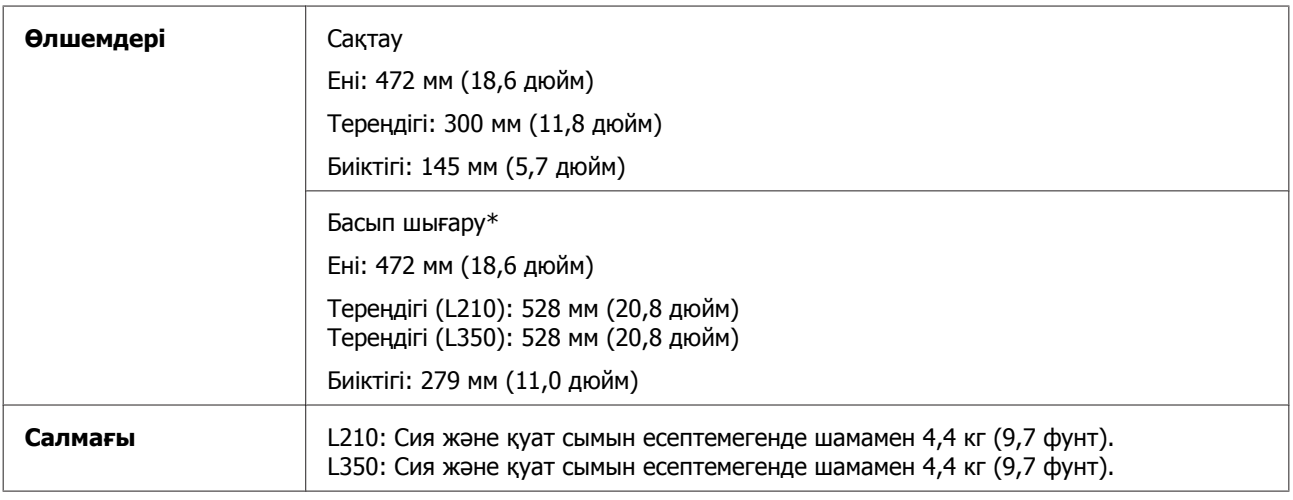

\* Қағаз шығатын науа және ұзартылған стопормен бірге.

# **Электрлі**

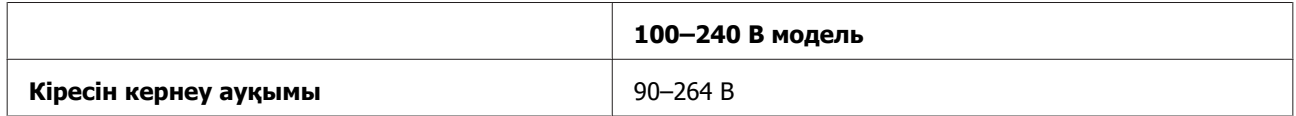
#### **Өнім туралы мәлімет**

<span id="page-108-0"></span>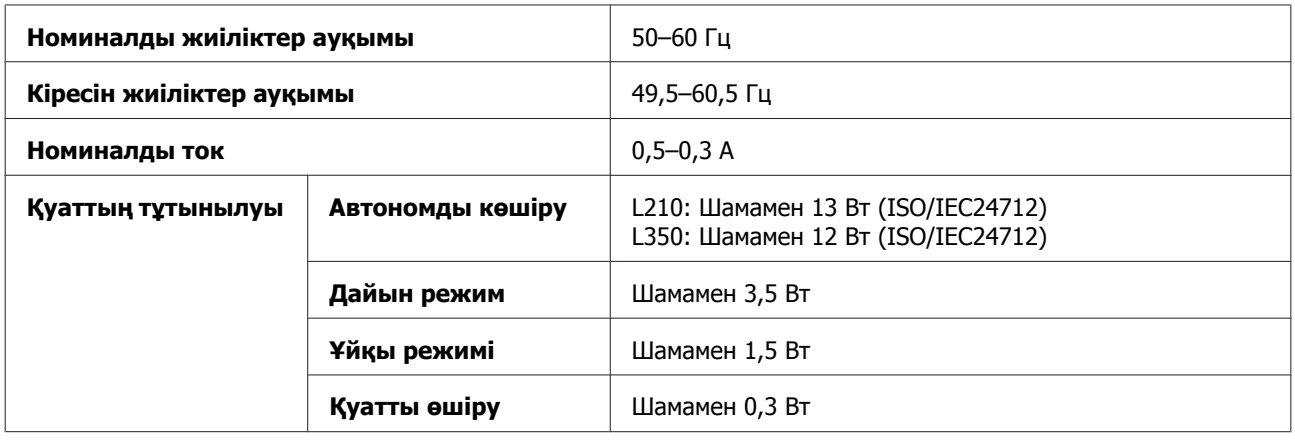

**Ескертпе:**

Кернеуін білу үшін өнімнің артқы жағындағы жапсырманы қараңыз.

# **Қоршаған ортаға қатысты тұстар**

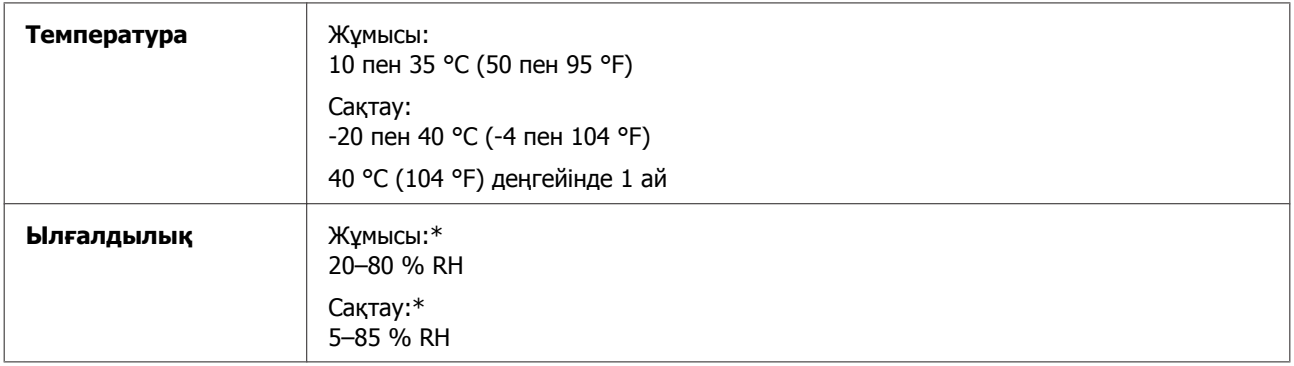

\* Конденсациясыз

# **Стандарттар мен құптаулар**

Еуропалық модель:

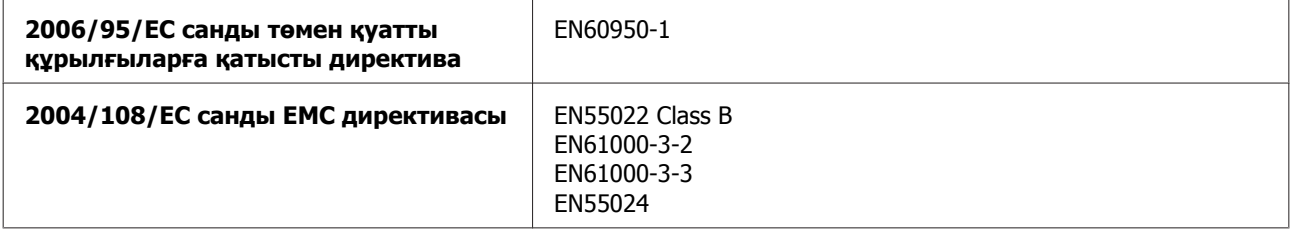

# **Интерфейс**

USB — USB 2.0 сипаттамасымен үйлесімді

# <span id="page-109-0"></span>**Анықтама алу көздері**

# **Техникалық қолдау қызметінің веб сайты**

Epson компаниясының техникалық қолдау көрсету қызметінің веб сайты өнімнің құжатындағы ақауды жоюға қатысты мәлімет арқылы шешуге болмайтын ақауларға қатысы бар анықтама береді. Веб браузер бар болса және интернетке шыға алсаңыз, сайтқа келесідей кіріңіз:

<http://support.epson.net/> <http://www.epson.eu/Support> (Еуропа)

Ең соңғы драйверлер, ЖҚС, нұсқаулықтар немесе өзге де жүктеп алуға болатын дүниелер қажет болса, сайтқа келесідей кіріңіз:

<http://www.epson.com> <http://www.epson.eu/Support> (Еуропа)

Одан кейін, жергілікті Epson веб сайтының қолдау көрсету бөлімін таңдаңыз.

# **Epson қолдау көрсету қызметіне хабарласу**

## **Epson компаниясына хабарласудан бұрын**

Epson өнімі дұрыс жұмыс жасамаса және өнім құжатындағы ақауды жоюға қатысты мәлімет арқылы ақауды шеше алмасаңыз, көмек алу үшін Epson қолдау көрсету қызметтеріне хабарласыңыз. Төменде сіздің аумағыңызға арналған Epson қолдау көрсету қызметі көрсетілмеген болса, өнімді сатып алған дилерге хабарласыңыз.

Келесі мәліметті берсеңіз, Epson қолдау көрсету қызметі сізге анағұрлым тез көмектесе алады:

- ❏ Өнімнің сериялық нөмірі (Сериялық нөмір жапсырмасы әдетте өнімнің артқы жағында болады.)
- ❏ Өнім моделі
- ❏ Өнімдегі бағдарлама нұсқасы (Өнімдегі бағдарлама ішіндегі **About (Бағдарлама туралы)**, **Version Info (Нұсқа туралы ақпарат)** немесе соған ұқсас түймешікті нұқыңыз.)
- ❏ Компьютердің бренді және моделі
- ❏ Компьютердің амалдық жүйесінің аты мен нұсқасы
- ❏ Әдетте өніммен бірге қолданатын бағдарлама қолданбаларының аттары мен нұсқалары
- ❏ Берілген қағаз парақтарының саны & "Берілген қағаз [парақтарының](#page-74-0) санын тексеру" бетте 75

#### **Еуропадағы қолданушыларға арналған анықтама**

Epson қолдау көрсету қызметіне қалай қатынасуды айтатын мәліметті алу үшін **Жалпы еуропалық кепілдеме құжаты** қараңыз.

#### **Тайваньдағы қолданушыларға арналған анықтама**

Ақпарат, қолдау және қызметтер алуға қатысты байланыс мәліметі:

#### **Дүниежүзілік тор [\(http://www.epson.com.tw\)](http://www.epson.com.tw)**

Өнімнің техникалық сипаттамаларына қатысты мәліметті, жүктеп алуға болатын драйверлерді және өнімдерге қатысты сұрауларды табуға болады.

### **Epson анықтама үстелі (Телефон: +0280242008)**

Анықтама үстелі телефон арқылы келесі сұрақтар бойынша көмек бере алады:

- ❏ Сату мәселесіне қатысты сұраулар және өнім туралы мәлімет
- ❏ Өнімді қолдануға қатысты сұрақтар немесе ақаулар
- ❏ Жөндеу қызметі және кепілдікке қатысты сұрақтар

#### **Жөндеу қызметінің орталығы:**

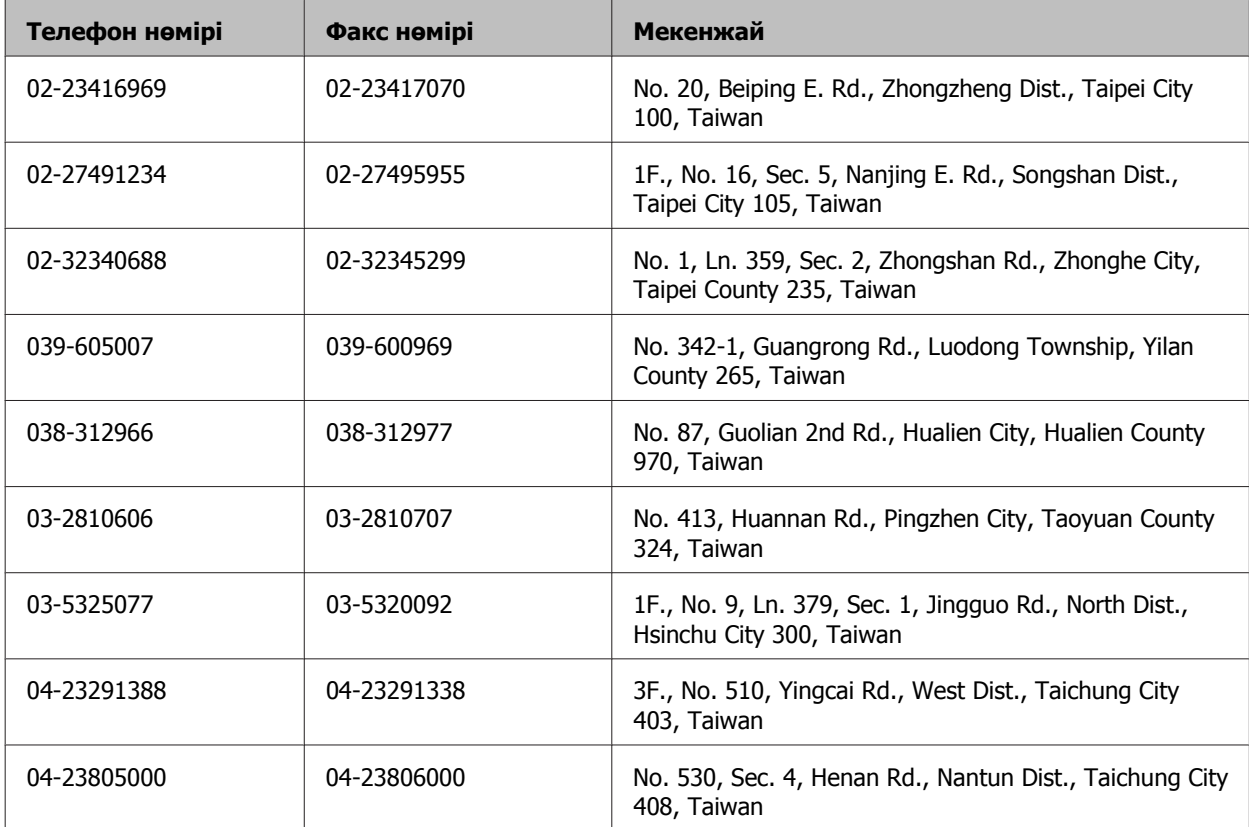

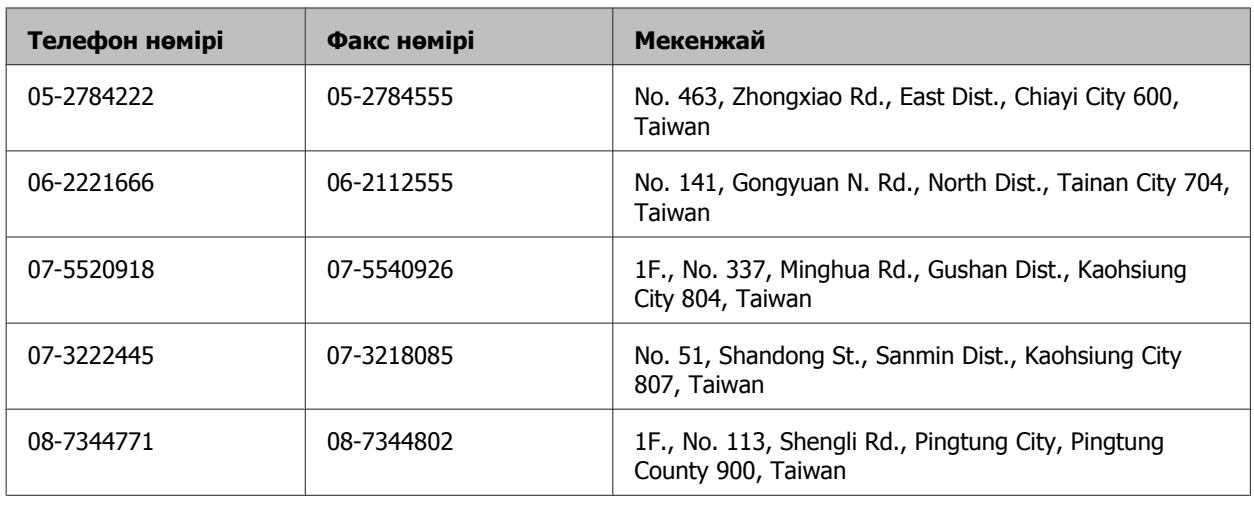

## **Сингапурдағы қолданушыларға арналған анықтама**

Epson Singapore бөлімшесінен келесідей мәлімет көздерін, қолдау және қызметтерді алуға болады:

### **Дүниежүзілік тор [\(http://www.epson.com.sg\)](http://www.epson.com.sg)**

Өнімнің техникалық сипаттамаларына қатысты мәліметті, жүктеуге болатын драйверлерді, жиі қойылатын сұрақтарды, сатуға қатысты сұрақтарды және электрондық пошта арқылы техникалық қолдау қызметін алуға болады.

## **Epson анықтама үстелі (Телефон: (65) 6586 3111)**

Анықтама үстелі телефон арқылы келесі сұрақтар бойынша көмек бере алады:

- ❏ Сату мәселесіне қатысты сұраулар және өнім туралы мәлімет
- ❏ Өнімді қолдануға қатысты сұрақтар немесе ақаулар
- ❏ Жөндеу қызметі және кепілдікке қатысты сұрақтар

#### **Тайландтағы қолданушыларға арналған анықтама**

Ақпарат, қолдау және қызметтер алуға қатысты байланыс мәліметі:

#### **Дүниежүзілік тор [\(http://www.epson.co.th\)](http://www.epson.co.th)**

Өнімнің техникалық сипаттамаларына қатысты мәліметті, жүктеуге болатын драйверлерді, жиі қойылатын сұрақтарды және электрондық поштаны алуға болады.

## **Epson жедел желісі (Телефон: (66) 2685-9899)**

Жедел желі ұжымы телефон арқылы келесі сұрақтар бойынша көмек бере алады:

- ❏ Сату мәселесіне қатысты сұраулар және өнім туралы мәлімет
- ❏ Өнімді қолдануға қатысты сұрақтар немесе ақаулар

❏ Жөндеу қызметі және кепілдікке қатысты сұрақтар

#### **Вьетнамдағы қолданушыларға арналған анықтама**

Ақпарат, қолдау және қызметтер алуға қатысты байланыс мәліметі:

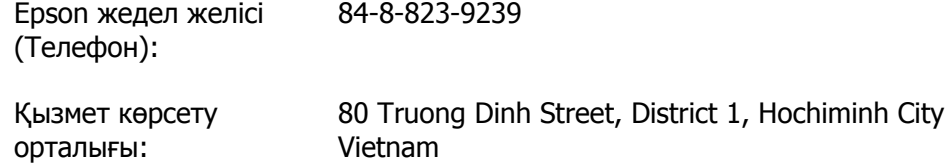

### **Индонезиядағы қолданушыларға арналған анықтама**

Ақпарат, қолдау және қызметтер алуға қатысты байланыс мәліметі:

#### **Дүниежүзілік тор [\(http://www.epson.co.id](http://www.epson.co.id))**

- ❏ Өнімнің техникалық сипаттамаларына қатысты мәлімет, жүктеуге болатын драйверлер
- ❏ Жиі қойылатын сұрақтар, сатуға қатысты сұрақтар, электрондық пошта арқылы жіберілген сұрақтар

#### **Epson жедел желісі**

- ❏ Сату мәселесіне қатысты сұраулар және өнім туралы мәлімет
- ❏ Техникалық қолдау

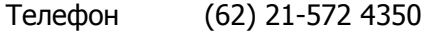

Факс (62) 21-572 4357

#### **Epson қызмет көрсету орталығы**

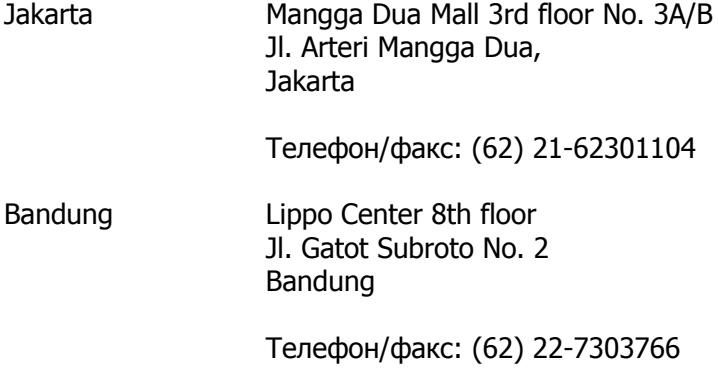

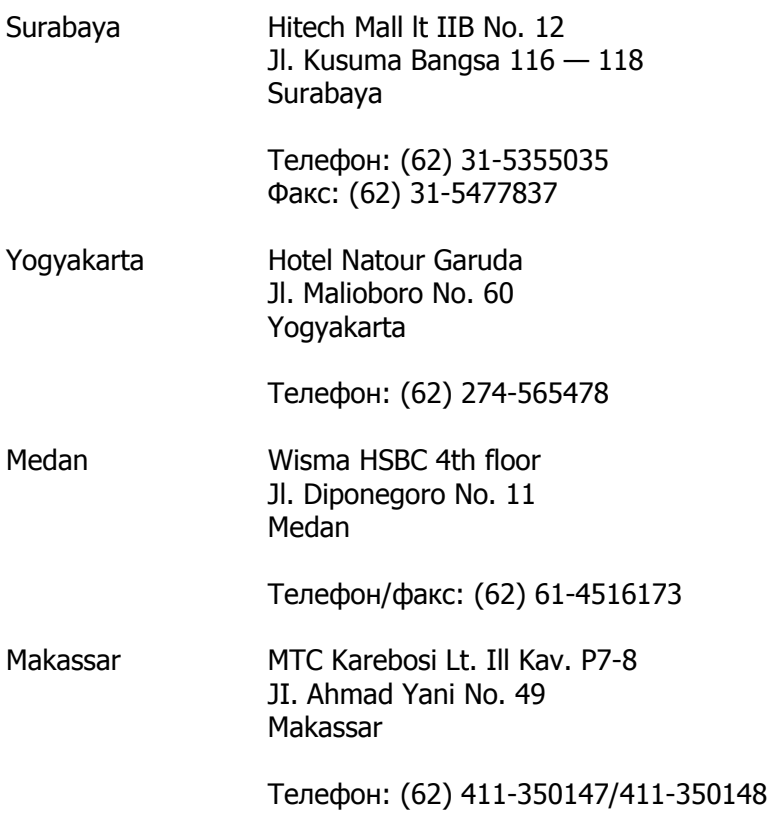

#### **Гонконгтағы қолданушыларға арналған анықтама**

Техникалық қолдау қызметін және өзге де сатылымнан кейінгі қызметтерді алу үшін қолданушыларды Epson Hong Kong Limited компаниясымен хабарласуға шақырамыз.

#### **Интернеттегі басты бет**

Epson Hong Kong бөлімшесі қолданушыларға келесі мәліметті ұсыну үшін интернетте қытай және ағылшын тіліндегі жергілікті басты бетін жасады:

- ❏ Өнім туралы мәлімет
- ❏ Жиі қойылатын сұрақтарға берілген жауаптар
- ❏ Epson өнімі драйверлерінің ең соңғы нұсқалары

Қолданушылар дүниежүзілік тордағы келесі басты бетке кіре алады:

<http://www.epson.com.hk>

#### **Техникалық қолдау көрсетуге қатысты жедел желі**

Техникалық мамандармен келесі телефон және факс нөмірлері арқылы да хабарласуға болады:

Телефон: (852) 2827-8911

Факс: (852) 2827-4383

## **Малайзиядағы қолданушыларға арналған анықтама**

Ақпарат, қолдау және қызметтер алуға қатысты байланыс мәліметі:

#### **Дүниежүзілік тор [\(http://www.epson.com.my\)](http://www.epson.com.my)**

- ❏ Өнімнің техникалық сипаттамаларына қатысты мәлімет, жүктеуге болатын драйверлер
- ❏ жиі қойылатын сұрақтар, сатуға қатысты сұрақтар, электрондық пошта арқылы жіберілген сұрақтар

## **Epson Trading (M) Sdn. Bhd.**

Бас кеңсе.

Телефон: 603-56288288

Факс: 603-56288388/399

#### **Epson анықтама үстелі**

❏ Сату мәселесіне қатысты сұраулар және өнім туралы мәлімет (ақпараттық желі)

Телефон: 603-56288222

❏ Жөндеу қызметтері мен кепілдікке қатысты сұраулар, өнімді пайдалану және техникалық қолдау (техникалық желі)

Телефон: 603-56288333

#### **Индиядағы қолданушыларға арналған анықтама**

Ақпарат, қолдау және қызметтер алуға қатысты байланыс мәліметі:

#### **Дүниежүзілік тор [\(http://www.epson.co.in](http://www.epson.co.in))**

Өнімнің техникалық сипаттамаларына қатысты мәліметті, жүктеп алуға болатын драйверлерді және өнімдерге қатысты сұрауларды табуға болады.

#### **Epson India бас кеңсесі — Бангалор**

Телефон: 080-30515000

Факс: 30515005

#### **Epson компаниясының Индиядағы аймақтық кеңселері:**

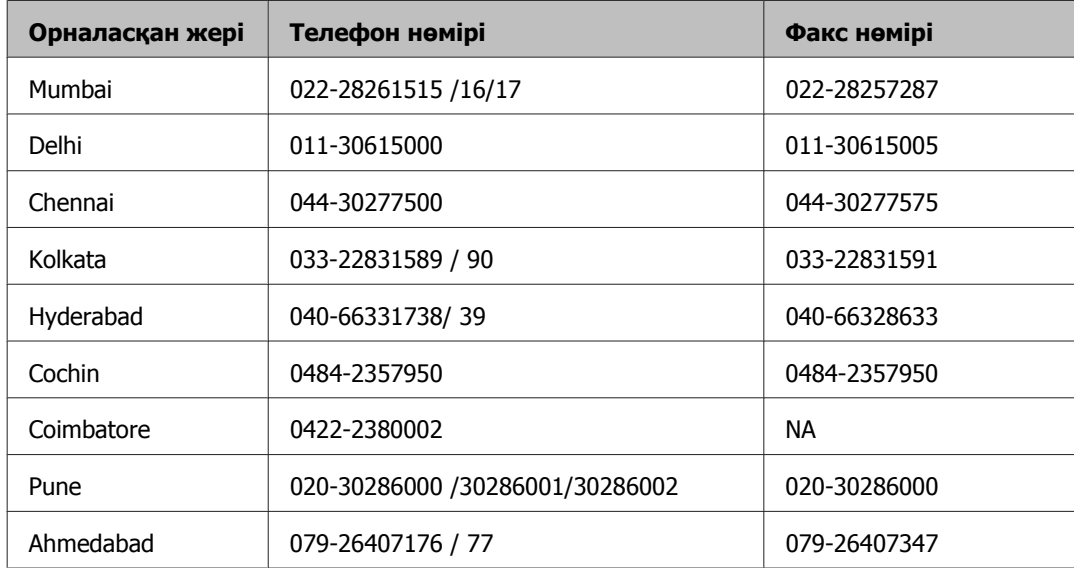

#### **Анықтама желісі**

Қызмет түрі бойынша, өнім туралы мәлімет алу және картриджге тапсырыс беру үшін — 18004250011 (таңғы 9 — кешкі 9) — Бұл ақысыз нөмір.

Қызмет түрі бойынша (CDMA және ұялы телефонды қолданушылар) — 3900 1600 (таңғы 9 кешкі 6) Префиксінде жергілікті СТД код

#### **Филиппиндегі қолданушыларға арналған анықтама**

Техникалық қолдау қызметін және өзге де сатылымнан кейінгі қызметтерді алу үшін қолданушыларды Epson Philippines корпорациясымен төмендегі телефон және факс нөмірлері және электрондық пошта мекенжайы арқылы хабарласуға шақырамыз:

Транктік радио желі: (63-2) 706 2609

Факс: (63-2) 706 2665

Анықтама үстелінің (63-2) 706 2625 тікелей желісі:

Электрондық пошта: epchelpdesk@epc.epson.com.ph

**Дүниежүзілік тор** ([http://www.epson.com.ph\)](http://www.epson.com.ph)

#### **Анықтама алу көздері**

Өнімнің техникалық сипаттамаларына қатысты мәліметті, жүктеуге болатын драйверлерді, жиі қойылатын сұрақтарды және электрондық пошта арқылы жіберілген сұрауларды алуға болады.

#### **Ақысыз телефон № 1800-1069-EPSON(37766)**

Жедел желі ұжымы телефон арқылы келесі сұрақтар бойынша көмек бере алады:

- ❏ Сату мәселесіне қатысты сұраулар және өнім туралы мәлімет
- ❏ Өнімді қолдануға қатысты сұрақтар немесе ақаулар
- ❏ Жөндеу қызметі және кепілдікке қатысты сұрақтар

#### **Көрсеткіш**

# **Көрсеткіш**

# **2**

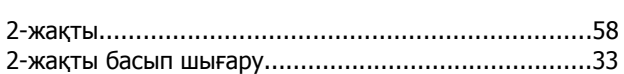

# **E**

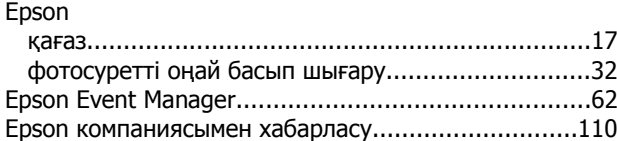

## **M**

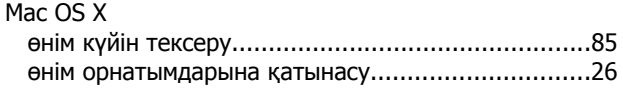

# **P**

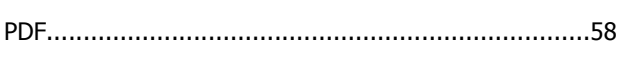

# **U**

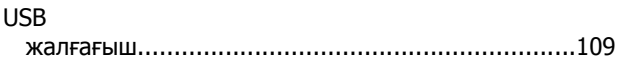

#### **W**

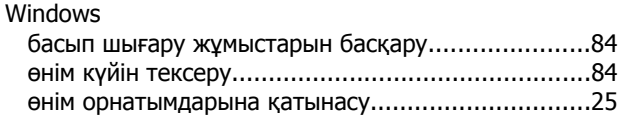

# **А**

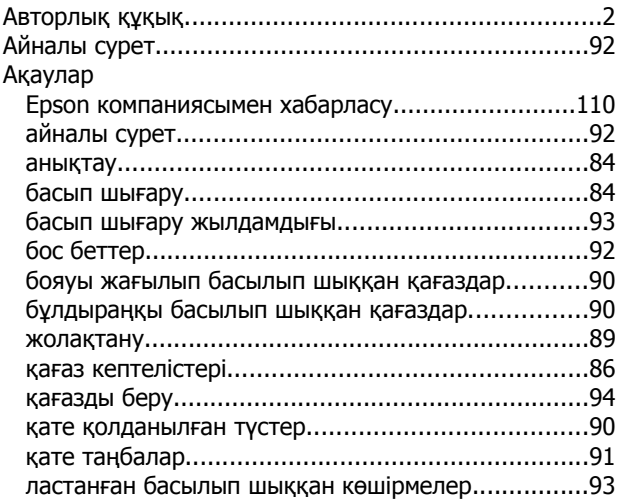

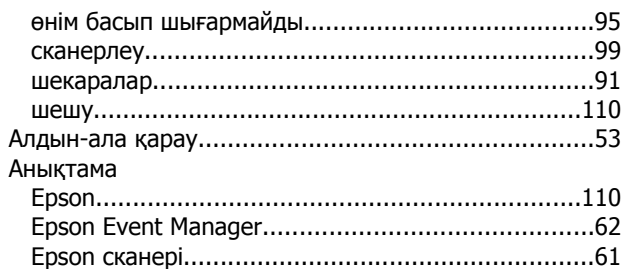

## **Ә**

```
Әр парақта бірнеше бет...........................................36
```
## **Б**

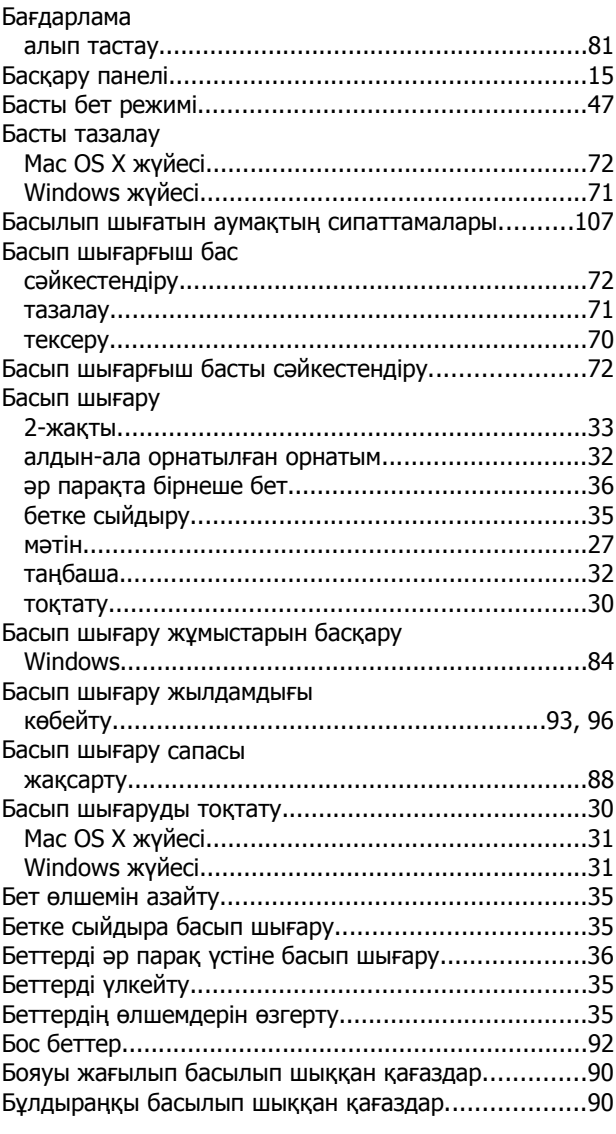

#### Көрсеткіш

# $\overline{\mathbf{A}}$

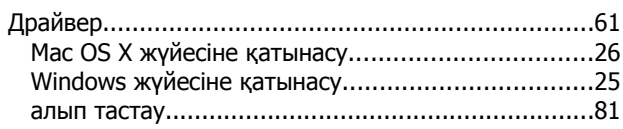

# $\overline{\mathbf{R}}$

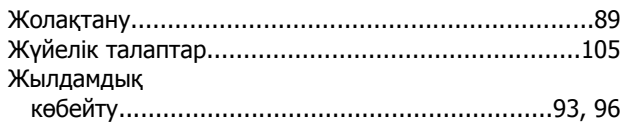

# $\overline{\mathbf{M}}$

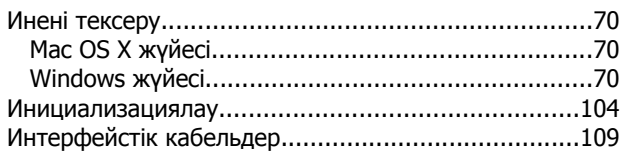

# $\mathbf K$

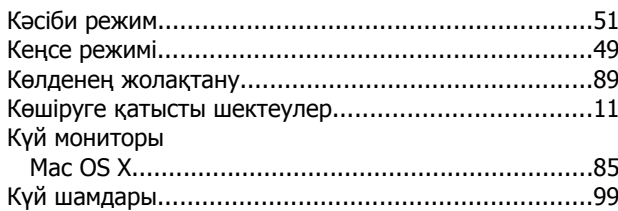

# $\mathsf{K}$

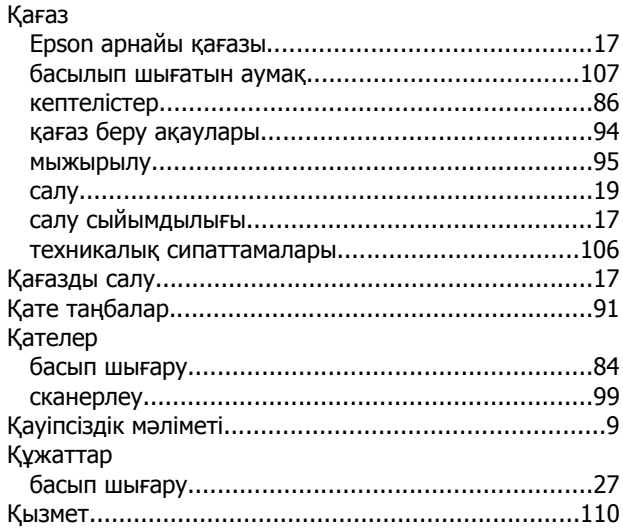

# $\mathbf{\mathsf{\Pi}}$

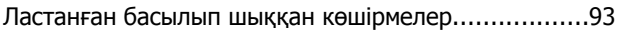

## M

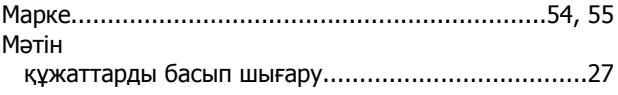

# $\pmb{\Theta}$

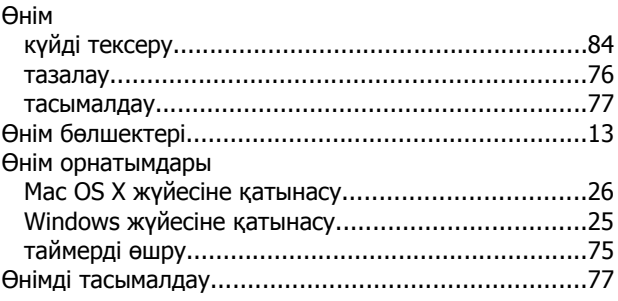

## $\boldsymbol{\Pi}$

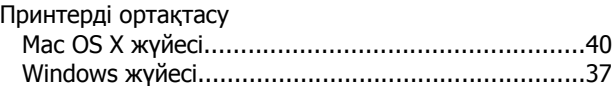

# $\mathbf C$

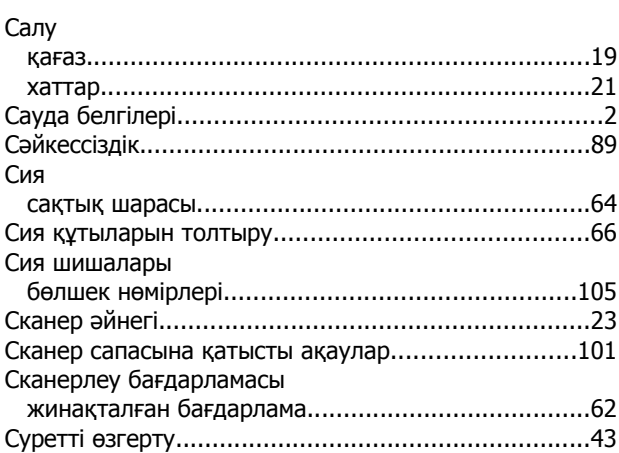

## $\overline{\mathbf{I}}$

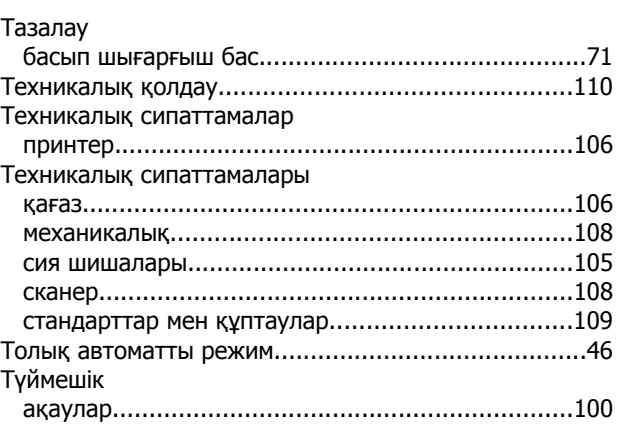

#### **Көрсеткіш**

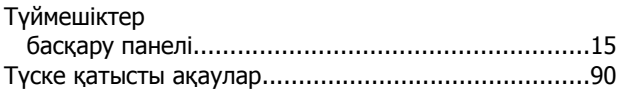

## **Ф**

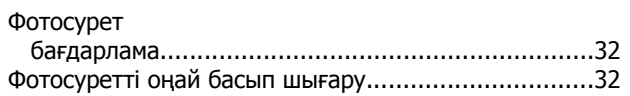

# **Х**

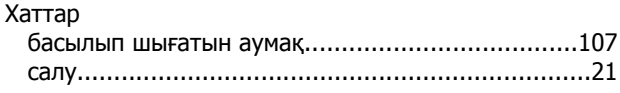

# **Ш**

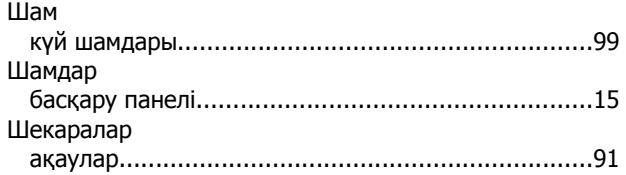